# **Nokia C7–00 - Felhasználói kézikönyv**

# **Tartalom**

# **[Biztonság 5](#page-4-0)**

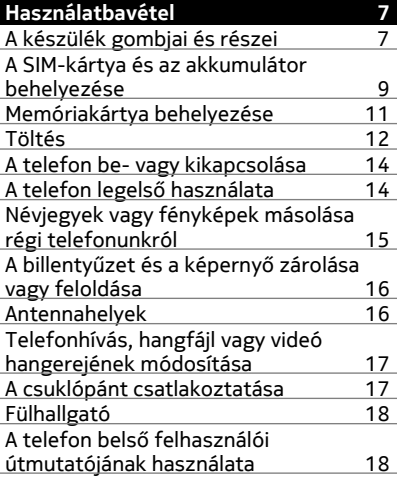

#### **[A Nokia Suite programcsomag](#page-17-0) [telepítése a számítógépre 18](#page-17-0)**

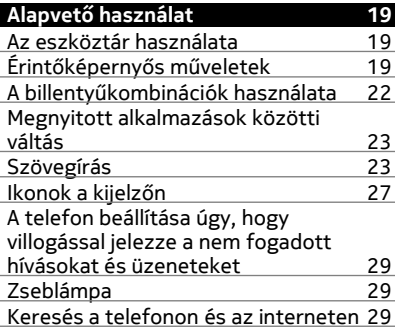

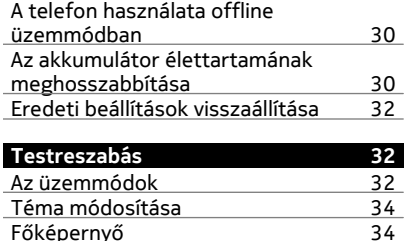

Fő[képerny](#page-33-0)ő

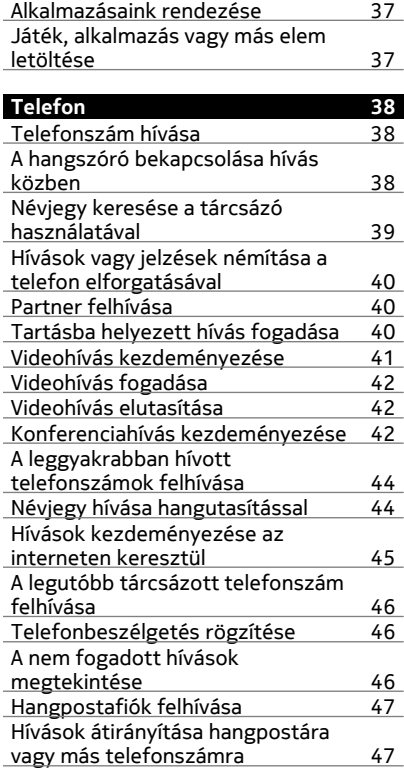

[Híváskezdeményezés és](#page-47-0) [hívásfogadás korlátozása 48](#page-47-0) [Híváskezdeményezés engedélyezése](#page-47-0) [csak a megadott telefonszámokra 48](#page-47-0) [Videomegosztás 49](#page-48-0) **[Névjegyzék 51](#page-50-0)** [A Névjegyzék alkalmazás 51](#page-50-0) [Telefonszámok és e-mail címek](#page-50-0) [mentése 51](#page-50-0) [Fogadott híváshoz vagy üzenethez](#page-51-0) [tartozó telefonszám mentése 52](#page-51-0) [Legfontosabb ismer](#page-51-0)őseink gyors [elérése 52](#page-51-0) [Fontos névjegyeink hozzáadása a](#page-52-0) Főképernyő[höz 53](#page-52-0) Csengő[hang beállítása névjegyhez 53](#page-52-0) [Kép hozzáadása névjegyhez 53](#page-52-0) Elérhető[ségi adataink elküldése a](#page-53-0) Saját kártya segítségével 64 [Névjegycsoport létrehozása 54](#page-53-0) [Üzenet küldése egy címzettcsoport](#page-53-0) számára **1988-ban 1988-ban 1988-ban 1988-ban 1988-ban 1988-ban 1988-ban 1988-ban 1988** [Névjegyek másolása a SIM-kártyáról a](#page-54-0) [telefonra 55](#page-54-0) [Készítsünk biztonsági mentést](#page-54-0) [névjegyeinkr](#page-54-0)ől a Nokia[szolgáltatásokba 55](#page-54-0)

## **[Üzenetkezelés 55](#page-54-0)** [Üzenetek alkalmazás 55](#page-54-0) [Üzenet küldése 56](#page-55-0) [Üzenet küldése partnernek 57](#page-56-0) [Hangüzenet küldése 57](#page-56-0) [Fogadott üzenet olvasása 57](#page-56-0) [Beszélgetés megtekintése 58](#page-57-0) [SMS meghallgatása 59](#page-58-0) [A beírási nyelv megváltoztatása 59](#page-58-0)

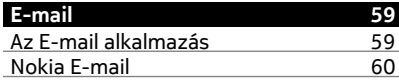

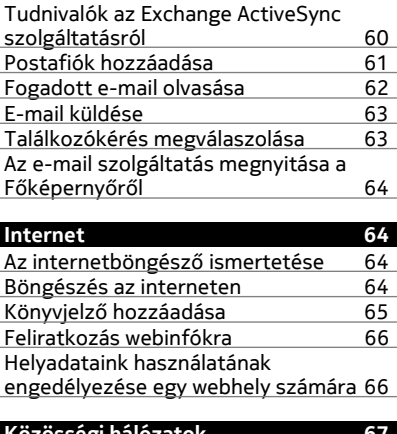

#### **[Közösségi hálózatok 67](#page-66-0)** [A Közösségi alkalmazás ismertetése 67](#page-66-0) [Barátaink állapotfrissítéseinek](#page-67-0) [megjelenítése egy közös nézetben 68](#page-67-0) [Állapotunk közzététele közösségi](#page-67-0) [hálózatokban 68](#page-67-0) [Online barátaink csatolása](#page-67-0) [névjegyzékünkhöz 68](#page-67-0) [Barátaink állapotának megjelenítése](#page-67-0) a Főképernyő[n 68](#page-67-0) [Fénykép vagy videó feltöltése egy](#page-68-0) [szolgáltatásba 69](#page-68-0) [Tartózkodási hely megosztása az](#page-68-0) [állapotfrissítésekben 69](#page-68-0) [Kapcsolat felvétele közösségi](#page-69-0) hálózatban lévő [baráttal 70](#page-69-0) [Esemény hozzáadása a telefon](#page-69-0) [naptárához 70](#page-69-0)

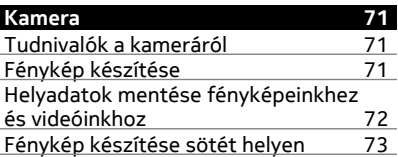

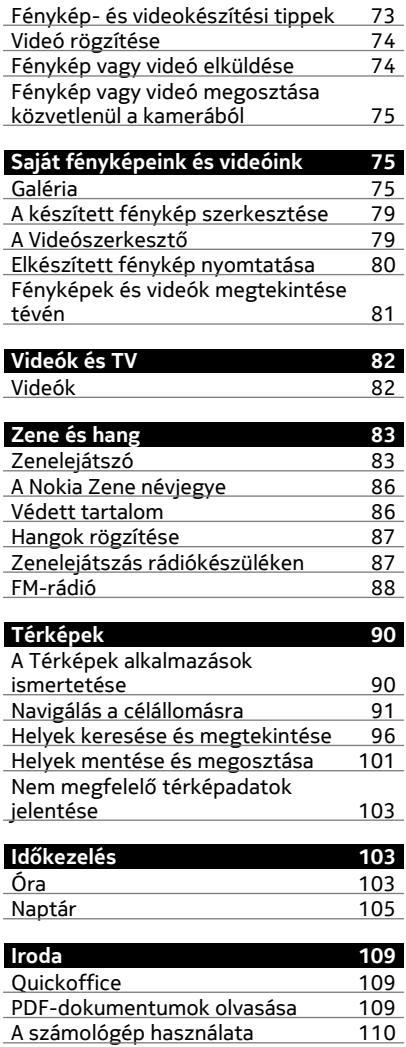

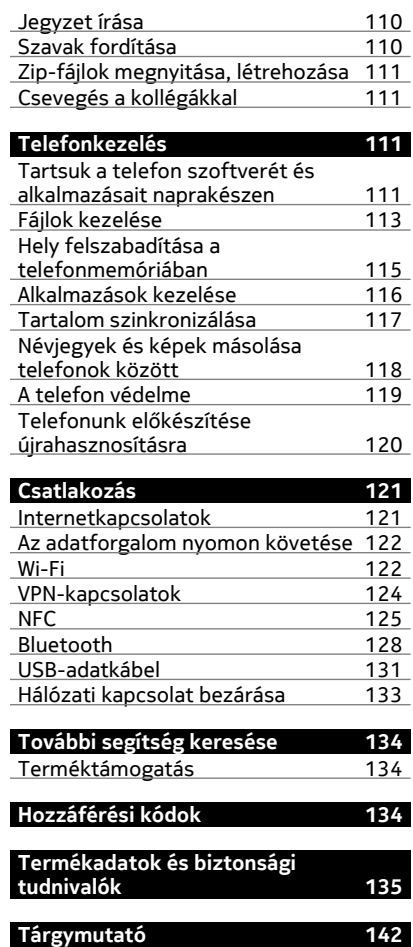

# <span id="page-4-0"></span>**Biztonság**

Olvassuk el az alábbi egyszerű útmutatót. Az itt leírtak be nem tartása veszélyekkel járhat, vagy törvénysértő lehet. További információt a részletes felhasználói útmutató tartalmaz.

## **KORLÁTOZÁSSAL ÉRINTETT TERÜLETEKEN KAPCSOLJUK KI**

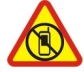

Kapcsoljuk ki a készüléket olyan helyeken, ahol annak használata tiltott, interferenciát, illetve veszélyt okozhat. Például repülőgépen, kórházakban, illetve orvosi berendezések, üzemanyag, vegyszerek vagy robbantási területek közelében. A használatot korlátozó helyeken tartsunk be minden utasítást.

## **AZ ÚTON ELSŐ A BIZTONSÁG**

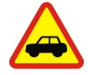

Tartsunk be minden helyi jogszabályt. Vezetés közben mindig hagyjuk szabadon kezeinket, hogy a járművet irányíthassuk. A biztonság legyen vezetés közben a legfontosabb szempont.

#### **INTERFERENCIA**

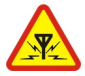

A vezeték nélküli eszközök interferencia-érzékenyek lehetnek, ami a teljesítményre kihatással lehet.

#### **SZAKSZERVIZ**

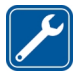

A termék üzembe helyezését és javítását csak szakember végezheti.

## **AKKUMULÁTOROK, TÖLTŐK ÉS EGYÉB TARTOZÉKOK**

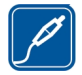

Ehhez a típusú készülékhez kizárólag a Nokia által jóváhagyott akkumulátorokat, töltőkészülékeket és tartozékokat használjuk. Ne csatlakoztassunk nem kompatibilis termékeket.

## **A KÉSZÜLÉKET TARTSUK SZÁRAZON**

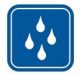

A készülék nem vízálló. Tartsuk szárazon.

## **ÜVEGALKATRÉSZEK**

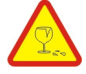

A készülék kijelzője üvegből készült. Ez az üveg betörhet, ha a készülék kemény felületre esik, vagy jelentős erőhatás éri. Ha az üveg eltörik, ne érintsük meg a készülék üvegből készült részeit, és ne próbáljuk eltávolítani a törött üveget a készülékből. Addig ne használjuk a készüléket, amíg az üvegek ki nem cserélte egy szakképzett szerelő.

#### **ÓVJUK HALLÁSUNKAT**

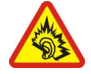

Az esetleges halláskárosodás elkerülése érdekében ne hallgassuk hosszabb időn át nagy hangerővel a készüléket. Legyünk elővigyázatosak, ha kihangosításkor a készüléket a fülünkhöz tesszük.

# <span id="page-6-0"></span>**Használatbavétel**

#### **A készülék gombjai és részei Felül**

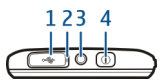

- **1** Micro-USB-csatlakozó  $\psi$ <br>**2** Töltés ielzőfénye
- **2** Töltés jelzőfénye
- **3** Nokia AV-csatlakozó (3,5 mm)
- **4** Bekapcsológomb

#### **Elöl**

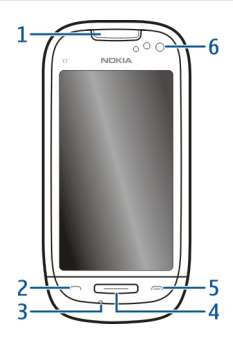

- **1** Hangszóró
- **2** Hívás gomb
- **3** Mikrofon
- **4** Menü gomb
- **5** Vége gomb
- **6** Elülső kamera

## **Oldalnézet**

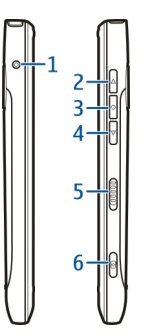

- Töltőcsatlakozó
- Hangerőnövelés/Nagyítás gomb
- Hang gomb
- Hangerőcsökkentés/Kicsinyítés gomb
- A billentyűzár kapcsolója
- Kamera gomb

## **Hátoldal**

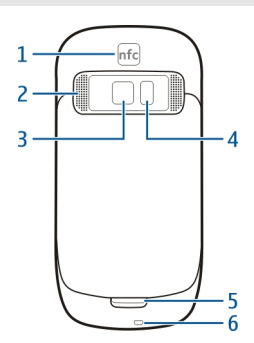

- NFC terület
- Hangszóró
- Hátsó kamera
- Vaku
- Másodlagos mikrofon
- Csuklópánt tartója

# <span id="page-8-0"></span>**Érintőképernyő**

A telefon kezeléséhez a képernyőt könnyedén érintsük meg ujjaink hegyével. A képernyő nem reagál, ha körömmel érintjük meg.

Ha az ujjaink hidegek, előfordulhat, hogy a képernyő nem reagál az érintésre.

**Fontos:** Óvakodjunk az érintőképernyő megkarcolásától. Soha ne használjunk valódi tollat vagy ceruzát, illetve egyéb hegyes tárgyat az érintőképernyőn.

## **Zajcsökkentés**

Ha zajos környezetben kezdeményezünk vagy fogadunk hívást, telefonunk kiszűri a háttérzajt, így hangunk tisztábban lesz hallható a vonal másik végén.

A zajcsökkentés nem érhető el kihangosító vagy fülhallgató használatakor.

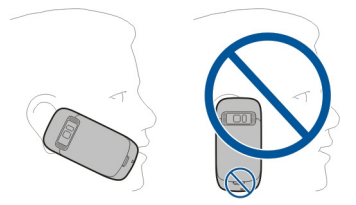

Az eredményes zajcsökkentés érdekében a telefon hallgató részét tartsuk a fülünkhöz, a fő mikrofont pedig a szánkhoz. Ne takarjuk el a telefon hátoldalán lévő második mikrofont.

#### **A SIM-kártya és az akkumulátor behelyezése**

**Fontos:** A készüléket csak normál SIM-kártyával (lásd az ábrát) való használatra tervezték. A nem kompatibilis SIM-kártyák kárt okozhatnak a kártyában vagy a készülékben, és a kártyán tárolt adatok megsérülhetnek. Kérjen tájékoztatást a mobilszolgáltatótól arról, hogy mini-UICC kivágással rendelkező SIM-kártya használható-e a készülékben.

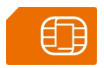

A hátlap sérülésének elkerülése érdekében tartsuk be az utasításokat.

1 A hátsó fedőlap kioldóreteszét nyomjuk a telefon alsó része felé, majd vegyük le a fedelet.

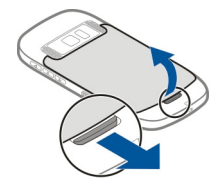

2 Ha az akkumulátor be van helyezve, vegyük ki.

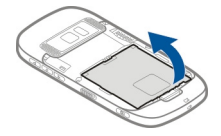

3 Helyezzük be a SIM-kártyát. Ellenőrizzük, hogy a kártya érintkezői felfelé nézzenek.

Nyomjuk a kártyát befelé mindaddig, amíg a helyére kerül.

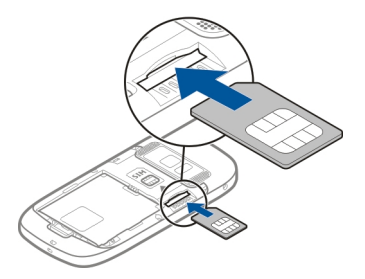

4 Igazítsuk az akkumulátor csatlakozóit az akkumulátortartó csatlakozóihoz, majd helyezzük be az akkumulátort.

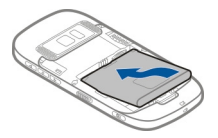

5 A hátlap visszahelyezéséhez igazítsuk a rögzítőfüleket a megfelelő nyílásokba, és nyomjuk le a hátlapot, amíg a helyén nem rögzül.

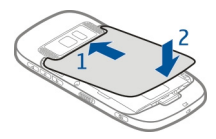

## <span id="page-10-0"></span>**Memóriakártya behelyezése**

Ehhez a típusú készülékhez kizárólag a Nokia által jóváhagyott kompatibilis microSDés microSDHC-kártyák memóriakártyákat használjuk. A nem kompatibilis kártyák kárt okozhatnak a kártyában és a készülékben egyaránt, valamint a kártyán tárolt adatok megsérülhetnek.

**Fontos:** Ne távolítsuk el a memóriakártyát, ha azt egy alkalmazás éppen használja. Ha mégis így teszünk, az kárt okozhat a kártyában és a készülékben egyaránt, valamint a kártyán tárolt adatok megsérülhetnek.

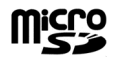

A memóriakártyákat tartsuk kisgyermekektől elzárva.

- 1 Kapcsoljuk ki a telefont.
- 2 A hátsó fedőlap kioldóreteszét nyomjuk a telefon alsó része felé, majd vegyük le a fedelet.

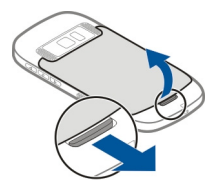

3 Ha az akkumulátor be van helyezve, vegyük ki.

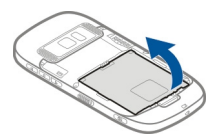

4 Helyezzük be a kompatibilis memóriakártyát a nyílásba. Ellenőrizzük, hogy a kártya érintkezői lefelé nézzenek.

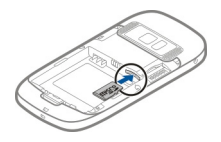

- <span id="page-11-0"></span>5 Nyomjuk a kártyát befelé mindaddig, amíg a helyére nem pattan.
- 6 Helyezzük vissza az akkumulátort, majd a hátlapot. Ellenőrizzük, hogy a fedél tökéletesen zárva van-e.

A készülékkel nagy felbontású videókat rögzíthetünk. Ha videofelvételt rögzítünk a memóriakártyára, akkor legjobb minőség elérése érdekében használjunk ismert gyártótól származó gyors, kiváló minőségű microSD-kártyát. A javasolt microSDkártya 4-es (32 Mbit/mp (4 MB/mp)) vagy annál nagyobb besorolású.

# **A memóriakártya eltávolítása**

- 1 Kapcsoljuk ki a telefont.
- 2 Vegyük le a hátlapot.
- 3 Ha az akkumulátor be van helyezve, vegyük ki.
- 4 Nyomjuk a kártyát befelé, amíg a készülék ki nem oldja azt, majd húzzuk ki a kártyát.

#### **Töltés**

## **Az akkumulátor töltése**

A telefon akkumulátorát a gyárban részlegesen feltöltik, de a telefon első üzembe helyezése előtt azt ismét fel kell töltenünk.

Ha a telefon alacsony akkumulátor-töltöttségi szintet jelez, akkor kövessük az alábbi lépéseket:

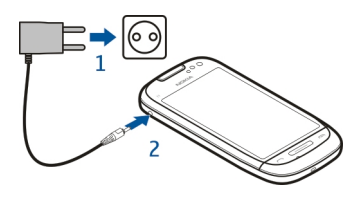

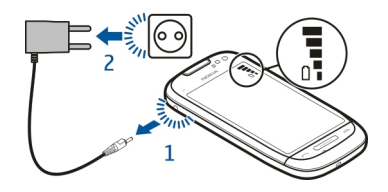

 $\overline{\phantom{0}}$ 

Az akkumulátort nem kell meghatározott ideig tölteni, és a telefon töltés közben is használható.

Ha az akkumulátor teljesen lemerült, lehet, hogy a töltésjelző csak néhány perc múlva jelenik meg, és addig telefonhívást sem tudunk lebonyolítani.

**Tipp:** Az akkumulátor töltéséhez kompatibilis USB-kábeles töltőt is használhatunk.

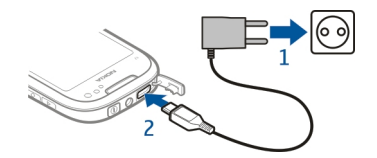

#### **Az akkumulátor töltése USB-kábelen keresztül**

Lemerülőben van az akkumulátor, de nincs nálunk a töltő? Kompatibilis USB-kábellel csatlakoztathatjuk telefonunkat egy kompatibilis eszközhöz, például számítógéphez.

Az USB-töltést abban az esetben használhatjuk, ha fali csatlakozó nem áll rendelkezésre. Az adatátvitel az akkumulátor töltése közben is lehetséges. Az USBtöltő hatékonysága széles határok között változhat. A töltés megkezdéséig és a készülék bekapcsolásáig hosszú idő telhet el.

Töltés közben a telefon használható.

A töltőcsatlakozó épségének megőrzése érdekében a töltőkábel csatlakoztatásakor óvatosan járjunk el.

<span id="page-13-0"></span>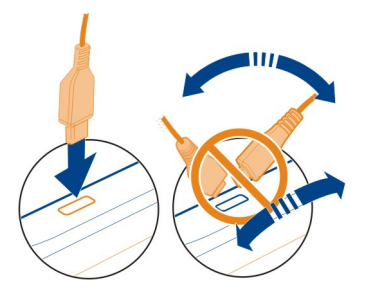

## **A telefon be- vagy kikapcsolása**

#### **Bekapcsolás**

Nyomjuk meg hosszan a bekapcsológombot  $\odot$ , amíg a telefon rezegni nem kezd.

#### **Kikapcsolás**

Nyomjuk meg és tartsuk lenyomva a bekapcsológombot  $\textcircled{m}.$ 

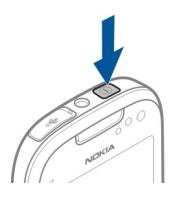

#### **A telefon legelső használata**

Kezdjük meg telefonunk használatát – másoljuk át a névjegyeket, üzeneteket és egyéb dolgokat régi telefonunkról. Amikor először kapcsoljuk be a telefont, az végigvezet minket a kezdő lépéseken.

Egy művelet elindításához válasszuk a  $\sqrt{}$  lehetőséget. Egy művelet kihagyásához válasszuk a  $\blacktriangleright$  lehetőséget.

A Nokia-szolgáltatások használatához hozzunk létre egy Nokia-fiókot. Ehhez internetkapcsolatra van szükségünk. Az esetleg felmerülő adatátviteli költségekről a szolgáltatótól kérhetünk tájékoztatást. Ha nem tudunk csatlakozni az internethez, akkor a fiókot később is létrehozhatjuk.

<span id="page-14-0"></span>Ha már van Nokia-fiókunk, írjuk be felhasználónevünket és jelszavunkat, majd válasszuk a **/** lehetőséget.

**Tipp:** Elfelejtettük a jelszót? Kérhetjük, hogy azt e-mailben vagy SMS-ben küldjék el nekünk.

A Telefonváltó alkalmazás használatával az alábbi tartalmak másolására van lehetőségünk:

- Névjegyzék
- Üzenetek
- Képek
- Videók

Az e-mail fiók létrehozásakor beállíthatjuk, hogy a Bejövő mappa megjelenjen a Főképernyőn, így könnyen megnézhetjük leveleinket.

Ha a telefon beállítása közben esetleg segélyhívást kell kezdeményeznünk, nyomjuk meg a hívás gombot.

## **Névjegyek vagy fényképek másolása régi telefonunkról**

Szeretnénk gyorsan átmásolni az előző Nokia telefonunkon lévő fontos információkat, és gyorsan használatba venni új telefonunkat? Használjuk a Telefonváltó alkalmazást, amelynek segítségével díjmentesen másolhatjuk át például névjegyeinket, naptárjegyzeteinket és fényképeinket új telefonunkra.

Előző telefonunknak támogatnia kell a Bluetooth funkciót.

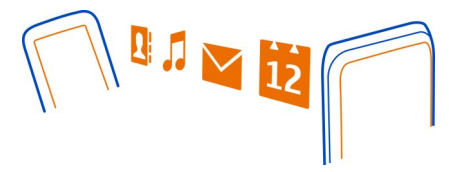

- 1 Válasszuk a > **Beállítások** > **Kapcsolatok** > **Adatátvitel** > **Telefonváltó** lehetőséget.
- 2 Válasszuk ki régi telefonunkat a listán, majd párosítsuk a telefonokat. Mindkét telefonon kapcsoljuk be a Bluetooth funkciót.
- 3 Ha a másik telefon jelszót kér, adjuk meg azt mindkét telefonon.

A jelszót mi határozhatjuk meg és az csak az adott kapcsolatra érvényes. Egyes telefonok nem módosítható jelszót használnak. További információ a másik telefon felhasználói útmutatójában található.

<span id="page-15-0"></span>4 Jelöljük ki, mit szeretnénk másolni, majd válasszuk az **OK** lehetőséget.

Ha régi Nokia telefonunkon nincs telepítve a Telefonváltó alkalmazás, új telefonunk Bluetooth-kapcsolattal egy üzenetben átküldi azt. Az alkalmazás telepítéséhez nyissuk meg az üzenetet régi telefonunkon, és kövessük a megjelenő utasításokat.

**Tipp:** Később más telefonjainkról is átmásolhatjuk a tartalmakat telefonunkra a Telefonváltó alkalmazás segítségével.

#### **A billentyűzet és a képernyő zárolása vagy feloldása**

Ha szeretnénk elkerülni, hogy a táskánkban vagy zsebünkben lévő telefonunkról véletlenül hívást indítsunk, zárjuk le a telefon billentyűzetét és képernyőjét.

Csúsztassuk el a lezárás gombot.

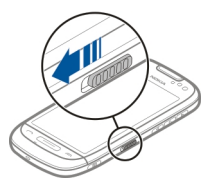

**Tipp:** A feloldást úgy is elvégezhetjük, hogy megnyomjuk a menü gombot, majd kiválasztjuk a **Felold** lehetőséget.

# **A billentyűzet és a képernyő beállítása automatikus lezáráshoz**

- 1 Válasszuk a > **Beállítások** és a **Telefon** > **Kijelző** > **Kijelzővéd./bill.zár időtúllép.** lehetőséget.
- 2 Adjuk meg azt az időtartamot, amelynek elteltével a billentyűzet és a képernyő automatikusan lezáródik.

## **Antennahelyek**

Ne érintsük meg fölöslegesen az antennaterületet, amikor az antennát használjuk. Az antenna megérintése hatással van a rádiókommunikáció minőségére, és csökkentheti az akkumulátor élettartamát, mivel magasabb energiaszinten való működést okoz.

<span id="page-16-0"></span>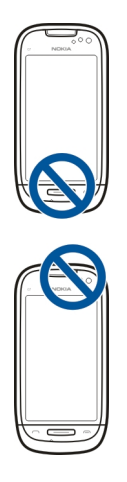

Az antenna területe ki van jelölve.

## **Telefonhívás, hangfájl vagy videó hangerejének módosítása**

Használjuk a hangerőgombokat.

A hangerő hívás közben vagy az alkalmazás aktív állapotában módosítható.

A beépített hangszóró lehetővé teszi, hogy a telefont úgy is tudjuk használni, hogy azt ne kelljen közvetlenül a fülünkhöz tartani.

## **A hangszóró be- vagy kikapcsolása hívás közben**

Válasszuk a () vagy a <sup>r</sub>)</sup> lehetőséget.

## **A csuklópánt csatlakoztatása**

Fűzzük be a csuklópántot, majd húzzuk szorosra.

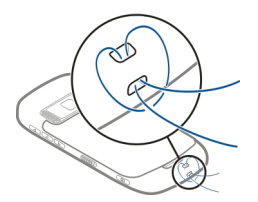

## <span id="page-17-0"></span>**18 A Nokia Suite programcsomag telepítése a számítógépre**

#### **Fülhallgató**

A telefonhoz kompatibilis fülhallgatót vagy fejhallgatót csatlakoztathatunk.

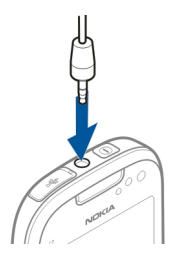

## **A telefon belső felhasználói útmutatójának használata**

 $\vert$ A telefon belső felhasználói útmutatóval rendelkezik. A felhasználói útmutató szükség esetén mindig rendelkezésre áll. Válasszuk a > **Felh. útm.** lehetőséget.

## **A felhasználói útmutató megnyitása egy alkalmazásból**

Válasszuk a > **Felhasználói útmutató** lehetőséget. Ez a lehetőség nem minden alkalmazás esetén érhető el.

## **Keresés a felhasználói útmutatóban**

Ha a felhasználói útmutató meg van nyitva, akkor válasszuk a  $\equiv$  > Keresés lehetőséget, majd a keresési mezőbe írjunk be egy betűt vagy egy keresőszót.

## **Alkalmazás megnyitása a felhasználói útmutatóból**

Válasszuk ki az alkalmazás hivatkozását a témakörben.

Ha szeretnénk visszatérni a felhasználói útmutatóhoz, akkor nyomjuk meg és tartsuk lenyomva a menügombot, lapozzunk balra vagy jobbra, majd válasszuk ki a felhasználói útmutatót.

A kapcsolódó témaköröket az utasítások végén találjuk.

# **A Nokia Suite programcsomag telepítése a számítógépre**

A Nokia Suite számítógépes alkalmazással kezelhetjük a telefonunkon tárolt tartalmat és szinkronizálhatjuk azt egy kompatibilis számítógéppel. Ezenkívül telepíthetjük telefonunkra a legújabb szoftvert, és térképeket is letölthetünk.

Ehhez esetleg internetkapcsolat szükséges. Az adatátviteli költségekről a szolgáltatótól kérhetünk tájékoztatást.

<span id="page-18-0"></span>A Nokia Suite legújabb verzióját a [www.nokia.com/nokiasuite](http://www.nokia.com/nokiasuite) webhelyről tölthetjük le számítógépünkre.

## **A Nokia Suite programcsomag telepítése a telefon használatával**

1 Csatlakoztassuk telefonunkat számítógépünkhöz egy kompatibilis USB-kábel segítségével.

Windows XP vagy Windows Vista operációs rendszer használata esetén állítsuk be telefonunk USB-módját Tárolóhely értékre. A telefonon az USB-mód beállításához ujjunkkal lapozzunk lefelé az értesítési területen, majd válasszuk a > **Tárolóhely** lehetőséget.

A telefon memóriaegysége és a készülékben lévő memóriakártya eltávolítható lemezként jelenik meg a számítógépen.

- 2 Ha a telepítési ablak nem nyílik meg automatikusan, számítógépünk fájlkezelőjében keressük meg és nyissuk meg telefonunkat, majd kattintsunk duplán a Nokia Suite telepítőfájljára.
- 3 Kövessük a számítógépen megjelenő utasításokat.
- 4 A telepítés befejezése után Windows XP vagy Windows Vista operációs rendszer használata esetén USB-módként válasszuk a Nokia Suite lehetőséget.

A [www.nokia.com/nokiasuite](http://www.nokia.com/nokiasuite) webhelyen további ismertetést olvashatunk a Nokia Suite programcsomagról, illetve megnézhetjük, hogy a Nokia Suite mely operációs rendszerekkel használható együtt.

# **Alapvető használat**

#### **Az eszköztár használata**

A kijelző alján található eszköztár segítségével gyorsan elérhetjük a telefon funkcióit.

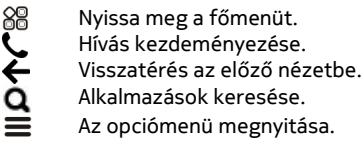

#### **Érintőképernyős műveletek**

A felhasználói felület használatához érintsük meg vagy érintsük meg és tartsuk lenyomva az érintőképernyőt.

**Fontos:** Óvakodjunk az érintőképernyő megkarcolásától. Soha ne használjunk valódi tollat vagy ceruzát, illetve egyéb hegyes tárgyat az érintőképernyőn.

## **Alkalmazás vagy más képernyőelem megnyitása**

Érintsük meg az alkalmazást vagy elemet.

#### **Funkciók gyors elérése**

Érintsük meg és tartsuk kijelölve a kívánt elemet. Megjelenik a kapcsolódó lehetőségeket tartalmazó előugró menü.

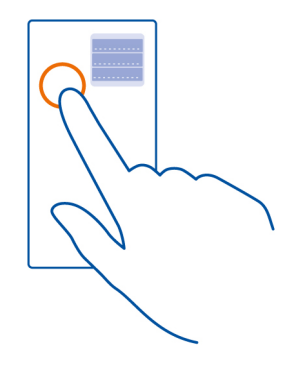

**Példa:** Kép küldéséhez vagy ébresztés törléséhez érintsük meg és tartsuk kijelölve a képet vagy ébresztést, majd az előugró menüben válasszuk ki a kívánt lehetőséget.

#### **Elem húzása máshová**

Érintsük meg és tartsuk kijelölve a kívánt elemet, majd az ujjunkat húzzuk a kívánt irányba a kijelzőn.

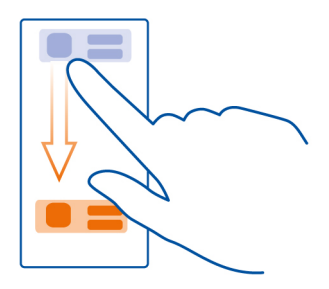

**Példa:** A Főképernyőn lehetőség van az elemek húzással történő áthelyezésére.

## **Lapozás**

Helyezzük egy ujjunkat a képernyőre, és határozottan húzzuk a kívánt irányba.

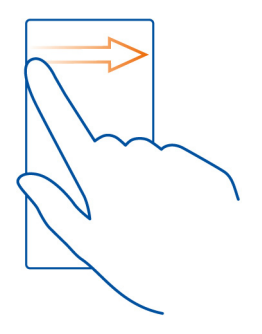

**Példa:** Másik Főképernyőre történő váltáshoz lapozzunk balra vagy jobbra.

Lista vagy menü gyors lapozásához húzzuk végig ujjunkat hirtelen felfelé vagy lefelé a kijelzőn, majd emeljük fel a kijelzőről. A lapozás leállításához érintsük meg a kijelzőt.

## **Nagyítás és kicsinyítés**

Helyezzük két ujjunkat egy elemre, például térképre, képre, weboldalra vagy diára, majd csúsztassuk el ujjainkat egymástól vagy egymás felé.

**Tipp:** Ugyanezt a hatást érjük el, ha kétszer egymás után megérintjük az elemet.

<span id="page-21-0"></span>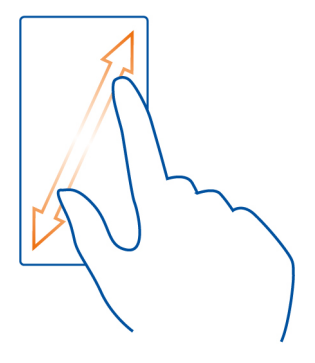

#### **A billentyűkombinációk használata**

Nem szükséges bonyolult műveleteket végezni a különféle funkciók elvégzéséhez, például egy internetkapcsolat megnyitásához vagy lezárásához, illetve a telefon némításához. Ezeket a beállításokat közvetlenül az állapot menüből is elérhetjük, függetlenül attól, milyen alkalmazást vagy nézetet használunk éppen.

Ujjunkkal lapozzunk lefelé az értesítési területen.

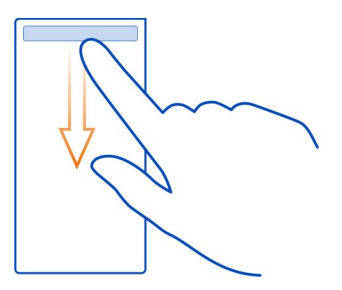

Az állapot menüben az alábbi lehetőségek állnak rendelkezésre:

- A nem fogadott hívások és az olvasatlan üzenetek értesítéseinek megtekintése
- A telefon némítása
- A kapcsolódási beállítások módosítása
- Az elérhető Wi-Fi-csatlakozások megtekintése és csatlakozás Wi-Fi-hálózathoz

<span id="page-22-0"></span>• A Bluetooth-kapcsolatok kezelése

**Tipp:** Zenehallgatás közben a zenelejátszót az állapotterületről is megnyithatjuk.

#### **Megnyitott alkalmazások közötti váltás**

Láthatjuk, mely alkalmazások és feladatok futnak a háttérben, és válthatunk azok között.

Nyomjuk meg és tartsuk lenyomva a menügombot, lapozzunk jobbra vagy balra, majd válasszuk ki a kívánt alkalmazást.

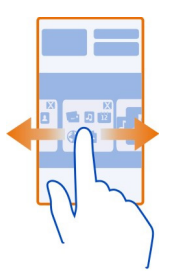

A háttérben futó alkalmazások növelik a telefon energiafogyasztását és memóriahasználatát. A nem használt alkalmazások bezárásához válasszuk a lehetőséget.

**Tipp:** Az összes alkalmazás bezárásához válasszuk ki és tartsuk kijelölve a feladatváltó alkalmazást, majd az előugró menüben válasszuk a **Mindent bezár** lehetőséget.

#### **Szövegírás**

## **Szövegbevitel a virtuális billentyűzet használatával A virtuális billentyűzet használata**

A virtuális billentyűzet bekapcsolásához válasszunk egy szövegbeviteli mezőt. A virtuális billentyűzetet a kijelző fekvő vagy álló helyzetében is használhatjuk.

Előfordulhat, hogy a virtuális billentyűzet álló módban nem áll rendelkezésre minden írási nyelven.

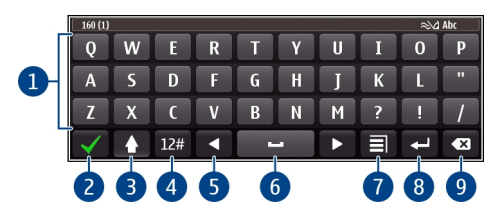

- **1** Virtuális billentyűzet<br>**2** Bezár gomb Bezária
- **2** Bezár gomb Bezárja a virtuális billentyűzetet.
- **3** Shift és caps lock Nagybetűs karaktert írhatunk, ha kisbetűvel írunk, vagy fordítva. Ehhez a karakter beírása előtt nyomjuk meg ezt a gombot. A caps lock mód bekapcsolásához nyomjuk meg kétszer a gombot.
- **4** Karaktertartomány A kívánt karaktertartomány (pl. számok vagy speciális karakterek) kiválasztása.
- **5** Nyílgombok A kurzort balra vagy jobbra mozgatják.
- **6** Szóköz Szóközt szúr be.
- **7** Bevitel menü A prediktív szövegbeviteli mód bekapcsolása, illetve a beviteli nyelv kiválasztása.
- **8** Enter gomb A kurzort a következő sorba vagy beviteli mezőbe viszi. Egyéb műveletekhez az adott helyzettől függően használható. Például a böngésző webcím mezőjében Ugrás gombként működik.
- **9** Backspace gomb Egy karakter törlése.

## **Váltás a virtuális billentyűzet és a billentyűzet között a kijelző álló helyzetében.**

Válassza az > **Alfanumerikus billentyűzet** vagy **QWERTY billentyűzet** lehetőséget.

## **Ékezet hozzáadása egy karakterhez**

Válasszuk ki és tartsuk kijelölve a kívánt karaktert.

## **A prediktív szövegbevitel bekapcsolása a virtuális billentyűzet használatakor**

A prediktív szövegbevitel nem áll rendelkezésre minden nyelven.

- 1 Válasszuk a  $\equiv$  > Beviteli opciók > Prediktív bevit. bekap. lehetőséget. Megjelenik a  $\approx$  ikon.
- 2 Kezdjünk el írni egy szót.
- 3 A szójavaslatok megtekintéséhez jelöljük ki az éppen beírt szót. Amikor megjelenik a kívánt szó, válasszuk ki azt.
- 4 Ha a szó nem szerepel a szótárban, a telefon egy másik szót kínál fel helyette. Ha az új szót fel kívánjuk venni a szótárba, válasszuk ki a beírt a szót.

## **A prediktív bevitel kikapcsolása**

Válasszuk a  $\equiv$  > Beviteli opciók > Predikt. bevitel kikapcs. lehetőséget.

## **A szövegbevitel beállításainak módosítása**

Válasszuk a  $\equiv$  > Beviteli opciók > Beállítások lehetőséget.

#### **Szövegbevitel a virtuális billentyűzetről A virtuális billentyűzet használata**

Ha fekvő módban írás közben az alfanumerikus billentyűzetet szeretnénk használni, akkor váltsunk át a virtuális billentyűzetre.

- 1 Válasszunk ki egy szövegbeviteli mezőt.
- 2 Válasszuk a > **Alfanumerikus billentyűzet** lehetőséget.

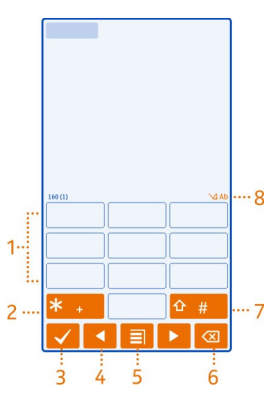

- **1** Számgombok
- **2 \*** Különleges karakter beírása, illetve prediktív szövegbevitel esetén az aláhúzott szóra felkínált lehetőségek végiglapozása.
- **3** Bezárás gomb A virtuális billentyűzet bezárása.
- **4** Nyílgombok A kurzort balra vagy jobbra mozgatják.
- **5** Bevitel menü A prediktív szövegbevitel bekapcsolása, a beviteli nyelv módosítása vagy átváltás a virtuális billentyűzetre.
- **6** Backspace gomb Egy karakter törlése.
- **7** Shift gomb Váltás a kis- és nagybetűk között. A prediktív szövegbeviteli mód be- és kikapcsolásához gyorsan egymás után nyomjuk meg kétszer a gombot. A betűk és a számok beírására szolgáló üzemmódok közötti váltáshoz tartsuk lenyomva a gombot.

**8** Szövegbevitel jelzése (ha elérhető) – Jelzi, hogy a kis- vagy a nagybetűs mód, illetve a betű- vagy a számmód közül melyik az aktív, továbbá be van-e kapcsolva a prediktív szövegbeviteli mód.

## **A hagyományos szövegbeviteli mező bekapcsolása a virtuális billentyűzettel**

Érintsük meg gyorsan egymás után kétszer a **#** gombot.

#### **Karakterek bevitele**

- 1 Érintsünk meg egy számgombot (1–9) ismételten, addig, amíg a kívánt karakter meg nem jelenik. A gombok alatt több karakter áll rendelkezésre, mint amennyi a gombokon látható.
- 2 Ha a következő beírandó betű ugyanazon a gombon található, amelyen a előzőleg beírt betű, akkor várjunk, amíg a kurzor meg nem jelenik, vagy mozgassuk a kurzort előre, és nyomjuk meg újra a betűnek megfelelő gombot.

## **Szóköz beírása**

Válasszuk a **0** gombot.

## **A kurzor mozgatása a következő sorra**

Válasszuk háromszor a **0** gombot.

## **A prediktív szövegbevitel funkció bekapcsolása a virtuális számbillentyűzetről**

A prediktív szövegbevitel beépített szótáron alapul, amelyhez mi magunk is adhatunk új szavakat. A prediktív szövegbevitel nem áll rendelkezésre minden nyelven.

- 1 Válasszuk a  $\equiv$  > Prediktív bevitel bekapcs. lehetőséget.
- 2 A kívánt szót a 2–9 gombok használatával írjuk be. Egy betűhöz csak egyszer nyomjuk meg az adott gombot. Ha például az angol szótár van kiválasztva, a Nokia szó beírásához érintsük meg a következő gombokat: **6** – N, **6** – o, **5** – k, **4** – i és **2** – a.

Ugyanazt a gombot ismételten megnyomva újabb felajánlott szó jelenik meg.

3 Ha a megjelenített szó nem helyes, nyomjuk meg többször a **\*** gombot, amíg a kívánt szó meg nem jelenik a kijelzőn. Ha egy szó nem szerepel a szótárban, nyomjuk meg a **Beírás** gombot, írjuk be a szót hagyományos szövegbevitellel, és válasszuk az **OK** lehetőséget.

Ha a szó után a **?** karakter jelenik meg, akkor a szó nem szerepel a szótárban. Ha egy szót fel szeretnénk venni a szótárba, nyomjuk meg a **\*** gombot, írjuk be a szót hagyományos szövegbevitellel, és válasszuk az **OK** lehetőséget.

4 Szóköz beszúrásához válasszuk a **0** gombot. A leggyakoribb írásjelek beírásához válasszuk az **1**-es gombot, majd nyomjuk meg többször a **\*** gombot, amíg a kívánt írásjel meg nem jelenik.

<span id="page-26-0"></span>5 Kezdjük el írni a következő szót.

## **A prediktív szövegbevitel kikapcsolása**

Érintsük meg gyorsan egymás után kétszer a **#** gombot.

# **A bevitel nyelvének beállítása**

Válasszuk a > **Beállítások** és **Telefon** > **Érintőképerny. bevitel** > **Írás nyelve** pontot.

## **A beviteli nyelv módosítása**

Válasszuk a  $\equiv$  > Írás nyelve lehetőséget.

A rendelkezésre álló lehetőségek változhatnak.

#### **Ikonok a kijelzőn Általános ikonok**

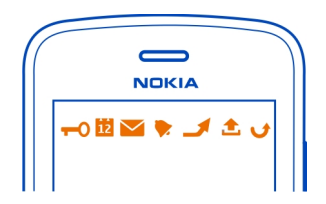

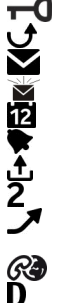

Az érintőképernyő és billentyűzet le van zárva. Nem fogadott hívásunk van. Olvasatlan üzeneteink vannak. Ha az üzenetjelző ikon villog, akkor lehet, hogy megtelt a Bejövő mappa. Elszalasztott naptári eseménye van. Ébresztés van beállítva. A Kimenő mappában üzenetek várakoznak elküldésre. A másodlagos telefonvonal van használatban. A bejövő hívások át vannak irányítva egy másik telefonszámra. Ha két telefonvonalunk van, akkor az aktív vonalat egy szám jelzi. A telefon készen áll internethívás indítására vagy fogadására.

Egy adathívás aktív.

#### **Bluetooth- és USB-ikonok**

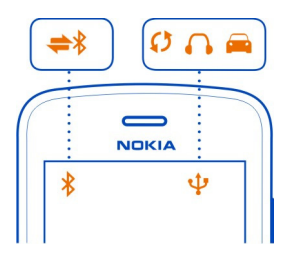

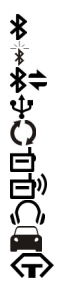

A Bluetooth funkció be van kapcsolva.

Ha az ikon villog, a telefon egy másik készülékhez próbál csatlakozni.

A telefon éppen adatokat küld Bluetooth-kapcsolat használatával.

A telefonhoz USB-kábel van csatlakoztatva.

A telefon éppen szinkronizálást végez.

Az FM-adó aktív.

Az FM-adó éppen átvitelt végez.

A telefonhoz kompatibilis fülhallgató van csatlakoztatva.

Kompatibilis autóskészlet van a telefonhoz csatlakoztatva.

Kompatibilis szövegtelefon van a telefonhoz csatlakoztatva.

#### **Hálózati ikonok**

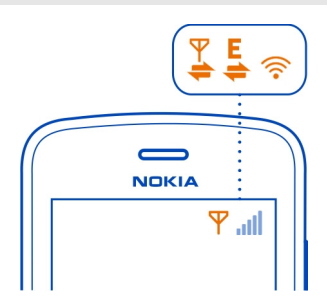

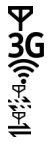

A telefon GSM-hálózathoz van csatlakoztatva.

A telefon 3G-hálózathoz van csatlakoztatva.

Wi-Fi-kapcsolat van megnyitva.

Egy GPRS-adatkapcsolat éppen megnyílik vagy bezáródik.

GPRS adatkapcsolat van megnyitva.

- <span id="page-28-0"></span>PY-WETUNGING GPRS adatkapcsolat várakozik.
- Egy EGPRS-adatkapcsolat éppen megnyílik vagy bezáródik.
- EGPRS adatkapcsolat (hálózati szolgáltatás) van megnyitva.
- EGPRS adatkapcsolat (hálózati szolgáltatás) várakozik.
- Egy 3G-adatkapcsolat éppen megnyílik vagy bezáródik.
- 3G adatkapcsolat van megnyitva.
- 3G adatkapcsolat várakozik.
- Egy HSPA-kapcsolat éppen megnyílik vagy bezáródik.
- HSPA adatkapcsolat van megnyitva.
- HSPA adatkapcsolat várakozik.

#### **A telefon beállítása úgy, hogy villogással jelezze a nem fogadott hívásokat és üzeneteket**

Telefonunk jelzőfényének villogása nem fogadott hívást vagy üzenetet jelez.

Válasszuk a > **Beállítások** és **Telefon** > **Jelzőfények** > **Jelzőfény** pontot.

#### **Zseblámpa**

A vakut használhatjuk zseblámpaként is. A zseblámpa be- és kikapcsolásához csúsztassuk el és két másodpercig tartsuk abban a helyzetben a billentyűzárkapcsolót.

A zseblámpa fénysugarát ne irányítsuk mások szemébe.

#### **Keresés a telefonon és az interneten**

 Fedezzük fel telefonunkat és az internetet. Keresést végezhetünk a telefonunkon vagy az interneten tárolt e-mailek, névjegyek, fényképek, zeneszámok vagy alkalmazások között.

Válasszuk a  $\frac{20}{10}$  > Keresés lehetőséget.

- 1 Kezdjük el beírni a keresőszót, majd válasszunk a felkínált lehetőségek közül.
- 2 Ha az interneten szeretnénk keresni, válasszuk a keresési eredmények végén található internetes keresés lehetőséget. Ehhez aktív internetkapcsolatra van szükség.

**Tipp:** A Főképernyőre felvehetünk egy kereső webeszközt. Jelöljünk ki és tartsunk kijelölve egy üres részt a Főképernyőn, majd válasszuk a **Webeszköz h.adása** lehetőséget, majd a megjelenő listában a keresési webeszközt.

## <span id="page-29-0"></span>**A telefon használata offline üzemmódban**

Az offline üzemmód használatával elérhetjük a naptárat, a névjegyzéket és az offline játékokat olyan környezetben, ahol nem kívánunk hívásokat kezdeményezni vagy fogadni. Kapcsoljuk ki a telefont olyan helyeken, ahol a mobiltelefon használata tilos, illetve ahol a telefon működése interferenciát okozhat vagy kockázatot jelent.

Nyomjuk meg a bekapcsológombot és válasszuk az **Offline** lehetőséget.

Az offline üzemmód bekapcsolásakor a mobilhálózattal létesített kapcsolat megszakad. Ilyenkor a telefon nem bocsát ki és nem fogad rádiófrekvenciás jeleket a mobilhálózaton keresztül. Ha ilyenkor üzenetek küldését kíséreljük meg, akkor azok a Kimenő mappába kerülnek, ahonnan a küldést a készülék egy másik üzemmód aktiválását követően fogja elindítani.

A telefont SIM-kártya behelyezése nélkül is használhatjuk. Kapcsoljuk ki a telefont és vegyük ki a SIM-kártyát. Ha a készüléket újra bekapcsoljuk, akkor az offline üzemmód lesz aktív.

**Fontos:** Offline üzemmódban semmilyen hívás sem kezdeményezhető és nem fogadható, és semmilyen, mobilhálózati lefedettséget igénylő funkció sem használható. A készülékbe beprogramozott hivatalos segélykérőszám ekkor is felhívható. Hívások kezdeményezéséhez először válasszunk egy másik üzemmódot.

Az offline üzemmód használatakor például e-mail üzenetek olvasásához vagy internetböngészéshez továbbra is csatlakozhatunk vezeték nélküli (Wi-Fi) hálózathoz. Bluetooth-kapcsolat is használható.

Ha az NFC aktív, akkor még offline üzemmódban is aktív marad. Az NFC kikapcsolásához válasszuk a > **Beállítások** és a **Kapcsolatok** > **NFC** > **NFC** > **Ki** lehetőséget.

Minden vonatkozó biztonsági előírást tartsunk be.

#### **Az akkumulátor élettartamának meghosszabbítása**

Ha azt tapasztaljuk, hogy gyakran van szükség az akkumulátor feltöltésére, akkor az alábbi lépések betartásával csökkenthetjük a telefon fogyasztását.

- Mindig teljesen töltsük föl az akkumulátort.
- Ha az energiatakarékos mód be van kapcsolva, akkor az olyan telefonbeállítások, mint a **Hálózatmód** vagy a képernyővédő, optimális értékre vannak beállítva.

## **Az energiatakarékos mód bekapcsolása**

Nyomjuk meg a bekapcsológombot és válasszuk az **Energiatak. mód bekap.** lehetőséget. Az energiatakarékos üzemmódból való kilépéshez nyomjuk meg a bekapcsológombot, majd válasszuk az **Energiatak. mód kikap.** lehetőséget.

## **A nem használt alkalmazások bezárása**

Nyomjuk meg és tartsuk lenyomva a menügombot, lapozzunk, amíg a kívánt alkalmazás meg nem jelenik, majd válasszuk a **lat**lehetőséget.

## **Hangok, témák és effektusok**

- Némítsuk el azokat a hangokat, amelyekre nincs szükségünk, például a billentyűhangokat.
- A kihangosítás helyett inkább vezetékes fülhallgatót használjunk.
- Módosítsuk azt az időtartamot, amelynek leteltével a telefon kijelzője kikapcsol.

# **Időtartam beállítása, amelynek letelte után a készülék kijelzője kikapcsol**

Válasszuk a > **Beállítások** és az **Telefon** > **Kijelző** > **Megvilágítás időtúllépése** lehetőséget.

# **Sötét színű téma és háttérkép bekapcsolása**

Válasszuk a > **Beállítások** és az **Témák** > **Általános** lehetőséget. A háttérkép módosításához a Főképernyőn válasszuk a > **Háttérkép módosítása** lehetőséget.

# **A háttér animációs effektusainak kikapcsolása**

Válasszuk a > **Beállítások** és a **Témák** > **Általános** > > **Témahatások** > **Ki** lehetőséget.

## **A kijelző fényerejének csökkentése**

Válasszuk a > **Beállítások** és az **Telefon** > **Kijelző** > **Fényerő** lehetőséget.

## **A Nagy óra képernyővédő kikapcsolása**

Válasszuk a > **Beállítások** és az **Témák** > **Kijelzővédő** > **Nincs** lehetőséget.

# **A hálózat használata**

- Ha zenét hallgatunk vagy más célból használjuk a telefont és nem kívánunk hívásokat kezdeményezni vagy fogadni, kapcsoljuk be az offline üzemmódot.
- Úgy állítsuk be a telefont, hogy az új e-maileket ritkábban ellenőrizze.
- Az internethez való csatlakozáshoz adatkapcsolat (GPRS vagy 3G) helyett Wi-Fikapcsolatot használjunk.
- Ha telefonunk úgy van beállítva, hogy a GSM és 3G hálózatot is használ (kettős mód), akkor a telefon a 3G-hálózat keresése közben több energiát fogyaszt.

## <span id="page-31-0"></span>**A Bluetooth funkció kikapcsolása, ha azt nem használjuk**

Ujjunkkal lapozzunk lefelé az értesítési területen, majd válasszuk a @ lehetőséget.

## **Az elérhető Wi-Fi-hálózatok keresésének kikapcsolása a telefonon**

Ujjunkkal lapozzunk lefelé az értesítési területen, majd válasszuk a **a** lehetőséget.

## **Csomag alapú átviteli kapcsolat (3G vagy GPRS) létrehozása csak szükség esetén**

A csomag alapú átviteli kapcsolat lezárásához az értesítési területen lapozzunk lefelé, maid válasszuk a  $\bigoplus$  lehetőséget.

#### **Eredeti beállítások visszaállítása**

Ha a telefon nem működik megfelelően, akkor néhány beállítást visszaállíthatunk az eredeti értékére.

- 1 Bontsunk minden aktív hívást és kapcsolatot.
- 2 Válasszuk a > **Beállítások**, majd a **Telefon** > **Telefonkezelés** > **Gyári beállítások** > **Visszaállítás** lehetőséget.
- 3 Ha a készülék kéri, írjuk be a biztonsági kódot.

Ez nincs hatással a telefonon tárolt dokumentumokra vagy fájlokra.

Az eredeti beállítások visszaállítása után a telefon kikapcsol, majd ismét bekapcsol. Ez a szokásosnál hosszabb időt vehet igénybe.

# **Testreszabás**

#### **Az üzemmódok**

#### **Az üzemmódok ismertetése**

Válasszuk a > **Beállítások** > **Üzemmódok** lehetőséget.

Hívást várunk, de nem szeretnénk, ha megszólalna a telefon csengőhangja? A telefonban több beállításcsoport (üzemmód) áll rendelkezésre, amelyeket a különböző eseményeknek vagy helyzeteknek megfelelően testreszabhatunk. Saját üzemmódokat is létrehozhatunk.

Az üzemmódok testreszabását az alábbiak szerint végezhetjük el:

- Módosítsuk a csengőhangot és az üzenetjelző hangokat.
- Módosítsuk a csengőhangok és a gombok hangerejét.
- Némítsuk el a billentyűzethangokat és az értesítési hangokat.
- Kapcsoljuk be a rezgő jelzést.
- Annak beállítása, hogy a telefon kimondja a hívó fél nevét.

**Tipp:** Szeretnénk gyorsan elérni az üzemmódokat? Adjunk hozzá egy üzemmódot a Főképernyőhöz.

#### **A csengőhang és a készülék egyéb hangjainak testreszabása**

Minden üzemmódhoz egyedi hangjelzést állíthatunk be.

Válasszuk a > **Beállítások** > **Üzemmódok** lehetőséget.

Válasszuk ki a kívánt üzemmódot, a **Testreszabás** lehetőséget, majd a kívánt opciót.

**Tipp:** Ha további csengőhangokat szeretnénk letölteni a Nokia Áruházából, akkor válasszuk a **Hangok letöltése** lehetőséget. További tájékoztatásért keressük fel a [www.nokia.com/support](http://www.nokia.com/support) webhelyet.

**Tipp:** Ha szeretnénk a zenelejátszóról a kedvenc zeneszámunkat beállítani csengőhangként, válasszuk a **Zeneszámok** lehetőséget.

#### **A telefon némítása**

A néma üzemmód bekapcsolása esetén a csengő- vagy jelzőhangok nem fognak megszólalni. Ezt az üzemmódot például moziban vagy értekezlet alatt célszerű bekapcsolni.

Az értesítési területen lapozzunk lefelé ujjunkkal, majd válasszuk a **Néma** lehetőséget.

#### **Üzemmód beállítása találkozóhoz**

Ha a találkozó üzemmód be van kapcsolva, a telefon csengetés helyett halkan sípol.

Nyomjuk meg a bekapcsológombot és válasszuk az **Találkozó** lehetőséget.

#### **Új üzemmód létrehozása**

Hogyan állíthatjuk be a telefont a pillanatnyi igényeinknek megfelelően a munkahelyen vagy az iskolában, illetve otthon? Létrehozhatunk üzemmódokat az egyes helyzetekhez, és a megfelelő módon el is nevezhetjük azokat.

Válasszuk a > **Beállítások** > **Üzemmódok** lehetőséget.

Válasszuk az > **Új létrehozása** lehetőséget, majd adjuk meg az üzemmód beállításait.

**Tipp:** Az üzemmódhoz külön csengőhangot rendelhetünk. Válasszuk a **Csengőhang** lehetőséget.

#### <span id="page-33-0"></span>**34 Testreszabás**

#### **Időzített üzemmód beállítása**

Egy bizonyos üzemmódot használhatunk egy előre megadott időpontig, amely után az előzőleg használt üzemmód válik aktívvá.

Válasszuk a > **Beállítások** > **Üzemmódok** lehetőséget.

- 1 Válasszuk ki a kívánt üzemmódot, majd az **Időzített** lehetőséget.
- 2 Állítsuk be azt az időpontot, amikor az időzített üzemmód kikapcsol.

#### **Téma módosítása**

 Témák segítségével megújíthatjuk telefonunkat – módosíthatjuk megjelenését és színkészletét.

- 1 Válasszuk a > **Beállítások** > **Témák** lehetőséget.
- 2 Válasszuk az **Általános** lehetőséget, majd egy témát.

**Tipp:** Ha szeretnénk további témákat letölteni a Nokia Áruházból, válasszuk a **Témák letöltése** lehetőséget. Ha további információra van szükségünk a Nokia Áruházról, keressük fel a [www.nokia.com/support](http://www.nokia.com/support) webhelyet.

## **Főképernyő**

## **A főképernyő ismertetése**

A kezdőképernyőn az alábbi lehetőségek állnak rendelkezésre:

- A nem fogadott hívások és a fogadott üzenetek értesítéseinek vagy jelzéseinek megtekintése.
- Kedvenc alkalmazásaink megnyitása.
- Az alkalmazások, például a zenelejátszó vezérlése.
- Hivatkozások hozzáadása különböző funkciókhoz, például üzenetíráshoz.
- Megtekinthetjük a kedvenc névjegyeket, és azokat gyorsan felhívhatjuk, cseveghetünk velük, valamint üzenetet küldhetünk számukra.

Több Főképernyővel is rendelkezhetünk, például eltérő Főképernyőt használhatunk a munkahelyi feladatokhoz és a magánéletben.

A Főképernyő interaktív. A naptár gyors megnyitásához jelöljük ki a kívánt dátumot. Jelzés beállításához válasszuk ki az óra ikonját.

#### **A főképernyő testreszabása**

Szeretnénk kedvenc tájképünket vagy családi fényképeinket háttérként megjeleníteni a Főképernyőn? Lecserélhetjük a háttérképet, és tetszés szerint átrendezhetjük az egyes Főképernyőkön megjelenő elemeket.

# **A háttérkép módosítása**

Érintsünk meg és tartsunk kijelölve egy üres területet a Főképernyőn, majd válasszuk a **Háttérkép módosít.** lehetőséget.

**Tipp:** Töltsünk le további háttereket a Nokia Áruházból. További információért keressük fel a [www.nokia.com/support](http://www.nokia.com/support) webhelyet.

## **Az elemek átrendezése a Főképernyőn**

Érintsünk meg és tartsunk kijelölve egy elemet, majd húzással helyezzük át egy másik helyre.

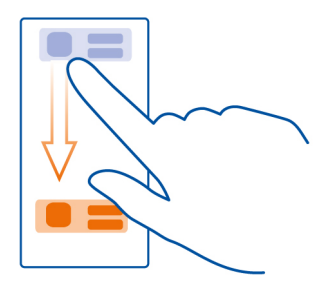

**Tipp:** Az elemeket húzással helyezhetjük át az egyik főképernyőről a másikra.

# **Új Főképernyő hozzáadása**

Válasszuk a > **Újabb Főképernyő hozzáad.** lehetőséget.

## **Webeszköz hozzáadása a főképernyőhöz**

Szeretnénk megtudni a mai időjárás-előrejelzést vagy a legfrissebb híreket? A főképernyőhöz mini-alkalmazásokat (webeszközöket) adhatunk hozzá, így a hasznos információkat gyorsan megtekinthetjük.

Jelöljünk ki és tartsunk kijelölve egy üres részt a Főképernyőn, majd az előugró menüben válasszuk a **Webeszköz h.adása** lehetőséget, majd a kívánt webeszközt.

A webeszközök kiegészítik az adott alkalmazást, és akár meg is változtathatják a működését.

**Tipp:** A Nokia Áruházból további webeszközöket tölthetünk le.

#### **36 Testreszabás**

A szolgáltatások használatától vagy a tartalmak letöltésétől az adatforgalom a szolgáltató hálózatán jelentősen megnőhet, ami adatátviteli költségekkel járhat.

Lehetséges, hogy a Főképernyőn található néhány webeszköz automatikusan csatlakozik az internethez. Ennek megakadályozására zárjuk le a mobiltelefonos adatkapcsolatot. Az értesítési területen lapozzunk lefelé, majd válasszuk a lehetőséget.

#### **Webeszköz eltávolítása a főképernyőről**

Válasszuk ki és tartsuk lenyomva a webeszközt, majd válasszuk a <sup>8</sup> lehetőséget.

#### **Hivatkozás hozzáadása a Főképernyőhöz**

Tudta, hogy a leggyakrabban használt alkalmazásokhoz és funkciókhoz létrehozhatunk hivatkozásokat? Hivatkozásokat rendelhetünk alkalmazásokhoz vagy műveletekhez (például üzenetíráshoz).

Jelöljünk ki és tartsunk kijelölve egy üres részt a Főképernyőn, majd az előugró menüben válasszuk a **Hivatk. hozzáad.** lehetőséget, majd egy alkalmazást vagy műveletet.

#### **Váltás a főképernyők között**

Több főképernyőnk is lehet. Például különböző főképernyőket hozhatunk létre munka közbeni és magáncélú használatra, majd ezeket különböző tartalmakkal testre szabhatjuk.

Másik főképernyőre történő váltáshoz lapozzunk balra vagy jobbra.

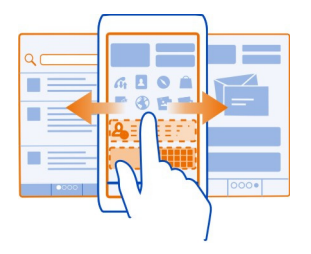

– az aktuális főképernyőt jelzi.

#### **Fontos névjegyeink hozzáadása a Főképernyőhöz**

Ha legfontosabb névjegyeinket a Főképernyőhöz adjuk, akkor azokat gyorsabban el tudjuk érni hívás vagy üzenetküldés esetén.
Válasszuk a  $\frac{20}{10}$  > Névjegyzék lehetőséget.

Válasszunk a telefonmemóriában tárolt névjegyek közül, majd válasszuk a  $\equiv$  > **Hozzáad. a Főképernyőhöz** lehetőséget.

## **Partner felhívása**

A Főképernyőn válasszuk ki a névjegyet, majd nyomjuk meg a hívás gombot. Ha a partnernek több telefonszáma is van, válasszuk ki a kívánt számot.

## **Üzenet küldése partnernek**

A Főképernyőn válasszuk ki a névjegyet, majd az **Üzenet** lehetőséget.

### **Névjegy eltávolítása a Főképernyőről**

A Főképernyőn válasszuk ki és tartsuk kijelölve a néviegyet, majd válasszuk a  $\Omega$ lehetőséget.

A név törlődik a Főképernyőről, de a névjegyzékben továbbra is megmarad.

### **Alkalmazásaink rendezése**

Szeretnénk gyorsabban megtalálni gyakran használt alkalmazásainkat? A főmenüben mappákba rendezhetjük alkalmazásainkat, a ritkábban használtakat pedig elreithetiük.

Válasszuk a 88 lehetőséget.

### **Új mappa létrehozása**

Válasszuk a > **Új mappa** lehetőséget.

### **Alkalmazás áthelyezése mappába**

Tartsuk lenyomva az alkalmazást, majd válasszuk ki az **Áthelyezés mappába** lehetőséget és az új mappát.

**Tipp:** Az alkalmazások és mappák húzással történő áthelyezéséhez a menüben érintsük meg és tartsuk kijelölve a képernyőt, majd válasszuk a **Rendezés** lehetőséget.

### **Játék, alkalmazás vagy más elem letöltése**

A telefonra ingyenes játékokat, alkalmazásokat vagy videókat tölthetünk le, és további tartalmakat is vásárolhatunk. A Nokia Áruház kifejezetten a telefonunkhoz készített tartalmakat kínál.

- 1 Válasszuk a > **Áruház** lehetőséget, majd jelentkezzünk be Nokia-fiókunkba.
- 2 Válasszuk ki a kívánt elemet.

#### **38 Telefon**

- 3 Ha az elemnél árat látunk, válasszuk a **Vásárlás** lehetőséget. Ha az elem ingyenes, válasszuk az **Letölt** lehetőséget.
- 4 Az elemeket kifizethetjük hitelkártyával vagy a telefonszámlánkon (ha ez lehetséges).

Ha a bankkártya adatait menteni szeretnénk Nokia-fiókunkba, válasszuk a **Hozzáad** lehetőséget.

- 5 Válasszuk a **Fizet** lehetőséget.
- 6 A megerősítéshez írjuk be a Nokia-fiókunkhoz tartozó felhasználónevünket és jelszavunkat, majd a letöltés megkezdéséhez válasszuk a **Folytatás** lehetőséget.

A letöltés befejeződése után megnyithatjuk vagy megtekinthetjük az elemet. Letöltés közben folytathatjuk a böngészést további tartalmak kereséséhez.

Az elem tárolási helye a telefonon a tartalom típusától függ. Ha szeretnénk módosítani az alapértelmezett tárolási helyet, válasszuk a > **Telepítési jellemzők** lehetőséget, majd adjuk meg az elemek kívánt tárolási helyét.

**Tipp:** Nagyobb fájlok, például játékok, alkalmazások vagy videók letöltéséhez használjunk Wi-Fi-kapcsolatot.

**Tipp:** Ha a bankkártyaadatokat nem szeretnénk ismételten megadni, valahányszor a Nokia Áruházban vásárolunk, mentsük az adatokat Nokia-fiókunkba. Megadhatunk több bankkártyát is, és vásárláskor kiválaszthatjuk, hogy melyiket szeretnénk használni.

Az egyes fizetési módok elérhetősége a tartózkodási országunktól és a hálózati szolgáltatótól függ.

Az elemekkel kapcsolatos további tájékoztatásért forduljunk az elem kiadójához.

# **Telefon**

#### **Telefonszám hívása**

1 A Főképernyőn válasszuk a Lehetőséget, majd írjuk be a telefonszámot. Számjegy törléséhez válasszuk a  $\left( \nabla \right)$  lehetőséget.

A nemzetközi hívásokhoz használt + karakter beírásához válasszuk ki kétszer a **\*** lehetőséget.

- 2 Nyomjuk meg a Hívás gombot
- 3 A hívás befejezéséhez nyomjuk meg a vége gombot.

#### **A hangszóró bekapcsolása hívás közben**

Ha azt szeretnénk, hogy a közelünkben tartózkodók is bekapcsolódhassanak a telefonbeszélgetésbe, kapcsoljuk be a beépített hangszórót.

Válasszuk a () lehetőséget.

Videohívás kezdeményezésekor vagy fogadásakor a hangszóró automatikusan bekapcsol.

## **A hangszóró kikapcsolása**

Válasszuk a [<sup>1</sup>] lehetőséget.

### **Névjegy keresése a tárcsázó használatával**

A Főképernyőn válasszuk a Lehetőséget, majd kezdjük el beírni a partner keresztvagy vezetéknevét. Vállalatnév alapján is kereshetünk. Egy betűhöz csak egyszer nyomjuk meg az adott számgombot. Például a Nokia név megkereséséhez írjuk be a következőket: **6**, **6**, **5**, **4**, **2**.

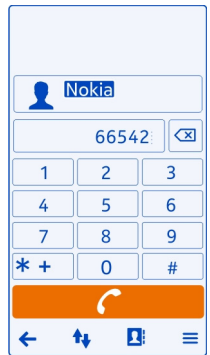

## **A megtalált partner felhívása**

Válasszuk ki a partnert.

## **Üzenet küldése a partnernek**

Válasszuk ki és tartsuk kijelölve a kívánt névjegykártyát, majd a névjegykártyán válasszuk az **Üzenet** lehetőséget.

### **A partner elérése videohívással**

Válasszuk ki és tartsuk kijelölve a kívánt névjegykártyát, majd a névjegykártyán válasszuk a **Videohívás** lehetőséget.

#### **40 Telefon**

#### **Hívások vagy jelzések némítása a telefon elforgatásával**

Ha a telefon olyan helyzetben cseng, amikor nem szeretnénk, hogy zavarjanak, akkor a telefon lefelé fordításával elnémíthatjuk a csengés hangját.

### **A némítás forgatással funkció bekapcsolása**

Válasszuk a > **Beállítások** és a **Telefon** > **Szenzorbeállítások** > **Hívások némítása** > **Be** lehetőséget.

Amikor a telefon cseng, fordítsuk a telefont a kijelzőjével lefelé.

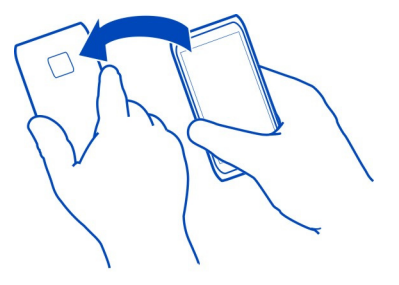

#### **Partner felhívása**

- 1 Válasszuk a  $\frac{20}{10}$  > Névjegyzék lehetőséget.
- 2 Partner kereséséhez válasszuk a  $\Omega$  lehetőséget, és a keresőmezőbe írjuk be a vezeték- vagy utónév első betűit vagy karaktereit.
- 3 Válasszuk ki a partnert.
- 4 A névjegy nézetben válasszuk az **Hanghívás** parancsot.
- 5 Ha a partnernek több telefonszáma is van, válasszuk ki a hívni kívánt számot.

#### **Tartásba helyezett hívás fogadása**

Folyamatban lévő hívás közben is fogadhatunk egy másik hívást. A Hívásvárakoztatás hálózati szolgáltatás.

Nyomjuk meg a Hívás gombot Az első hívás tartásba kerül.

### **A szolgáltatás be- vagy kikapcsolása, illetve állapotának megtekintése**

Válasszuk az > **Beállítások**, majd a **Hívás** > **Hívás** > **Hívásvárakoztatás** > **Aktiválás**, **Kikapcsolás** vagy **Állapot ellenőrzése** lehetőséget.

# **Az aktív és a tartásban lévő hívás felcserélése**

Válasszuk a > **Felcserélés** lehetőséget.

**A tartásban lévő hívás és az aktív hívás összekapcsolása** Válasszuk a > **Átadás** lehetőséget. Kilépés a hívásokból.

# **Az aktív hívás befejezése**

Nyomjuk meg a vége gombot.

**Mindkét hívás befejezése** Válasszuk a > **Minden hívás befejezése** lehetőséget.

### **Videohívás kezdeményezése**

Barátainkkal vagy családtagjainkkal ritkán találkozunk személyesen? Ha szemtől szemben szeretnénk beszélgetni velük, akkor miért nem lépünk kapcsolatba velük videohívással?

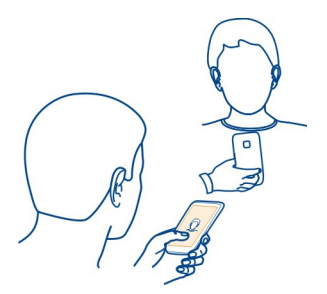

A videohívás hálózati szolgáltatás, annak kezdeményezéséhez 3G-hálózati lefedettségi területen kell tartózkodnunk.

Az elérhetőséggel és a költségekkel kapcsolatban a szolgáltatótól kaphatunk további tájékoztatást.

Videohívás csak két fél között kezdeményezhető. Aktív hang- vagy videohívás közben nem kezdeményezhető videohívás.

## **Partner felhívása videohívással**

- 1 Válasszuk a  $\frac{100}{100}$  > Névjegyzék lehetőséget, majd a kívánt névjegyet.
- 2 A névjegy nézetben válasszuk a **Videohívás** lehetőséget.

A készülék alapbeállításban videohívásokhoz az elülső kamerát használja. A videohívás indítása hosszabb időt vehet igénybe.

#### **42 Telefon**

A videohívás akkor aktív, amikor két videoképet látunk, és a hangot halljuk a hangszórón. Ha a hívott fél nem kíván videoképet küldeni, akkor partnerünk hangja hallható, de a képernyőn csak állókép vagy üres háttér látható.

3 A videohívás befejezéséhez nyomjuk meg a vége gombot.

### **Telefonszám felhívása videohívással**

- 1 A Főképernyőn válasszuk a Lehetőséget, majd írjuk be a telefonszámot.
- 2 Válasszuk a  $\equiv$  > Videohívás lehetőséget.

#### **Videohívás fogadása**

Bejövő videohívás esetén a sielenik meg.

- 1 Nyomjuk meg a Hívás gombot
- 2 Az élő videóküldés elindításához nyomjuk meg az **Igen** gombot. Videohívás fogadásakor a hangszóró automatikusan bekapcsol.

Ha nem kezdjük meg a videóküldést, akkor csak a hívó hangja lesz hallható. Saját videónk helyett pedig szürke háttér lesz látható a kijelzőn.

### **Élő videó küldésének megkezdése videóhívás közben**

Válasszuk a > **Engedélyezés** > **Videó küldése** lehetőséget.

### **Fénykép használata a szürke háttér helyett**

- 1 Válasszuk az > **Beállítások**, majd a **Hívás** > **Hívás** > **Kép a videohívásban** lehetőséget.
- 2 Válasszuk ki a **Felhasználói** lehetőséget, majd a kívánt fényképet.

#### **Videohívás elutasítása**

Bejövő videohívás esetén a sejelenik meg.

Nyomjuk meg a befejezésgombot

#### **Konferenciahívás kezdeményezése**

A konferenciahívásnak - magunkat is beleszámítva - legfeljebb hat résztvevője lehet. A konferenciahívás hálózati szolgáltatás.

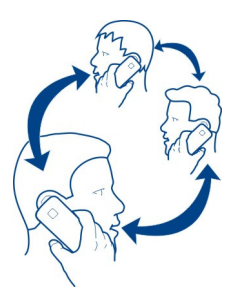

A videokonferencia-hívások kezdeményezése nem támogatott.

- 1 Hívjuk fel az első személyt.
- 2 Egy másik személy felhívásához válasszuk a > **Új hívás** lehetőséget. Írjuk be a telefonszámot, vagy írjuk be a név első betűit, majd válasszuk ki a nevet. Az első hívás tartásba kerül.
- 3 Az új hívás fogadásakor válasszuk a  $\equiv$  > Konferencia lehetőséget.

## **Egy újabb személy felvétele a konferenciahívásba**

Hívjuk fel a személyt, majd adjuk hozzá az új hívást a konferenciahíváshoz.

### **Magánbeszélgetés a konferenciahívás valamely résztvevőjével**

Válasszuk a > **Résztvevők megjelenítése** lehetőséget. Lépjünk a kívánt személy nevére, majd válasszuk a > **Magán** lehetőséget. A konferenciahívás várakozás módba kerül a telefonon. A többiek tovább folytatják a konferenciabeszélgetést.

Ha vissza kívánunk térni a konferenciahíváshoz, válasszuk a  $\equiv$  > Konferencia lehetőséget. Ha pedig a konferenciahívásban háromnál többen vesznek részt, válasszuk a  $\equiv$  > Konferenciába lehetőséget.

## **Személy kiléptetése egy általunk kezdeményezett konferenciahívásból**

Válasszuk a > **Résztvevők megjelenítése** lehetőséget. Lépjünk a kívánt személy nevére, majd válasszuk a > **Résztvevő elvetése** lehetőséget.

## **Egy aktív konferenciabeszélgetés befejezése**

Nyomjuk meg a vége gombot.

#### **44 Telefon**

## **A leggyakrabban hívott telefonszámok felhívása**

A gyorshívás funkció használatával egyszerűen hívhatjuk barátainkat és családtagjainkat, ha a leggyakrabban használt telefonszámokat a telefon számgombjaihoz rendeljük.

Válasszuk a > **Beállítások** és a **Hívás** > **Gyorstárcsázás** lehetőséget.

# **Telefonszám hozzárendelése számgombhoz**

1 Válasszuk ki azt a számgombot, amelyhez a telefonszámot hozzá kívánjuk rendelni.

Az 1-es gomb  $\left( \bigcirc \right)$  a hangpostafiók számára van fenntartva.

2 Válasszuk ki a névjegyet a névjegylistából.

# **Egy számgombhoz rendelt telefonszám törlése vagy módosítása**

Válasszuk ki és tartsuk lenyomva a hozzárendelt gombot, majd válasszuk az előugró menü **Eltávolítás** vagy **Módosítás** parancsát.

# **Hívás kezdeményezése**

A Főképernyőn válasszuk a lehetőséget, majd nyomjuk le hosszan a hozzárendelt számgombot.

## **Névjegy hívása hangutasítással**

Hangunkkal is indíthatunk hívásokat vagy vezérelhetjük a telefont.

A hangutasítások nem függenek a beszélő hangjától. Az utasításokat a telefon automatikusan hozza létre.

Névjegyek hozzáadása vagy a hangutasítások szerkesztése közben a különböző névjegyekhez és utasításokhoz ne használjunk rövid, hasonló neveket.

**Megjegyzés:** A hangminták használata nehézségekbe ütközhet, például zajos környezetben vagy vészhelyzet esetén, ezért ne számítsunk minden körülmény között kizárólag a hanghívásra.

Hanghívás közben a hangszórót használjuk. A telefont kis távolságra tartva mondjuk ki a hangutasítást.

- 1 Főképernyő nézetben nyomjuk meg hosszan a hívás gombot. Ha kompatibilis felvevőgombos fülhallgató van a készülékhez csatlakoztatva, hanghívás kezdeményezéséhez nyomjuk meg és tartsuk lenyomva a fülhallgató gombját.
- 2 Egy rövid hangjelzés hallható, majd megjelenik a **Most beszéljen** üzenet. Mondjuk ki tisztán a névjegyre mentett nevet.

3 A telefon lejátssza a felismert partnerhez tartozó hangutasítást a telefonon beállított nyelven, majd megjeleníti a nevet és a telefonszámot. A hangtárcsázás befejezéséhez válasszuk a **Kilép** lehetőséget.

### **Egy névjegyhez tartozó hangutasítás meghallgatása**

- 1 Válasszunk ki egy névjegyet, majd a > **Hangmintaadatok** lehetőséget.
- 2 Válasszunk ki egy névjegyadatot.

Ha egy névhez több telefonszám is tartozik, akkor kimondhatjuk a nevet és a telefonszám típusát is, például mobil vagy vezetékes.

#### **Hívások kezdeményezése az interneten keresztül Tudnivalók az internethívásokról**

A készülékkel hívásokat kezdeményezhetünk és fogadhatunk az interneten. Internethívásokat számítógépek között, mobiltelefonok között, valamint egy VoIPeszköz és egy hagyományos telefon között lehet lebonyolítani. Az internethívás egy hálózati szolgáltatás.

Néhány internethívás-szolgáltató ingyenes internetes hívásokat tesz lehetővé. Az elérhetőségről és a csatlakozási költségekről az internethívás szolgáltatójától kaphatunk további tájékoztatást.

Internethívás indításához vagy fogadásához egy Wi-Fi-hálózat szolgáltatási területén kell tartózkodnunk, vagy GPRS-kapcsolattal kell rendelkeznünk egy 3G-hálózatban, emellett be kell jelentkeznünk egy internethívás-szolgáltatásba.

### **Internethívás-szolgáltatás telepítése**

Internethívás-szolgáltatást a Nokia Áruházban kereshetünk. További információért keressük fel a [www.nokia.com/support](http://www.nokia.com/support) webhelyet.

- 1 Töltsük le az internethívás-szolgáltatás telepítési webeszközét.
- 2 A telepítés elindításához válasszuk ki a telepítő webeszközt.
- 3 Kövessük a telefonon megjelenő utasításokat.

Egy internethívás-szolgáltatás telepítése után a szolgáltatás lapja megjelenik a névjegyzékben.

#### **Internethívás kezdeményezése**

Ha bejelentkezünk egy internethívás-szolgáltatásba, akkor a barátok listájából vagy a névjegyzékből is kezdeményezhetünk hívást.

Válasszuk a > **Névjegyzék** lehetőséget.

#### **46 Telefon**

### **Partner felhívása a barátok listájából**

- 1 Nyissuk meg az internethívás-szolgáltatás lapot, majd jelentkezzünk be a kívánt internethívás-szolgáltatásba.
- 2 Válasszunk egy névjegyet a barátok listájából, majd válasszuk az **Internethívás** lehetőséget.

### **Telefonszám felhívása internethívással**

- 1 A Főképernyőn válasszuk a Lehetőséget, majd írjuk be a telefonszámot.
- 2 Válasszuk a $\equiv$  lehetőséget, majd az internethívás indításához szükséges valamelyik opciót.

### **A legutóbb tárcsázott telefonszám felhívása**

Megpróbáltunk valakit felhívni, de nem válaszolt? Az újbóli hívás egyszerű. A hívásnaplóban megtekinthetjük a kezdeményezett és fogadott hívások adatait.

A Főképernyőn nyomjuk meg a hívás gombot, majd válasszuk ki a telefonszámot vagy nevet.

### **Telefonbeszélgetés rögzítése**

A telefonbeszélgetéseket rögzíthetjük.

- 1 Aktív hanghívás közben válasszuk a  $\equiv$  > Ugrás a Főképernyőre, majd a  $\frac{200}{10}$  > **Hangrögz.** lehetőséget.
- 2 A rögzítés elindításához válasszuk a **O** lehetőséget.
- 3 A rögzítés leállításához válasszuk a **n**ehetőséget. A készülék a hangfájlt automatikusan a Fájlok alkalmazás Hangfájlok mappájába menti.

Adathívás vagy aktív GPRS-kapcsolat esetén a rögzítő nem használható.

#### **A nem fogadott hívások megtekintése**

A főképernyőn megtekinthetjük nem fogadott hívásainkat. Megjelenik az elszalasztott események (nem fogadott hívások, olvasatlan üzenetek) száma.

A telefonszám megtekintéséhez ujjunkkal lapozzunk lefelé az értesítési területen, majd válasszuk a nem fogadott hívások értesítést. Ha a hívó neve szerepel a névjegyzékben, akkor az is megjelenik.

### **Névjegy vagy telefonszám visszahívása**

Válasszuk ki a kívánt névjegyet vagy telefonszámot.

## **A nem fogadott hívások listájának későbbi megtekintése**

A Főképernyőn nyomjuk meg a hívás gombot, majd nyissuk meg a nem fogadott hívások lapot **.** 

#### **Hangpostafiók felhívása**

A bejövő hívásokat átirányíthatjuk a hangpostafiókba, ahol a hívó fél üzenetet hagyhat, ha nem fogadjuk a hívást. A hangpostafiók hálózati szolgáltatás.

A Főképernyőn válasszuk a lehetőséget, majd tartsuk hosszan lenyomva az **1**-es gombot.

### **A hangpostafiók telefonszámának módosítása**

- 1 Válasszuk a > **Beállítások**, majd a **Hívás** > **Híváspostafiók** lehetőséget.
- 2 Válasszuk ki és tartsuk kijelölve a postafiók nevét, majd válasszuk a **Szám módosítása** lehetőséget.
- 3 Írjuk be a számot (ha nem tudjuk, forduljunk a hálózati szolgáltatóhoz), és válasszuk az **OK** lehetőséget.

### **Hívások átirányítása hangpostára vagy más telefonszámra**

Ha a hívásokat nem tudjuk fogadni, a bejövő hívásokat átirányíthatjuk.

Válasszuk a > **Beállítások** és a **Hívás** > **Hívásátirányítás** > **Hanghívásokat** lehetőséget.

A hívásátirányítás hálózati szolgáltatás. További részletekért forduljunk a szolgáltatóhoz.

### **A nem fogadott hanghívások átirányítása**

Válasszuk a **Ha nem válaszol** > **Aktiválás** > **Hangpostafiókra** lehetőséget.

### **A hanghívások átirányítása, amikor éppen telefonon beszélünk**

Válasszuk a **Ha foglalt** > **Aktiválás** > **Hangpostafiókra** lehetőséget.

Egyidejűleg több hívásátirányítási beállítás is érvényben lehet.

### **Minden hanghívás átirányítása egy másik telefonszámra**

- 1 Válasszuk a **Minden hanghívást** > **Aktiválás** > **Másik számra** lehetőséget.
- 2 Írjuk be a telefonszámot. Egy névjegyzékben tárolt szám használatához válasszuk a **Keres** lehetőséget.

A híváskorlátozás és a hívásátirányítás egyszerre nem használható.

#### **48 Telefon**

# **Híváskezdeményezés és hívásfogadás korlátozása**

Előfordulhat, hogy korlátozni szeretnénk a telefonnal kezdeményezett és fogadott hívásokat. Például, amikor külföldön tartózkodunk, letilthatjuk az összes kimenő és beérkező nemzetközi hívást.

Válasszuk a > **Beállítások**, majd a **Hívás** > **Híváskorlátozás** lehetőséget.

A Híváskorlátozás hálózati szolgáltatás.

A beállítások módosításához szükségünk van a hálózati szolgáltatótól kapott korlátozó jelszóra.

## **Híváskezdeményezés korlátozása**

- 1 Ha van telepített internethívási szolgáltatásunk, akkor válasszuk a **Mobiltelefonhívás korlátozása** lehetőséget.
- 2 Az összes hívás vagy a nemzetközi hívások korlátozásához válasszuk a **Kimenő hívások** vagy a **Nemzetközi hívások** lehetőséget. Ha a saját országunkba irányuló hívások engedélyezése mellett korlátozni szeretnénk a nemzetközi hívásokat, akkor válasszuk a **Nemzetközi hívások, kivéve haza** lehetőséget.
- 3 Válasszuk a **Aktiválás** lehetőséget. A híváskorlátozás minden hívásra, az adathívásokra is vonatkozik.

### **Hívásfogadás korlátozása**

- 1 Ha van telepített internethívási szolgáltatásunk, akkor válasszuk a **Mobiltelefonhívás korlátozása** lehetőséget.
- 2 Ha külföldön tartózkodunk, akkor az összes hívás vagy a nemzetközi hívások fogadásának korlátozásához válasszuk a **Bejövő hívások** vagy a **Bejövő hívások barangolás állapotban** lehetőséget.
- 3 Válasszuk a **Aktiválás** lehetőséget.

### **Névtelen internethívások korlátozása**

Válasszuk az **Internethívás korlátozása** > **Névtelen hívás korlátozása** > **Be** lehetőséget.

A híváskorlátozás és a hívásátirányítás egyszerre nem használható.

### **Híváskezdeményezés engedélyezése csak a megadott telefonszámokra**

Lehetőségünk van arra, hogy csak a családtagok vagy meghatározott telefonszámok hívását engedélyezzük, és ugyanakkor az összes többi telefonszám hívását letiltjuk.

Válasszuk a > **Névjegyzék** és a > **SIM-számok** > **Rögz. tárcsázási számok** lehetőséget.

Nem minden típusú SIM-kártya támogatja a rögzített tárcsázás szolgáltatást. Ehhez a szolgáltatótól kapott PIN2-kódra van szükség.

## **A rögzített tárcsázás bekapcsolása**

Válasszuk a  $\equiv$  > Rögzített tárcsázás be lehetőséget, majd írjuk be a PIN2-kódot.

## **Azon személyek kiválasztása, akik felhívását engedélyezni kívánjuk**

- 1 Válasszuk a > **Új SIM-partner** lehetőséget.
- 2 Írjuk be a PIN2-kódot.
- 3 Írjuk be annak a partnernek a nevét és telefonszámát, akinek a felhívását engedélyezzük, majd válasszuk a  $\blacktriangledown$  lehetőséget.

Ha a névjegyzékből szeretnénk egy névjegyet a rögzített tárcsázási listára másolni, válasszuk a > **Hozzáadás a Névjegyzékből** lehetőséget, majd válasszunk ki egy névjegyet.

Ha azt szeretnénk, hogy a SIM-névjegyek számára a rögzített tárcsázási szolgáltatás bekapcsolt állapotában is lehessen szöveges üzenetet küldeni, akkor a szövegesüzenet-központ telefonszámát is fel kell vennünk a rögzített tárcsázási listába.

### **Videomegosztás**

## **A videomegosztás ismertetése**

A telefonról hanghívás közben élő videót vagy korábban rögzített videofájlt oszthatunk meg egy másik kompatibilis telefonnal. A videomegosztás hálózati szolgáltatás.

A videomegosztás bekapcsolásakor a hangszóró automatikusan bekapcsol. Ha nem kívánjuk használni a hangszórót, használjunk kompatibilis fülhallgatót.

### **A videomegosztás követelményei**

Videó megosztásához a hívó és a fogadó félnek a következő követelményeknek kell megfelelnie:

- 3G-hálózat lefedettségi területén kell lenniük. Ha a résztvevők bármelyike elhagyja a 3G-hálózat lefedettségi területét, akkor csak a hanghívás folytatódik.
- Kapcsoljuk be a videomegosztás funkciót.
- Előzetesen be kell állítanunk a személyek közötti kapcsolatokat.

A szolgáltatás és a 3G-hálózat rendelkezésre állásáról, valamint a szolgáltatás díjszabásáról kérjünk tájékoztatást a hálózati szolgáltatótól.

### **A videomegosztás beállítása**

A videomegosztás beállításához személyek közötti és 3G-kapcsolati beállítások szükségesek.

A személyek közötti kapcsolatot SIP-kapcsolatnak (Session Initiation Protocol) is nevezzük. Kérdezzük meg a hálózati szolgáltatótól a SIP-profil beállításait, és mentsük azokat a telefonon. A hálózati szolgáltató elküldheti a beállításokat egy konfigurációs üzenetben, vagy megadhatja a szükséges paraméterek listáját.

## **Személyek közötti kapcsolat beállítása**

- 1 Válasszuk a  $\frac{20}{1}$  > Beállítások lehetőséget.
- 2 Válasszuk a **Kapcsolatok** > **Rendszergazd. beáll.-ok** > **SIP-beállítások** lehetőséget, majd válasszunk egy SIP-profilt.
- 3 Írjuk be a SIP-profil szükséges beállításait.

## **A videomegosztási beállítások módosítása**

Válasszuk a > **Beállítások** és az **Kapcsolatok** > **Videomegosztás** lehetőséget.

## **A 3G-kapcsolat használata**

A hálózatokkal kapcsolatos további tudnivalókat érdeklődjük meg a hálózati szolgáltatótól.

## **SIP-cím hozzáadása egy névjegyhez**

- 1 Válasszuk a  $\frac{200}{10}$  > Névjegyzék lehetőséget.
- 2 Válasszunk ki egy névjegykártyát, majd a  $\triangle$  lehetőséget.
- 3 Válasszuk a  $\mathbf{i}^+$  > Videó megosztása lehetőséget.
- 4 A SIP-címet felhasználónév@tartománynév formában írjuk be (tartománynév helyett használhatunk IP-címet is).

Ha nem ismerjük a partner SIP-címét, a kamera megosztásához használhatjuk a címzett országhívószámmal kiegészített telefonszámát is (ha azt a mobilszolgáltató engedélyezi).

## **Élő videó és videofájlok megosztása**

Aktív hanghívás közben válasszuk a > **Videó megosztása** lehetőséget.

- 1 Élő videó megosztásához válasszuk az **Élő videó** lehetőséget. Videó megosztásához válasszuk a **Videó** lehetőséget.
- 2 Válasszuk ki a kívánt SIP-címet vagy telefonszámot, amely a fogadó fél névjegyén található. Ha SIP-cím vagy a telefonszám nem elérhető, írjuk be kézzel az adatokat, majd válasszuk az **OK** lehetőséget. Telefonszám beírásakor az országkódot is meg kell adnunk. A meghívót a SIP-címre küldi a készülék.

A megosztás szünetel, ha a videofájl megosztása közben más alkalmazásokat használunk.

## **A megosztás folytatása**

Nyomjuk meg és tartsuk lenyomva a menügombot, lapozzunk balra vagy jobbra, válasszuk ki az aktív hívást, majd válasszuk a > **Videomegosztás folytatása** lehetőséget.

### **Videofájlok megosztásának befejezése**

Válasszuk a **Megállít** lehetőséget. A hanghívás befejezéséhez nyomjuk meg a vége gombot. A hívás befejezésekor a videomegosztás is befejeződik.

### **Megosztott élő videó automatikus mentése**

Válasszuk a > **Beállítások** és az **Kapcsolatok** > **Videomegosztás** > **Videó mentése** > **Be** lehetőséget.

### **Videomegosztási meghívás elfogadása**

Válasszuk a **Igen** lehetőséget. A videomegosztás automatikusan megindul.

# **Névjegyzék**

### **A Névjegyzék alkalmazás**

Válasszuk a  $\frac{20}{10}$  > Névjegyzék lehetőséget.

Menthetjük és rendezhetjük barátaink telefonszámait, címeit és egyéb kapcsolattartási adatait. Ha legfontosabb partnereinkkel egyszerűen szeretnénk tartani a kapcsolatot, akkor vegyük fel őket a kedvencek közé.

### **Telefonszámok és e-mail címek mentése**

Barátaink telefonszámait, e-mail címeit és egyéb adatait névjegyzékünkbe menthetjük.

Válasszuk a > **Névjegyzék** lehetőséget.

## **Névjegy felvétele a névjegyzékbe**

- 1 Válasszuk a **li** lehetőséget.
- 2 Válasszunk ki egy névjegyelemet, és írjuk be a megfelelő adatot a mezőbe.
- 3 Az adatok beírása után válasszuk a  $\sqrt{}$  lehetőséget.

### **Névjegyadatok szerkesztése**

- 1 Válasszunk ki egy névjegyet, majd a **P**lehetőséget.
- 2 Válasszunk ki egy névjegyelemet, és módosítsuk az ahhoz tartozó adatot.

### **52 Névjegyzék**

3 A kívánt adatok szerkesztése után válasszuk a $\blacktriangledown$  lehetőséget.

### **További adatok felvétele a névjegyhez**

Válasszuk ki a kívánt névjegyet, a  $\bullet$  >  $i^+$  lehetőséget, majd a kívánt névjegyadatot.

### **Fogadott híváshoz vagy üzenethez tartozó telefonszám mentése**

Olyan telefonszámról fogadtunk hívást vagy kaptunk üzenetet, amely még nem szerepel a névjegyzékünkben? A számot egyszerűen menthetjük új névjegyként, vagy hozzáadhatjuk egy meglévő névjegyhez.

## **Fogadott híváshoz tartozó telefonszám mentése**

- 1 A Főképernyőn nyomjuk meg a hívás gombot.
- 2 Nyissuk meg a Fogadott hívások lapot  $\clubsuit$ .
- 3 Válasszuk ki és tartsuk kijelölve a telefonszámot, majd az előugró menüben válasszuk a **Mentés a Névjegyzékbe** lehetőséget.
- 4 Válasszuk ki, hogy új névjegyet szeretnénk-e létrehozni vagy egy meglévő névjegyhez kívánjuk-e hozzáadni az adatokat.

## **Fogadott üzenethez tartozó telefonszám mentése**

- 1 Válasszuk a  $\frac{200}{100}$  > Üzenetek lehetőséget.
- 2 A Csevegések listában válasszuk ki és tartsuk kijelölve az üzenetet, és az előugró menüből válasszuk a **Mentés a Névjegyzékbe** lehetőséget.
- 3 Válasszuk ki, hogy új névjegyet szeretnénk-e létrehozni vagy egy meglévő névjegyhez kívánjuk-e hozzáadni az adatokat.

### **Legfontosabb ismerőseink gyors elérése**

Legfontosabb névjegyeinket kedvencként állíthatjuk be. Kedvenceink a Névjegyzék lista tetején jelennek meg, így azokat gyorsan elérhetjük.

Válasszuk a > **Névjegyzék** lehetőséget.

## **Névjegy megjelölése kedvencként**

Válasszuk ki és tartsuk kijelölve a kívánt névjegyet, majd az előugró menüben válasszuk az **Hozzáadás a kedvencekhez** lehetőséget.

### **Névjegy eltávolítása a kedvencek közül**

Válasszuk ki és tartsuk kijelölve a kívánt névjegyet, majd az előugró menüben válasszuk az **Eltávolít. a kedvencek közül** lehetőséget. A névjegy a névjegyzékből nem törlődik.

### **Fontos névjegyeink hozzáadása a Főképernyőhöz**

Ha legfontosabb névjegyeinket a Főképernyőhöz adjuk, akkor azokat gyorsabban el tudjuk érni hívás vagy üzenetküldés esetén.

Válasszuk a > **Névjegyzék** lehetőséget.

Válasszunk a telefonmemóriában tárolt névjegyek közül, majd válasszuk a  $\equiv$  > **Hozzáad. a Főképernyőhöz** lehetőséget.

### **Partner felhívása**

A Főképernyőn válasszuk ki a névjegyet, majd nyomjuk meg a hívás gombot. Ha a partnernek több telefonszáma is van, válasszuk ki a kívánt számot.

### **Üzenet küldése partnernek**

A Főképernyőn válasszuk ki a névjegyet, majd az **Üzenet** lehetőséget.

## **Névjegy eltávolítása a Főképernyőről**

A Főképernyőn válasszuk ki és tartsuk kijelölve a névjegyet, majd válasszuk a  $\bullet$ lehetőséget.

A név törlődik a Főképernyőről, de a névjegyzékben továbbra is megmarad.

### **Csengőhang beállítása névjegyhez**

Már a csengőhang alapján szeretnénk tudni, melyik ismerősünk telefonál? Az egyes telefonszámokhoz egyedi csengőhangot rendelhetünk.

Válasszuk a > **Névjegyzék** lehetőséget.

- 1 Válasszunk ki egy névjegyet, majd a *i*lehetőséget.
- 2 Válasszuk a **Csengőhang** lehetőséget, és válasszunk ki egy csengőhangot.

### **Kép hozzáadása névjegyhez**

Szeretnénk azonnal látni a hívó fél képét? Vegyünk fel képet a névjegyekhez.

Válassza a  $\frac{200}{2}$  > Névjegyzék lehetőséget.

- 1 Válasszunk ki egy névjegyet.
- 2 Válasszuk a lehetőséget a partner neve mellett, majd a **Kép hozzáadása** lehetőséget.
- 3 Válasszunk ki egy képet a Galéria listáról. Készíthetünk egy új képet is, majd azt kiválaszthatjuk.

### **54 Névjegyzék**

### **Kép módosítása vagy eltávolítása**

Válasszuk ki a képet, majd az előugró menüben válasszuk a **Kép módosítása** vagy a **Kép eltávolítása** lehetőséget.

#### **Elérhetőségi adataink elküldése a Saját kártya segítségével**

A Saját kártya egy elektronikus névkártya. A Saját kártya segítségével elérhetőségi adatainkat elküldhetjük másoknak.

Válasszuk a > **Névjegyzék** lehetőséget.

#### **Elérhetőségi adataink elküldése névkártyaként**

- 1 Válasszuk ki és tartsuk kijelölve a **Saját kártya** lehetőséget, majd az előugró menüben válasszuk a **Küldés névjegykártyaként** lehetőséget.
- 2 Válasszuk ki a küldési módot.

### **Elérhetőségi adataink módosítása a Saját kártya segítségével**

- 1 Válasszuk a **Saját kártya** lehetőséget.
- 2 Válasszuk a  $\triangle$  lehetőséget, majd a szerkeszteni kívánt adatot.
- 3 További adatok hozzáadásához válasszuk a <sup>1+</sup> lehetőséget.

#### **Névjegycsoport létrehozása**

A névjegycsoportok segítségével egyszerre több személynek küldhetünk üzenetet. Például egy csoportba rendezhetjük családtagjaink névjegyeit.

Válasszuk a  $\frac{200}{20}$  > Névjegyzék lehetőséget.

- 1 Nyissuk meg a **191** lapot, majd válasszuk a  $\equiv$  > Új csoport lehetőséget.
- 2 Adjuk meg a csoport nevét, majd válasszuk az **OK** lehetőséget.
- 3 A lapon válasszuk ki a kívánt csoportot, majd az > **Új tagok** lehetőséget.
- 4 Jelöljük ki a a csoporthoz hozzáadni kívánt névjegyeket, majd válasszuk a  $\checkmark$ lehetőséget.

### **Üzenet küldése egy címzettcsoport számára**

Szeretnénk az összes családtagunk számára gyorsan üzenetet küldeni? Ha családtagjainkat hozzárendeljük egy csoporthoz, akkor egyszerre mindnyájuknak küldhetünk üzenetet.

Válasszuk a > **Névjegyzék** lehetőséget.

1 Nyissuk meg a  $22$  lapot.

2 Jelöljük ki és tartsuk kiválasztva a kívánt csoport nevét, majd az előugró menüben válasszuk az **Üzenet létrehozása** lehetőséget.

#### **Névjegyek másolása a SIM-kártyáról a telefonra**

Ha a SIM-kártyánkon tároltunk névjegyeket, átmásolhatjuk őket a telefonra. A telefonon tárolt névjegyekhez további adatokat, például újabb telefonszámokat, címet vagy képet is adhatunk.

Válasszuk a > **Névjegyzék** lehetőséget.

Válasszuk a > **SIM-számok** > **Összes másolása tel.-ra** lehetőséget.

### **Készítsünk biztonsági mentést névjegyeinkről a Nokia-szolgáltatásokba**

Ha névjegyeinkről biztonsági mentést készítünk a Nokia-szolgáltatásokba, akkor onnan később egyszerűen átmásolhatjuk azokat új telefonunkra. Így az interneten akkor is hozzáférhetünk névjegyeinkhez, ha telefonunk megrongálódik vagy esetleg ellopják azt.

Válasszuk a > **Névjegyzék** lehetőséget.

Válasszuk a  $\equiv$  > Nokia Szink. > Szinkronizálás lehetőséget.

Ha engedélyeztük az automatikus szinkronizálást, a névjegylistánkat érintő minden változás megjelenik a Nokia-szolgáltatásokban tárolt biztonsági mentésben is.

A Nokia-szolgáltatások használatához Nokia-fiókkal kell rendelkeznünk. Ha a telefonról használjuk a Nokia-szolgáltatásokat, akkor a telefon felkér minket egy fiók létrehozására.

Ha névjegyeink automatikus szinkronizálására a Nokia Szinkronizálás szolgáltatást használjuk, akkor ne engedélyezzük névjegyeink más szolgáltatással történő szinkronizálását, mert az ütközéseket okozhat. Ha a névjegyzék szinkronizálásához az Exchange-levelező alkalmazást használjuk, akkor a szinkronizáláshoz nem használhatjuk a Nokia Szinkronizálás szolgáltatást.

## **Üzenetkezelés**

#### **Üzenetek alkalmazás**

Válasszuk a  $\frac{20}{10}$  > Üzenetek lehetőséget.

Különféle típusú üzeneteket küldhetünk és fogadhatunk. Ezek lehetnek:

- Szöveges üzenetek
- Hangüzenetek
- Képeket vagy videofájlokat tartalmazó multimédia üzenetek
- Csoportüzenetek

Az Üzenetek alkalmazás hálózati szolgáltatások használatát igényli.

### **Üzenet küldése**

Szöveges és multimédia üzenetek segítségével könnyen kapcsolatba léphetünk barátainkkal és családunkkal. Multimédia üzenetekhez képeket, video- és hangfájlokat csatolhatunk.

Válasszuk a  $\frac{200}{10}$  > Üzenetek lehetőséget.

- 1 Válasszuk a **lehetőséget**.
- 2 Ha a címzett telefonszámát kézzel szeretnénk hozzáadni, akkor írjuk be a számot a Címzett mezőbe, majd válasszuk a **lehetőséget**.

A címzett névjegyzékből való kiválasztásához válasszuk az  $\equiv$  > Címzett **hozzáadása** lehetőséget.

- 3 Válasszuk ki a szövegbeviteli mezőt, írjuk be a szöveget, majd válasszuk a lehetőséget.
- 4 Melléklet hozzáadásához válasszuk a 2 lehetőséget.
- 5 Válasszuk a **W** lehetőséget.

A mellékletet tartalmazó üzenetek küldése költségesebb lehet, mint a szöveges üzeneteké. További tájékoztatásért forduljunk a szolgáltatóhoz.

A készülék támogatja a normál üzenethosszúságot meghaladó szöveges üzenetek küldését. A hosszabb üzenetek kettő vagy több üzenetként kerülnek elküldésre. A szolgáltató ennek megfelelően számolhat fel díjat.

Az ékezetes karakterek, egyéb írásjegyek és néhány nyelvi lehetőség több helyet foglal el, ezért használatuk csökkenti az egy üzenetben rendelkezésre álló hely méretét.

Ha a szöveges üzenet nagyon hosszú, át lehet alakítani multimédiás üzenetté, hogy azt el lehessen küldeni a címzettnek. E funkció kikapcsolásához az üzenet írásakor válasszuk a > **Küldési opciók** > **Üzenet típusa** > **Szöveg** lehetőséget.

Ha egy szöveges üzenetet egy vagy több címzettnek kívánunk elküldeni, és a címzettek bármelyikének névjegyadatai között a telefonszám helyett csak e-mail cím szerepel, akkor a rendszer a szöveges üzenetet multimédiás üzenetté alakítja át.

Ha az MMS-be beillesztett elem mérete meghaladja a hálózat által megengedett legnagyobb méretet, akkor a készülék esetleg automatikusan csökkentheti annak méretét.

A multimédia üzeneteket csak kompatibilis készülékek képesek fogadni, illetve megjeleníteni. Az üzenetek a különböző típusú készülékeken eltérően jelenhetnek meg.

#### **Üzenet küldése partnernek**

Válasszuk a  $\frac{200}{20}$  > Névjegyzék lehetőséget.

- 1 Válasszuk ki és tartsuk kijelölve a kívánt névjegyet, majd az előugró menüben válasszuk az **Üzenet küldése** lehetőséget.
- 2 Ha a partnernek több telefonszáma is van, válasszuk ki a kívánt számot.

#### **Hangüzenet küldése**

Hangfelvételt készíthetünk, például egy születésnapi dalt, amelyet aztán hangüzenetként küldhetünk el barátunknak.

Válasszuk a  $\frac{200}{2}$  > Üzenetek lehetőséget.

- 1 Válasszuk a **lehetőséget**.
- 2 Ha szeretnénk egy meglévő hangfájlt mellékletként hozzáadni, válasszuk a $\mathcal{D}$  > lehetőséget, majd válasszuk ki a kívánt hangfájlt. Új hangfájl hozzáadásához válasszuk a  $\mathcal{D}$  >  $\blacklozenge$  lehetőséget, majd rögzítsük az új hangfelvételt.
- 3 Ha a címzett telefonszámát kézzel szeretnénk hozzáadni, akkor írjuk be a számot a Címzett mezőbe, majd válasszuk a **lehetőséget.**

A címzett névjegyzékből való kiválasztásához válasszuk az  $\equiv$  > Címzett **hozzáadása** lehetőséget.

4 Válasszuk a  $\mathbb{I}$ ehetőséget.

#### **Fogadott üzenet olvasása**

Üzenet érkezésekor a Főképernyőn értesítés jelenik meg. Az üzenetet közvetlenül a Főképernyőn nyithatjuk meg.

Az üzenet megnyitásához válasszuk a **Megjelenít** lehetőséget.

Az üzenetek csevegéssé egyesülnek egy olyan nézetben, amely tartalmazza a partnernek küldött, illetve tőle kapott összes üzenetet. Ha szeretnénk elolvasni egy csevegést, válasszuk ki azt a Csevegések nézetben lévő listáról.

### **Az üzenet megválaszolása**

- 1 Nyissuk meg az üzenetet, és válasszuk a lehetőséget.
- 2 Írjuk meg a választ, majd válasszuk a  $\blacktriangleright$   $\blacktriangleright$  lehetőséget.

**Tipp:** A Csevegések nézetből az **Íráshoz érintse meg** lehetőséget választva válaszolhatunk meg egy üzenetet.

#### **Az üzenet továbbítása**

- 1 Nyissuk meg az üzenetet, és válasszuk a  $\equiv$  > Továbbítás lehetőséget.
- 2 Egy névjegy címzettként való hozzáadásához válasszuk a **Címzett** lehetőséget. A telefonszámot be is írhatjuk.
- 3 Szükség szerint szerkesszük az üzenetet, majd válasszuk a  $\blacktriangleright$ lehetőséget.

## **Mellékletként kapott fénykép vagy egyéb fájl mentése**

- 1 A csevegésben válasszuk ki a fájlt tartalmazó üzenetet.
- 2 Tartsuk hosszan lenyomva a fájl nevét, és válasszuk a **Ment** lehetőséget, majd jelöljük ki a kívánt memóriát. A rendszer a fájlokat a nekik megfelelő alkalmazásba menti (például Galéria).

## **Üzenet elolvasása későbbi időpontban**

- 1 Válasszuk a  $\frac{200}{10}$  > Üzenetek lehetőséget.
- 2 Válasszuk ki az üzenetet tartalmazó beszélgetést.
- 3 Válasszuk ki az üzenetet.

### **Beszélgetés megtekintése**

Az egy adott partnernek küldött, illetve a tőle kapott üzeneteket egy közös nézetben tekinthetjük meg, és abból a nézetből folytathatjuk is a beszélgetést.

Válasszuk a  $\frac{200}{20}$  > Üzenetek lehetőséget.

Válasszunk egy névjegyet a Csevegések listáról. Megnyílik a beszélgetés, és megjelenik az adott névjegyhez tartozó partnernek küldött, illetve a tőle kapott összes üzenet.

### **Válasz küldése a beszélgetés egy adott üzenetére**

- 1 Válasszuk ki a szövegbeviteli mezőt, majd írjuk be a szöveget.
- 2 Ha mellékletet szeretnénk csatolni az e-mailhez, válasszuk a 2 lehetőséget.
- 3 További címzettek hozzáadásához válasszuk a > **Címzett hozzáadása** lehetőséget.
- 4 Az üzenet elküldéséhez válasszuk a  $\blacksquare$  lehetőséget. A készülék az üzenetet a névjegyhez használt legutóbbi telefonszámra küldi el.

Új üzenet küldésekor az az aktuális beszélgetéshez adódik. Ha nincs aktuális beszélgetés, automatikusan új beszélgetés kezdődik.

Ha a Főképernyőn megnyitunk egy fogadott üzenetet, akkor az üzenet alapértelmezés szerint a névjegyhez tartozó Beszélgetések nézetben nyílik meg.

#### **SMS meghallgatása**

Beállíthatjuk, hogy a telefon hangosan felolvassa az SMS-eket.

- 1 Válasszuk a  $\frac{20}{10}$  > Üzenetek lehetőséget.
- 2 Válasszuk az > **Mappák megtekintése** > **Bejövő** lehetőséget.
- 3 Tartsunk kijelölve egy üzenetet, majd válasszuk a **Meghallgatás** lehetőséget.

Az üzenetolvasó beszédhang-beállításainak módosításához válasszuk a  $\frac{100}{10}$  > **Beállítások** > **Telefon** > **Beszéd** lehetőséget.

### **A telefon nyelvének módosítása**

Válasszuk a **Nyelv** lehetőséget, majd válasszunk ki egy nyelvet.

### **A hang módosítása**

Válasszuk a **Hang** lehetőséget, majd válaszunk ki egy hangot. Egy hang előzetes megtekintéséhez nyissuk meg a hangkiválasztási lapot  $\mathbb{Q}$  válasszuk ki és tartsuk kijelölve a hangot, majd válasszuk a **Hang lejátszása** lehetőséget.

### **A beírási nyelv megváltoztatása**

Telefonunkon módosíthatjuk az üzenetek és az e-mailek beírásához használt nyelvet.

- 1 Válasszuk a > **Beállítások**, majd a **Telefon** > **Nyelv** lehetőséget.
- 2 Válasszuk az **Írás nyelve** lehetőséget.

## **E-mail**

### **Az E-mail alkalmazás**

 $\omega$ Válasszuk a  $\frac{1}{60}$  > E-mail lehetőséget.

Meglévő e-mail címünkről automatikusan továbbíthatjuk az e-maileket a telefonra, ahol elolvashatjuk, megválaszolhatjuk és rendezhetjük azokat – akár útközben is. Több e-mail fiókot is hozzáadhatunk a telefonhoz, és azokat közvetlenül elérhetjük a Főképernyőről.

A telefonnal történő e-mail küldésért és fogadásért a szolgáltató díjat számíthat fel. Az esetleges költségekről a szolgáltatótól kaphatunk további tájékoztatást.

Az E-mail egy hálózati szolgáltatás, ezért esetleg nem áll rendelkezésre minden országban.

### **Nokia E-mail**

#### **A Nokia E-mail ismertetése**

A Nokia E-mail szolgáltatással e-mailjeinket könnyedén elérhetjük telefonunkról vagy számítógépünkről.

Nokia E-mail postafiókunkat telefonunkon vagy számítógépünkön is létrehozhatjuk. A postafiók számítógépen való létrehozáshoz látogassunk el a [www.nokia.com/](http://www.nokia.com/support) [support](http://www.nokia.com/support) webhelyre.

A postafiók a Nokia-fiók bejelentkezési adataival érhető el.

### **Nokia E-mail postafiók létrehozása**

Válasszuk az  $\frac{200}{10}$  > E-mail lehetőséget.

Ha már rendelkezünk Nokia-fiókkal, a postafiók a Nokia-fiók bejelentkezési adataival érhető el. Ha még nem használtuk a Nokia E-mail szolgáltatásait, akkor a készülék felkér minket egy Nokia-fiók létrehozására.

Ha már van Ovi-fiókunk, akkor azt továbbra is használhatjuk a bejelentkezéshez, valamint e-mailek küldéséhez és fogadásához.

A telefon az első használat során végigvezet minket a Nokia E-mail szolgáltatás beállításán. Postafiókunkat később is beállíthatjuk.

### **A postafiók kézi hozzáadása**

Válasszuk az **Új postafiók** > **Nokia E-mail** lehetőséget, majd Nokia E-mail címünk létrehozásához regisztráljunk a fiókba.

A szolgáltatás használatának megkezdéséhez el kell fogadnunk a szolgáltatás használati feltételeit.

### **Tudnivalók az Exchange ActiveSync szolgáltatásról**

 Válasszuk a > **E-mail**, majd az **Új postafiók** > **Exchange ActiveSync** lehetőséget.

Szeretnénk, ha a munkahelyi levelezés, a névjegyzék és a naptár mindig kéznél lenne - attól függetlenül, hogy a számítógép előtt ülünk vagy utazás közben a telefonunkat használjuk? A fontos tartalmakat szinkronizálhatjuk a telefon és az Exchangelevelező kiszolgáló között.

Az Exchange-levelező csak akkor állítható be, ha a vállalatunk Microsoft Exchange kiszolgálót használ. Emellett a vállalat rendszergazdájának aktiválnia is kell fiókunkhoz az Microsoft Exchange ActiveSync szolgáltatást.

A készülék alkalmas a Microsoft Exchange ActiveSync szolgáltatást tartalmazó szerverekkel történő kommunikációra. A készülék birtoklása nem biztosítja és nem adja át Önnek a Microsoft szerverszoftvereire vagy szervereire vonatkozó, a készülék használatával igénybe vett szellemi tulajdon jogát, illetve semmiféle, a Microsoft Exchange ActiveSync szolgáltatásnak a készüléktől eltérő módon történő használatára vonatkozó jogot sem.

Az Exchange-levelező beállítása előtt győződjünk meg arról, hogy rendelkezünk az alábbiakkal:

- Vállalati e-mail cím
- Az Exchange kiszolgáló neve (forduljunk a vállalat informatikusaihoz)
- A hálózati tartomány neve (forduljunk a vállalat informatikusaihoz)
- Vállalati hálózati jelszavunk.

Az Exchange kiszolgáló beállításaitól függően lehet, hogy további adatokat is meg kell adnunk. Ha nem tudjuk a pontos adatokat, forduljunk a vállalat informatikusaihoz.

Az Exchange-levelező használata során a jelszó alkalmazása esetleg kötelező lehet.

A szinkronizálás automatikusan történik, az Exchange-levelező fiók beállításainál megadott időközök alapján. Csak a fiók beállításakor megadott tartalmak szinkronizálására kerül sor. Egyéb tartalmak szinkronizálásához módosítsuk az Exchange-levelező beállításait.

#### **Postafiók hozzáadása**

Több e-mail címet is használunk? Telefonunkról több postafiókot is elérhetünk. Az e-mail egy hálózati szolgáltatás.

Válasszuk a  $\frac{200}{10}$  > E-mail lehetőséget.

Az E-mail alkalmazás első alkalommal történő megnyitásakor telefonunk felajánlja egy postafiók létrehozását. Ha szeretnénk élni a lehetőséggel, kövessük a telefonon megjelenő utasításokat.

Ha vállalati e-mail címünket szeretnénk használni telefonunkon, az Exchange ActiveSync szolgáltatás használatával állíthatjuk be a levelezést. A beállításhoz szükségünk van a Microsoft Exchange Server kiszolgáló nevére és a hálózati tartomány adataira. Bővebb információért forduljunk az Exchange-levelezőrendszer rendszergazdájához.

### **Postafiók későbbi hozzáadása**

Postafiókot később is létrehozhatunk. Válasszuk az **E-mail** > **Új postafiók** lehetőséget, majd kövessük a telefonon megjelenő utasításokat.

#### **62 E-mail**

**Tipp:** Ha a Főképernyőhöz e-mail webeszközt adunk hozzá, akkor postafiókunkat könnyedén elérhetjük a Főképernyőről.

#### **Postafiók törlése**

Válasszuk ki és tartsuk kijelölve a postafiók nevét, majd válasszuk a **Postafiók törlése** lehetőséget.

#### **Fogadott e-mail olvasása**

A telefonon elolvashatiuk és megválaszolhatiuk e-mailieinket.

Válasszunk a  $\frac{200}{10}$  > E-mail lehetőséget.

Válasszuk ki a postafiókot és az e-mailt.

**Tipp:** Az új e-mailek gyors elolvasásához adjuk hozzá az e-mail webeszközt a Főképernyőhöz.

**Tipp:** Nagyításhoz vagy kicsinyítéshez helyezzük két ujjunkat a kijelzőre, majd csúsztassuk ujjainkat egymás felé vagy távolítsuk őket egymástól.

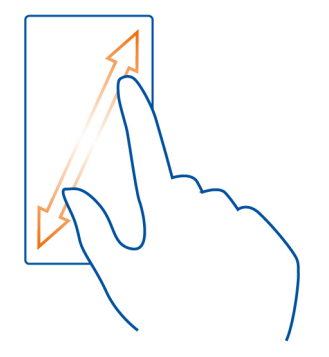

### **Melléklet megnyitása vagy mentése**

Válasszuk ki a mellékletet, majd válasszuk a **Megnyit** vagy a **Ment** lehetőséget. Ha több melléklet is van, egyszerre menthetjük mindet.

### **Az e-mail megválaszolása**

- 1 Válasszuk a  $\clubsuit > \mathbb{Q}$  lehetőséget.
- 2 Írjuk meg a választ, majd válasszuk a  $\blacktriangleright$  lehetőséget.

3 Válasszuk a **Melekőséget.** 

### **Az e-mail továbbítása**

- 1 Válasszuk a  $\rightarrow \mathbb{Q}$  lehetőséget.
- 2 Írjuk be az e-mail címet. Ha a névjegyzékből szeretnénk címzettet hozzáadni, válasszuk a **N**ilehetőséget.
- 3 Szükség szerint szerkesszük az üzenetet, majd válasszuk a lehetőséget.
- 4 Válasszuk a **M**lehetőséget.

**Tipp:** Ha az e-mail webcímet tartalmaz, amelyet szeretnénk megnyitni a telefon böngészőjében, akkor válasszuk ki azt.

### **A postafiókban lévő következő vagy előző e-mail megtekintése**

Használjuk a nyílikonokat.

#### **E-mail küldése**

Szeretnénk akár útközben is e-mail üzeneteket küldeni? Telefonunk segítségével emaileket olvashatunk és írhatunk akkor is, amikor éppen nem vagyunk számítógépünk közelében.

Válasszuk az  $\frac{100}{100}$  > E-mail lehetőséget, majd válasszunk ki egy postafiókot.

- 1 Válasszuk a @ lehetőséget.
- 2 Írjuk be az e-mail címet. Ha a névjegyzékből szeretnénk címzettet hozzáadni, válasszuk a  $\sum$ i lehetőséget. A Rejt. m. mező hozzáadásához válasszuk a  $\blacktriangleright$ > **Egyéb címzett mezők** > **Rejt. másol. mező megj.** lehetőséget.
- 3 Írjuk meg az üzenet tárgyát és szövegét, majd válasszuk a lehetőséget.

**Tipp:** Ha mellékletet szeretnénk csatolni az e-mailhez, válasszuk a 2 lehetőséget.

4 Válasszuk a **M**lehetőséget.

### **Találkozókérés megválaszolása**

Lehetőség van a találkozókérések megnyitására és mentésére. Egy találkozókérés mentése vagy elfogadása után a találkozókérés megjelenik a naptárunkban.

A találkozókérések kezelése az Exchange ActiveSync-postafiókban történik.

Válasszuk ki az  $\frac{200}{10}$  > E-mail lehetőséget, majd az Exchange ActiveSync-postafiókot.

Nyissuk meg és mentsük a naptárba a találkozókérést, illetve, ha elérhető, akkor válasszuk a **Elfogadás**, **Elutasítás** vagy **Feltételes** lehetőséget.

### **Rendelkezésre állás ellenőrzése**

Válasszuk a  $\equiv$  > Naptár megtekintése lehetőséget.

Egy elfogadott találkozókérés módosításához, megválaszolásához vagy továbbításához nyissuk meg a találkozókérést naptárunkban.

A rendelkezésre álló lehetőségek változhatnak.

### **Az e-mail szolgáltatás megnyitása a Főképernyőről**

A telefon típusától függően a Főképernyőn több e-mail webeszköz is elhelyezhető.

Minden e-mail webeszköz egy postafiókot tartalmaz, és a legutóbbi három fogadott e-mailt jeleníti meg. Az e-mail üzeneteket közvetlenül a webeszközből nyithatjuk meg. A  $\blacksquare$  jelzi, hogy új e-mailünk érkezett.

**Tipp:** A többi e-mail megtekintéséhez lapozzunk lefelé.

## **E-mail webeszköz hozzáadása a Főképernyőhöz**

A Főképernyőn érintsünk meg és tartsunk kijelölve egy üres területet, válasszuk a **Webeszköz h.adása** lehetőséget, majd az e-mail webeszközt. Ha több postafiókunk is van, válasszuk ki a megfelelőt.

**Tipp:** Ha a webeszköznek azt az egyszerűbb nézetét szeretnénk használni, amely csak a postafiók nevét, valamint új e-mail érkezésekor a  $\bullet$  ikont jeleníti meg, válasszuk a **Webeszköz h.adása** > **E-mail, legújabb** lehetőséget.

## **Internet**

### **Az internetböngésző ismertetése**

Válasszuk az > **Web** lehetőséget.

Maradjunk mindig naprakészek, és látogassuk meg kedvenc webhelyeinket. Telefonunk internetböngészőjének használatával internetes weboldalakat tekinthetünk meg.

Webböngészéshez csatlakoznunk kell az internetre.

## **Böngészés az interneten**

Válasszuk a  $\frac{200}{100}$  > Web lehetőséget.

**Tipp:** Ha nincs nagy mennyiségű adat letöltését lehetővé tevő, havi átalánydíjas internet-előfizetésünk, akkor költséget takaríthatunk meg, ha Wi-Fi-hálózaton keresztül kapcsolódunk az internethez.

## **Egy webhely megnyitása**

Íriuk be a kívánt webcímet a címsávba, majd válasszuk a lehetőséget.

## **Keresés az interneten**

Írjuk be a kívánt keresőszót a címsávba, majd válasszuk a címsáv alatti Keresés szót.

## **Nagyítás vagy kicsinyítés**

Helyezzük két ujjunkat a képernyőre, majd csúsztassuk ujjainkat egymás felé vagy távolítsuk őket egymástól.

## **Internethivatkozás küldése**

Érintsük meg és tartsuk kijelölve a kívánt weboldalt, válasszuk a **Küldés** lehetőséget, majd válasszuk ki a kívánt hivatkozásküldési módot.

# **Új böngészőablak megnyitása**

Válasszuk a  $\overline{\phantom{a}}$  >  $\div$  lehetőséget.

## **Váltás a böngészőablakok között**

- 1 Válasszuk a **lehetőséget.**
- 2 Lapozzunk balra vagy jobbra, majd válasszuk ki a kívánt ablakot.

A cache (gyorsítótár) az adatok átmeneti tárolására használható memóriaterület. Ha bizalmas adatokat tekintettünk meg vagy kíséreltünk megtekinteni, illetve olyan szolgáltatásokat használtunk vagy próbáltunk meg használni, amelyek jelszót igényelnek, akkor minden használat után töröljük a gyorsítótárat.

## **A cache kiürítése**

Válasszuk a > **Beállítások** > **Titkosság** > **Személyes adatok törlése** > **Cache** lehetőséget.

### **Könyvjelző hozzáadása**

Ha ugyanazokat a weboldalakat többször is meglátogatjuk, a könnyű elérés érdekében hozzáadhatjuk őket a könyvjelzőkhöz.

Válasszuk a  $\frac{200}{100}$  > Web lehetőséget.

Böngészés közben érintsük meg és tartsuk kijelölve a weboldalt, majd válasszuk a **Könyvjelző hozzáadása** lehetőséget.

### **Könyvjelzőként mentett webhely megtekintése böngészés közben**

Válasszuk ki a  $\blacklozenge$  > lehetőséget, majd egy könyvielzőt.

**Tipp:** Telefonunk főmenüjéhez is hozzáadhatunk könyvjelzőket. Böngészés közben érintsük meg és tartsuk kijelölve a weboldalt, majd válasszuk a **Telepítés alkalmazásként** lehetőséget.

#### **Feliratkozás webinfókra**

Ahhoz, hogy nyomon kövessük a frissítéseket, nem szükséges rendszeresen meglátogatnunk kedvenc weboldalainkat, ugyanis feliratkozhatunk webinfókra, és automatikusan megkaphatjuk a legfrissebb tartalomra mutató hivatkozásokat

Válasszuk a  $\frac{200}{20}$  > Web parancsot.

A weboldalakon általában a  $\left| \cdot \right\rangle$ jelzi a webinfókat. Ezeket például arra használják, hogy megosszák a legfrissebb híreket vagy blogbejegyzéseket.

- 1 Nyissunk meg egy webinfót tartalmazó blogot vagy weboldalt.
- 2 Érintsük meg és tartsuk kijelölve a weboldalt, majd válasszuk a **Webinfó hozzáadása** lehetőséget.

### **Webinfó frissítése**

Webinfó nézetben tartsuk hosszan lenyomva a kívánt webinfót, majd válasszuk a **Frissítés** lehetőséget.

### **Webinfó automatikus frissítésének beállítása**

Webinfó nézetben tartsuk hosszan lenyomva a kívánt webinfót, majd válasszuk a **Szerkesztés** > **Automatikus frissítések** lehetőséget.

#### **Helyadataink használatának engedélyezése egy webhely számára**

Válasszuk a  $\frac{200}{100}$  > Web lehetőséget.

A webhelyek esetleg rákérdezhetnek jelenlegi helyadatainkat, például azért, hogy testreszabott információkat jelenítsenek meg számunkra. Ha engedélyezzük, hogy egy webhely használja helyadatainkat, akkor, webhelytől függően, a pillanatnyi helyünk esetleg mások számára is láthatóvá válik. Olvassuk el a webhely adatvédelmi irányelveit.

Ha a webhely rákérdez, válasszuk az **Egyszer engedélyezze** vagy a **Mindig engedélyezze** lehetőséget.

#### **Helyadataink használatának letiltása egy webhely számára**

1 Válasszuk a  $\equiv$  > Beállítások > Titkosság > Helyengedélyek lehetőséget.

2 Érintsük meg és tartsuk kijelölve a kívánt webhelyet, majd válasszuk a **Törlés** lehetőséget.

**Helyadataink használatának letiltása az összes webhely számára** Válasszuk a  $\equiv$  > Beállítások > Titkosság > Személyes adatok törlése > **Helyengedélyek** lehetőséget.

# **Közösségi hálózatok**

### **A Közösségi alkalmazás ismertetése**

 Válasszuk a > **Közösségi** lehetőséget, majd jelentkezzünk be a használt közösségi hálózati szolgáltatásba.

A Közösségi alkalmazás használatával elmélyíthetjük a közösségi hálózathoz való tartozás élményét. Miután a Közösségi alkalmazással bejelentkeztünk közösségi hálózati szolgáltatásokba (például a Facebookra vagy a Twitterre), az alábbi lehetőségek közül választhatunk:

- A különböző szolgáltatásokat használó barátok állapotfrissítéseinek megjelenítése egy nézetben
- Saját állapotfrissítések közzététele egyszerre több szolgáltatásban
- A kamerával készített fényképeink megosztása
- A telefonunkkal rögzített videók megosztása
- Online barátaink profiljainak összekapcsolása a telefonunkon tárolt névjegyadataikkal
- A helyadatok hozzáadása állapotfrissítéseinkhez
- A szolgáltatás naptárában lévő események hozzáadása telefonunk naptárához

Csak az adott hálózati szolgáltatás által támogatott funkciók használhatók.

A közösségi hálózatok szolgáltatásainak használatához hálózati kapcsolatra van szükség. Ez az adatforgalom és az ahhoz kapcsolódó adatátviteli költségek növekedésével járhat. Az adatátviteli díjakkal kapcsolatos további tájékoztatásért forduljunk a szolgáltatóhoz.

A közösségi hálózati szolgáltatásokat nem a Nokia, hanem a Nokiától független cégek üzemeltetik. Ellenőrizzük a használt hálózati szolgáltatás adatvédelmi beállításait, mert adatainkat esetleg nagyon sok ember is megismerheti. Tartózkodási helyünk megadásakor a közösségi hálózat használati feltételeit is figyelembe kell vennünk. Ismerjük meg az adott szolgáltatás használati feltételeit és adatvédelmi irányelveit.

### **Barátaink állapotfrissítéseinek megjelenítése egy közös nézetben**

Ha a Közösségi alkalmazás használatával közösségi hálózatokba jelentkezünk be, akkor a szolgáltatásokban regisztrált valamennyi barátunk állapotfrissítéseit egy közös nézetben jeleníthetjük meg. Nem kell különböző alkalmazások között váltanunk ahhoz, hogy minden barátunk állapotát nyomon követhessük.

- 1 Válasszuk a  $\frac{200}{10}$  > Közösségi lehetőséget.
- 2 Válasszuk ki a kívánt szolgáltatást, majd jelentkezzünk be.
- 3 Válasszuk a > **Saját fiók** > **Közösségi háló h.ad.** lehetőséget.
- 4 Válasszunk ki egy másik szolgáltatást, majd jelentkezzünk be.
- 5 Válasszuk a  $\equiv$  > Minden tevék. lehetőséget.

A hozzáadott szolgáltatások minden híre automatikusan megjelenik a nézetben.

### **Állapotunk közzététele közösségi hálózatokban**

A Közösségi alkalmazás használatával állapotfrissítésünket közösségi hálózati szolgáltatásokban is közzétehetjük.

- 1 Válasszuk a > **Közösségi** lehetőséget, majd jelentkezzünk be a használt közösségi hálózati szolgáltatásba.
- 2 Válasszuk a  $\equiv$  > Minden tevék. lehetőséget.
- 3 Írjuk be állapotfrissítésünket a szövegmezőbe.

### **Online barátaink csatolása névjegyzékünkhöz**

Online barátaink közösségi hálózatokban megtalálható profiljait összekapcsolhatjuk a telefonunkon tárolt névjegyeikkel. Az összekapcsolás után a névjegyadatokat közvetlenül a Közösségi alkalmazásban is megtekinthetjük és barátaink állapotfrissítéseiről a névjegyzékből is értesülhetünk.

- 1 Válasszuk a  $\frac{200}{20}$  > Közösségi lehetőséget.
- 2 Válasszuk ki egy online barátunk profilképét, és válasszuk a **Profil csat. névjegyhez** lehetőséget.
- 3 A névjegyzékből válasszuk ki azt a névjegyet, amelyhez a profilt hozzá szeretnénk kapcsolni.

### **Barátaink állapotának megjelenítése a Főképernyőn**

A Közösségi webeszköz használata esetén online állapotú barátaink állapotfrissítéseit közvetlenül a Főképernyőn tekinthetjük meg, ha a Közösségi alkalmazásból jelentkezünk be közösségi szolgáltatásokba (pl. Facebook vagy Twitter).

## **A Közösségi webeszköz hozzáadása a Főképernyőhöz**

Válasszunk ki és tartsunk kijelölve egy üres területet a Főképernyőn, majd válasszuk a **Webeszköz h.adása** > **Közösségi** lehetőséget.

### **A Közösségi alkalmazás megnyitása a Főképernyőről**

A Főképernyőn válasszuk ki a Közösségi webeszközt. Ha előzőleg bejelentkeztünk, az állapotfrissítések nézet nyílik meg. Ha előzőleg nem jelentkeztünk be, a bejelentkezési nézet nyílik meg.

### **Fénykép vagy videó feltöltése egy szolgáltatásba**

A Közösségi alkalmazás használatával fényképeket vagy videókat tölthetünk fel közösségi hálózatokba, például a Facebookra.

- 1 Válasszuk a > **Közösségi** lehetőséget, majd jelentkezzünk be egy közösségi hálózati szolgáltatásba.
- 2 Válasszuk a **köll**ehetőséget.
- 3 Válasszuk ki, hogy fényképet vagy videót kívánunk-e feltölteni.
- 4 Egy adott elemet az elem kiválasztásával jelölhetünk ki feltöltésre. A megengedett legnagyobb fájlméret fényképek esetén 4 MB, videók esetén pedig 10 MB.
- 5 Egyetlen fénykép feltöltése esetén a képhez megadhatunk képaláírást, valamint a fénykép adott részeire vonatkozó megjegyzéscímkéket. Videó csak akkor tölthető fel, ha a közösségi hálózati szolgáltatás támogatja a funkciót. A művelet végrehajtásához Wi-Fi-kapcsolat használatára van szükség.
- 6 Válasszuk a $\blacktriangledown$  lehetőséget.

# **Fénykép készítése és feltöltése**

- 1 Válasszuk a **döl**lehetőséget.
- 2 Válasszuk ki azt az opciót, amelynek segítségével a kamerából tölthetünk fel fényképet.
- 3 Készítsük el a fényképet.
- 4 Adjunk a fényképhez képaláírást, valamint a fénykép egy adott részére vonatkozó megjegyzéscímkét.

### **Tartózkodási hely megosztása az állapotfrissítésekben**

A Közösségi alkalmazás segítségével megoszthatjuk barátainkkal tartózkodási helyünket, így ők megtalálhatnak minket.

- 1 Válasszuk a  $\frac{20}{10}$  > Közösségi lehetőséget.
- 2 Válasszuk ki a nézet felső részén található szövegbeviteli mezőt.

### **70 Közösségi hálózatok**

- 3 Adjuk hozzá tartózkodási helyünket. A telefon GPS segítségével határozza meg aktuális tartózkodási helyünket, majd iránypontokat keres a közelünkben.
- 4 Ha a készülék több iránypontot talált, válasszunk ki egyet a listából.

Tartózkodási helyünket csak akkor oszthatjuk meg másokkal, ha a szolgáltatás támogatja ezt a funkciót.

**Fontos:** A helyadatok megosztása előtt, mindig győződjünk meg róla, kivel osztjuk meg adatainkat. Ellenőrizzük a használt közösségi hálózati szolgáltatás adatvédelmi beállításait, és legyünk tudatában annak, hogy a helyadatokat nagyon sok emberrel osztjuk meg.

Előfordulhat, hogy tartózkodási helyünk megadásakor a közösségi hálózat vonatkozó használati feltételeit is figyelembe kell vennünk. Tartózkodási helyünk megadása, illetve mások helyének megtekintése előtt ismerjük meg a szolgáltatás használati feltételeit és adatvédelmi gyakorlatát, és legyünk nagyon elővigyázatosak.

### **Kapcsolat felvétele közösségi hálózatban lévő baráttal**

Ha nem elegendő barátunk állapotára válaszolni, felhívhatjuk vagy üzenetet küldhetünk neki.

- 1 Válasszuk a  $\frac{20}{10}$  > Közösségi lehetőséget.
- 2 Válasszuk ki egy barátunk profilképét, majd válasszuk ki a kívánt kommunikációs módszert.

Ez a szolgáltatás csak akkor érhető el, ha online barátainkat összekapcsoltuk a telefonunkban hozzájuk tartozó névjegyadatokkal, vagy ha barátaink megadták saját kapcsolatadataikat a szolgáltatásban lévő részletes adataik között.

Az elérhető kommunikációs módok listája eltérő lehet. Ahhoz, hogy barátainkat felhívhassuk vagy SMS-t küldhessünk nekik, a szolgáltatásnak támogatnia kell ezt a funkciót.

### **Esemény hozzáadása a telefon naptárához**

Amikor egy közösségi hálózati szolgáltatás – például a Facebook – eseményének meghívójára válaszolunk, az adott eseményt felvehetjük telefonunk naptárába, így az eseményről akkor sem feledkezünk meg, ha éppen nem kapcsolódunk az internethez.

Válasszuk ki a > **Közösségi** lehetőséget, a kívánt hálózatot, majd jelentkezzünk be.

- 1 Válasszunk ki egy eseménymeghívást.
- 2 Adjuk hozzá az eseményt telefonunk naptárához.

Ez a funkció csak akkor érhető el, ha a szolgáltatás támogatja azt.

### **Kamera**

#### **Tudnivalók a kameráról**

A kamera bekapcsolásához nyomjuk meg a kamera gombot.

Miért is kellene egy külön fényképezőgépet magunkkal hordanunk, ha telefonunk használatával megörökíthetjük emlékezetes pillanatainkat? A telefon kamerájával egyszerűen rögzíthetünk fényképeket és videókat.

Később pedig telefonunkon megtekinthetjük és szerkeszthetjük a fényképeket és a videofájlokat, valamint megoszthatjuk azokat az interneten vagy elküldhetjük más kompatibilis készülékekre.

#### **Fénykép készítése**

A kamera bekapcsolásához nyomjuk meg a kamera gombot.

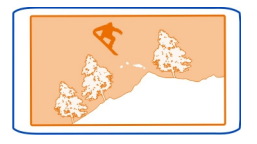

A telefon kamerája teljes élességállítási funkcióval rendelkezik. A kamera használatával olyan fényképeket készíthetünk, amelyeken az előtérben és háttérben lévő tárgyak is élesek.

Nyomjuk meg a kameragombot. Ne mozgassuk a telefont, amíg a fénykép mentése be nem fejeződik és az elkészült fénykép meg nem jelenik a kijelzőn.

### **Nagyítás vagy kicsinyítés**

Használjuk a hangerőgombokat.

Az arcfelismerő funkció felismeri az arcokat, téglalapot rajzol azok köré, és optimalizálja a fehéregyensúly- és expozíciós beállításokat. Az arcfelismerés alapértelmezés szerint be van kapcsolva.

### **Az arcfelismerő funkció kikapcsolása** Válasszuk a  $\bullet \bullet \bullet >$ [g] lehetőséget.

#### **72 Kamera**

Ha a telefonba be van helyezve memóriakártya, akkor beállíthatjuk, hogy hova kívánjuk menteni a fényképeket és a videókat.

### **A fényképek mentési helyének kijelölése**

- 1 Válasszuk a  $\frac{200}{10}$  > Beállítások lehetőséget.
- 2 Válasszuk az **Alkalmazásbeállítások** > **Kamera** > **Kép** lehetőséget.
- 3 Válasszuk ki a **Használt memória** lehetőséget, majd a fényképek mentési helyét.

#### **Helyadatok mentése fényképeinkhez és videóinkhoz**

Ha szeretnénk felidézni, hol készült egy adott fénykép, vagy hol rögzítettünk egy bizonyos videót, beállíthatjuk, hogy telefonunk automatikusan rögzítse a helyadatokat.

Nyomjuk meg a kameragombot.

A fényképekhez vagy a videókhoz helyadatokat csatolhatunk, ha a helyadatok meghatározhatók GPS-vevővel vagy hálózati módszerek használatával. Ha olyan fényképet vagy videót osztunk meg, amely helyadatokat tartalmaz, akkor ezek az adatok esetleg a fényképet vagy a videót megtekintő személyek számára is láthatók lesznek. A földrajzi címkék használatát a kamerabeállításoknál kapcsolhatjuk ki.

### **A helyadatok rögzítésének bekapcsolása**

Válasszuk a > > **Helyadatok mentése** > **Igen** lehetőséget.

Az aktuális tartózkodási hely koordinátáinak lekérése néhány percig eltarthat.

A GPS-adatok elérhetősége és pontossága függ a tartózkodási helyünktől, a műholdak elhelyezkedésétől, a környező épületektől, a természetes akadályoktól, az időjárási körülményektől, valamint az Egyesült Államok kormányának a GPSműholdakon elvégzett módosításaitól. A GPS-jelek épületeken belül vagy a föld alatt esetleg nem érhetők el.

Egyetlen GSP sem alkalmas precíz helymeghatározási műveletek elvégzésére, ezért soha ne hagyatkozzunk kizárólag a GPS-készülék és a celluláris rádióhálózat helyadataira.

Helyadatok jelzői:

 — A helyadatok nem érhetők el. Előfordulhat, hogy a készülék nem tudja menteni a fényképek vagy a videók helyadatait.

 $\degree$   $-$  A helyadatok elérhetők. A készülék menti a fényképek és a videók helyadatait.
#### **Fénykép készítése sötét helyen**

Ha gyenge fényviszonyok mellett szeretnénk fényképeket készíteni, váltsunk éjszakai módra.

A kamera bekapcsolásához nyomjuk meg a kamera gombot.

# **Átváltás éjszakai módba**

Válasszuk a  $\triangle$  >  $\bigcap$  lehetőséget. Vaku használatához válasszuk a  $\bigcap$  lehetőséget.

### **Fénykép- és videokészítési tippek**

A kamera bekapcsolásához nyomjuk meg a kamera gombot.

Fénykép készítése után:

- A kamerát két kézzel fogva, stabilan tartsuk.
- A nagyítás használata esetén a fénykép minősége romolhat.
- Fényképet adhatunk a névjegyzékben lévő névjegyekhez. A fénykép elkészítése után válasszuk a > **Kép használata** > **Hozzárend. partnerhez** lehetőséget. A fénykép levágásához mozgassuk a keretet, az eszköztár megjelenítéséhez érintsük meg a kijelzőt, válasszuk a $\blacktriangledown$ lehetőséget, majd válasszuk ki a névjegyet és a  $\bigvee$ ikont.
- A kamera alvó módba kapcsol, ha körülbelül egy percig nem használjuk. Ha szeretnénk ismét aktiválni a kamerát, egy pillanatra nyomjuk meg a kamera gombot.

A vaku használatakor tartsunk megfelelő távolságot. Ne használjuk a vakut emberhez vagy állathoz közel. Fénykép készítése közben ne takarjuk el a vakut.

A videó rögzítése után:

- A legjobb eredmény érdekében rögzítés előtt zárjuk be a megnyitott alkalmazásokat.
- A videót lehetőleg a telefon memóriaegységére rögzítsük.
- Ha videofelvételt rögzítünk a memóriakártyára, akkor legjobb minőség elérése érdekében használjunk ismert gyártótól származó kompatibilis, gyors, kiváló minőségű microSD-kártyát. A javasolt microSD-kártya 4-es (32 Mbit/mp (4 MB/ mp)) vagy annál nagyobb besorolású.

Az első használat előtt készítsünk biztonsági mentést a kártyán lévő adatokról, majd a telefon segítségével formázzuk meg a memóriakártyát, még abban az esetben is, ha azt korábban egy Nokia telefonban már megformáztuk vagy használtuk. A kártya formázásakor a kártya teljes tartalma törlődik.

#### **74 Kamera**

Ha a memóriakártya teljesítménye egy idő után csökken, akkor készítsünk biztonsági mentést a kártyán lévő tartalomról, majd a telefon segítségével formázzuk meg a memóriakártyát.

#### **Videó rögzítése**

Telefonunkkal nem csak fényképeket készíthetünk – a különleges pillanatokat videón is megörökíthetjük.

A kamera bekapcsolásához nyomjuk meg a kamera gombot.

- 1 Ha fényképmódból videomódba szeretnénk váltani, szükség esetén válasszuk a **lehetőséget.**
- 2 A felvétel megkezdéséhez nyomjuk meg a kameragombot.
- 3 A rögzítés szüneteltetéséhez válasszuk a **m**elemet. Ha a felvétel szüneteltetését követő öt percben nem nyomunk meg egyetlen gombot sem, a felvétel leáll. Nagyításhoz és kicsinyítéshez használjuk a hangerőgombokat.
- 4 A felvétel leállításához nyomjuk meg a kameragombot. A készülék a videót automatikusan a Galéria mappába menti.

**Tipp:** A videókat MMS-ben is elküldhetjük. Ha korlátozni szeretnénk az elküldött videofájl méretét, akkor rögzítés előtt válasszuk a > > **Videóminőség** lehetőséget, majd válasszunk egy megfelelően kis méretet (például Megosztási minőség).

### **Fénykép vagy videó elküldése**

Egy kép többet mond ezer szónál, úgy tartják. A megosztani kívánt emlékezetes pillanatot vagy fontos információt fénykép vagy videó formájában is elküldhetjük, multimédiás üzenetben vagy e-mailben, illetve Bluetooth kapcsolaton keresztül.

#### **Küldés multimédiás üzenetben vagy e-mailben**

- 1 Készítsünk egy fényképet vagy rögzítsünk egy videót.
- 2 Válasszuk a  $\equiv$  > Küldés lehetőséget.
- 3 Válassza az **Üzenetben** vagy **E-mailben** lehetőséget.
- 4 Egy névjegy címzettként való hozzáadásához válasszuk a **Címzett** lehetőséget. A címzett nevét, telefonszámát vagy e-mail címét be is írhatjuk a **Címzett** mezőbe.
- 5 Válasszuk a **W** lehetőséget.

### **Küldés Bluetooth használatával**

- 1 Készítsünk egy fényképet vagy rögzítsünk egy videót.
- 2 Válasszuk a  $\equiv$  > Küldés > Bluetooth-on lehetőséget.

3 Válasszuk ki azt a telefont, amelyhez kapcsolódni szeretnénk, vagy keressük meg az elérhető készülékeket.

Amennyiben a másik telefon vagy készülék jelszót kér, adjuk meg azt.

#### **Fénykép vagy videó megosztása közvetlenül a kamerából**

Szeretnénk barátainkkal megosztani fényképeinket vagy videóinkat? Töltsük fel a kívánt tartalmat egy közösségi hálózati szolgáltatásba.

A kamera bekapcsolásához nyomjuk meg a kamera gombot.

Fénykép vagy videó rögzítése után válasszuk a  $\leqslant$  lehetőséget, majd kövessük a telefonon megjelenő utasításokat.

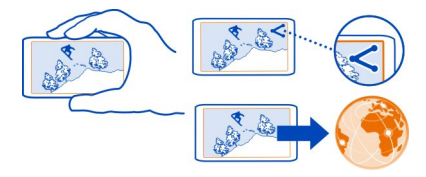

Amikor először töltünk fel egy fényképet vagy videót egy közösségi hálózati szolgáltatásba, be kell jelentkeznünk. A szolgáltatás ilyenkor bekerül a telefon megosztási szolgáltatásokat tartalmazó listájába.

Nem minden közösségi hálózati szolgáltatás támogatja az összes fájlformátum, illetve a nagy felbontású videofájlok használatát.

**Tipp:** Fényképeinket és videóinkat megoszthatjuk az NFC használatát támogató más telefonnal is. A megosztáshoz a fénykép elkészítése vagy a videó rögzítése után érintsük meg a másik telefont az NFC-területtel.

# **Saját fényképeink és videóink**

#### **Galéria A Galéria**

Válasszuk a  $\frac{200}{10}$  > Galéria lehetőséget.

Tekintsük meg a korábban rögzített videókat vagy böngésszük és nézzük meg az elkészített fényképeket.

A fényképeket és a videókat kompatibilis tévén is megjeleníthetjük. A legjobb képeket ki is nyomtathatjuk.

Ha szeretnénk könnyebben megkeresni egy adott képet, képeinket albumokba rendezhetjük.

### **Fényképek és videók megtekintése**

Válasszuk a  $\frac{20}{10}$  > Galéria lehetőséget.

### **Fényképek böngészése**

Lapozzunk felfelé vagy lefelé.

### **Fénykép megtekintése**

Válasszuk ki a fényképet.

A következő fénykép megtekintéséhez lapozzunk jobbról balra. Az előző fénykép megtekintéséhez lapozzunk balról jobbra.

### **Nagyítás**

Helyezzük két ujjunkat a kijelzőre, majd csúsztassuk el ujjainkat egymástól. A kép kicsinyítéséhez zárjuk össze ujjainkat.

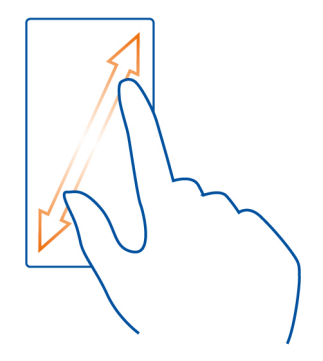

**Tipp:** Gyors nagyításhoz vagy kicsinyítéshez érintsük meg duplán a képernyőt.

### **Az eszköztár megjelenítése**

Érintsük meg a képernyőt.

# **Fényképek megtekintése diavetítésként**

Válasszunk ki egy fényképet, majd válasszuk a > **Diavetítés** > **Lejátszás** lehetőséget. A diavetítés az éppen kijelölt fényképtől kezdődik.

### **Egy albumban lévő fényképek megtekintése diavetítésként**

Nyissuk meg a Albumok  $\sim$  lapot. Válasszuk ki és tartsuk kijelölve az albumot, majd válasszuk a **Diavetítés** lehetőséget.

### **A diavetítés beállításainak módosítása**

Válasszunk ki egy fényképet, majd válasszuk a > **Diavetítés** > **Beállítások** lehetőséget.

# **Video lejátszása**

Válasszuk ki a videót, majd a **D** lehetőséget.

Fényképeket és videókat e-mailben vagy MMS-ben is fogadhatunk. A fényképek és videók későbbi megtekintéséhez mentsük azokat a Galéria mappába.

### **Fénykép vagy videó mentése a Galéria mappába**

- 1 Az MMS-ben válasszuk ki a fényképet vagy a videót.
- 2 Érintsük meg a kijelzőt, majd válasszuk a  $\equiv$  > Mentés lehetőséget.

### **A fényképek rendszerezése**

Nagy mennyiségű fényképet tárolunk a telefonon, és szeretnénk megkönnyíteni a keresést? A fényképeket albumokba rendezhetjük.

Válasszuk a  $\frac{200}{100}$  > Galéria lehetőséget.

# **Új album létrehozása**

Nyissuk meg az Albumok **lapot**, majd válasszuk a **lett** lehetőséget. Írjuk be az album nevét.

# **Fénykép áthelyezése albumba**

- 1 Válasszuk ki és tartsuk kijelölve a fényképet, majd válasszuk a **Hozzáadás albumhoz** lehetőséget.
- 2 Válasszuk ki azt az albumot, ahová a fényképet szeretnénk helyezni. Ha a fényképhez szeretnénk új albumot létrehozni, válasszuk az **Új album** lehetőséget.

**Tipp:** Ha több fényképet szeretnénk az albumba áthelyezni, akkor válasszuk ki és tartsuk kijelölve a kívánt fényképet, majd válasszuk a **Kijelölés** lehetőséget. Jelöljük meg a fényképeket, válasszuk ki és tartsuk kijelölve az egyik megjelölt fényképet, majd válasszuk a **Hozzáadás albumhoz** lehetőséget.

### **78 Saját fényképeink és videóink**

### **Album átnevezése vagy törlése**

Válasszuk ki és tartsuk kijelölve az albumot, majd válasszuk az **Átnevezés** vagy a **Törlés** lehetőséget.

Az albumban található fényképek és videók nem törlődnek a telefonról.

### **Fénykép vagy videó megosztása a Galériából**

Szeretnénk feltölteni fényképeinket vagy videóinkat egy közösségi hálózati szolgáltatásba, hogy barátaink és családtagjaink megnézhessék azokat? Ezt közvetlenül a Galéria mappából is megtehetjük.

- 1 Válasszuk a  $\frac{20}{1}$  > Galéria lehetőséget.
- 2 Válasszuk ki a feltölteni kívánt fényképet vagy videót.
- 3 Érintsük meg a fényképet vagy a videót, majd válasszuk a  $\leqslant$  lehetőséget.
- 4 Ha kívánjuk, adjunk hozzá képaláírást, majd kövessük a telefonon megjelenő utasításokat.

**Tipp:** Több elem megosztásához fő nézetben válasszuk a  $\leq$  lehetőséget, jelöljük ki a megosztani kívánt elemeket, majd válasszuk a  $\leq$  lehetőséget.

**Tipp:** Fényképeinket és videóinkat megoszthatjuk az NFC használatát támogató más Nokia telefonnal is. A megosztáshoz válasszunk ki egy fényképet vagy videót, majd a telefon NFC-területével érintsük meg a másik telefon NFC-területét.

### **Fényképek és videók szinkronizálása telefonunk és számítógépünk között**

A telefonunkkal olyan képeket készítettünk vagy olyan videókat rögzítettünk, amelyeket szeretnénk a számítógépünkön megnézni? USB-kábel használatával egyszerűen szinkronizálhatjuk a fényképeket és a videókat telefonunk és számítógépünk között.

1 Egy kompatibilis USB-kábel segítségével csatlakoztassuk telefonunkat egy kompatibilis számítógéphez.

A telefonban lévő memóriakártya és a számítógép közötti szinkronizálás előtt győződjünk meg arról, hogy behelyeztük-e a memóriakártyát telefonunkba.

2 Számítógépünkön nyissuk meg a Nokia Suite alkalmazást, majd az alkalmazásban kövessük a képernyőn megjelenő utasításokat.

### **Fényképek biztonsági mentése**

Szeretnénk biztosak lenni abban, hogy egyetlen fontos fényképünk sem vész el? A Nokia Suite használatával számítógépünkre menthetjük fényképeinket.

1 Egy kompatibilis USB-kábel segítségével csatlakoztassuk telefonunkat egy kompatibilis számítógéphez.

A telefonban lévő memóriakártya és a számítógép közötti másolás előtt győződjünk meg arról, hogy behelyeztük-e a memóriakártyát a telefonba.

2 Számítógépünkön nyissuk meg a Nokia Suite alkalmazást, majd az alkalmazásban kövessük a Galéria szinkronizálásával kapcsolatos, képernyőn megjelenő utasításokat.

#### **A készített fénykép szerkesztése**

Különféle effektusokat, szöveget, ábrákat vagy keretet adhatunk a fényképekhez.

- 1 Válasszuk ki a  $\frac{20}{10}$  > Fényk.szerk. lehetőséget, majd a kívánt fényképet.
- 2 Effektus alkalmazásához válasszuk ki a megfelelő opciót az eszköztárról.
- 3 A módosított fénykép mentéséhez válasszuk a  $\equiv$  > Mentés lehetőséget. A módosított fénykép nem írja felül az eredeti fényképet.

A módosított fényképek megtekintéséhez válasszuk a  $\frac{200}{2}$  > Galéria lehetőséget.

#### **A Videószerkesztő Videószerkesztő**

 $\frac{1}{2}$ Válasszuk a  $\frac{20}{2}$  > Videószerk. parancsot.

A képeket és videofájlokat hangokkal, effektusokkal és szövegekkel kombinálva rövid filmeket vagy diavetítést készíthetünk.

A következő kodekek és fájlformátumok használata támogatott: MPEG-4, H.263, H. 263 BL, WMV, JPEG, PNG, BMP, GIF, MP3, AAC/AAC+/eAAC+, WAV és AMR‑NB/AMR‑WB.

A videóban használni kívánt hangfájlokat mentsük a telefon Hangfájlok mappájába.

DRM-védelemmel ellátott hangfájlt nem használhatunk videóban.

#### **Film készítése**

Képeinkből és videóinkból rövid filmeket készíthetünk, majd ezeket megoszthatjuk barátainkkal és családtagjainkkal.

Válasszuk a  $\frac{20}{3}$  > Videószerk. és & lehetőséget.

- 1 Ha videókat vagy képeket szeretnénk adni filmünkhöz, válasszuk a lehetőséget. A kiválasztott fájlok megtekintéséhez lapozzunk balra vagy jobbra.
- 2 Videók és képek közötti átmenetek hozzáadásához érintsük meg a  $\blacksquare$ lehetőséget.
- 3 A háttérben lejátszani kívánt hangok hozzáadásához válasszuk a  $\blacksquare$  lehetőséget.
- 4 Ha szöveget vagy feliratot szeretnénk adni a filmhez, válasszuk a  $\mathbf{Ab}$ lehetőséget.

### **80 Saját fényképeink és videóink**

- 5 A film szerkesztéséhez válasszuk a **太** lehetőséget. Szerkesztés módban lerövidíthetjük a videofájlokat, illetve megadhatjuk, hogy meddig látsszanak a képek.
- 6 A film mentéséhez válasszuk a > **Videó mentése** lehetőséget. A filmet később is módosíthatjuk. A projekt mentéséhez válasszuk a  $\equiv$  > Projekt **mentése** lehetőséget.

Ha a filmet máskor szeretnénk megtekinteni, válasszuk a  $\frac{80}{100}$  > Galéria lehetőséget.

### **Diavetítés létrehozása**

Szeretnénk nyaralási fényképeinkből stílusos diavetítést készíteni? A különböző hangulatokhoz és eseményekhez tartozó sablonok használatával diavetítéseket hozhatunk létre évfordulókról, összejövetelekről vagy nyaralásokról.

Válasszuk a  $\frac{80}{9}$  > Videószerk. és a jiehetőséget.

- 1 Válasszuk ki a diavetítéshez használni kívánt sablont. A sablon kiválasztása után megjelenik az előnézeti kép.
- 2 Ha fényképeket szeretnénk hozzáadni a diavetítéshez, akkor válasszuk a lehetőséget.
- 3 A háttérben lejátszani kívánt hangok hozzáadásához válasszuk a  $\blacksquare$  lehetőséget.
- 4 Cím hozzáadásához válasszuk a  $\Delta h$  lehetőséget.
- 5 A diavetítés előnézetének megtekintéséhez válasszuk a > **Előnézet** lehetőséget.
- 6 A diavetítés mentéséhez a diavetítés előnézetében válasszuk a > **Videó mentése** lehetőséget.
- 7 A diavetítést később is módosíthatjuk. A projekt mentéséhez válasszuk a  $\equiv$  > **Projekt mentése** lehetőséget.

A diavetítés későbbi megtekintéséhez válasszuk a  $\frac{100}{100}$  > Galéria lehetőséget.

### **Elkészített fénykép nyomtatása**

A fényképeket kompatibilis nyomtató használatával közvetlenül a telefonról is kinyomtathatjuk.

- 1 Egy kompatibilis USB-kábellel csatlakoztassuk a telefont egy nyomtatóhoz Médiaátvitel módban.
- 2 A Galéria mappában válasszuk ki a kinyomtatni kívánt fényképet.
- 3 Érintsük meg a kijelzőt, majd válasszuk a > **Nyomtatás** lehetőséget.
- 4 Ha a nyomtatást USB-kapcsolaton keresztül szeretnénk elvégezni, válasszuk a **Nyomtatás** > **USB-kapcsolattal** lehetőséget.

5 A fénykép nyomtatásához válasszuk a  $\equiv$  > Nyomtatás lehetőséget.

**Tipp:** USB-kábel csatlakoztatásakor módosíthatjuk az USB-kapcsolat módját. Ujjunkkal lapozzunk lefelé az értesítési területen, majd válasszuk az  $\bm{\psi}$  lehetőséget.

#### **Fényképek és videók megtekintése tévén**

Fényképeinket és videóinkat egy kompatibilis tévén is megtekinthetjük, és ilyen módon családunknak és ismerőseinknek is könnyebben bemutathatjuk őket.

#### **Fényképek és videók megtekintése normál felbontású tévénken**

Ehhez Nokia videokábelre van szükség (külön kapható), és előfordulhat, hogy a TVkimenet beállításait, valamint a képarányt is módosítanunk kell.

A TV-kimenet beállításainak módosításához válasszuk a > **Beállítások**, majd a **Telefon** > **Tartozékok** > **TV-kimenet** lehetőséget.

1 Csatlakoztassuk a Nokia videokábelt a kompatibilis TV-készülék videobemeneti csatlakozójához. A dugókat az azonos színű aljzatokba dugjuk.

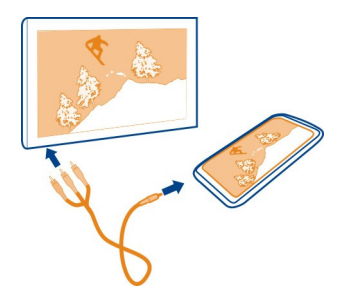

- 2 Csatlakoztassuk a Nokia videokábel másik végét a telefon Nokia AVcsatlakozójához. Kapcsolattípusnak a **TV-kábel** lehetőséget kell kiválasztanunk.
- 3 Válasszuk ki a kívánt fényképet vagy a videót a telefonon.

Ne csatlakoztassunk olyan készülékeket, amelyek kimeneti jelet is létrehoznak, mert az károsíthatja a készüléket. Ne csatlakoztassunk semmilyen feszültségforrást a Nokia AV-csatlakozóhoz. Ha a Nokia által jóváhagyottól eltérő típusú külső eszközt vagy fülhallgatót csatlakoztatunk a Nokia AV-csatlakozóhoz, különösen ügyeljünk a hangerőre.

# **Videók és TV**

#### **Videók**

**Tudnivalók a videókról**

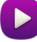

Válasszuk a  $\frac{200}{100}$  > Videók lehetőséget.

Telefonunkon útközben is böngészhetünk, letölthetünk és lejátszhatunk videókat.

**Tipp:** Töltsünk le új videókat a Nokia Áruházból. További tájékoztatásért keressük fel a [www.nokia.com/support](http://www.nokia.com/support) webhelyet.

A szolgáltatások használatától vagy a tartalmak letöltésétől az adatforgalom a szolgáltató hálózatán jelentősen megnőhet, ami adatátviteli költségekkel járhat.

### **Video lejátszása**

Válasszuk a  $\frac{200}{2}$  > Videók lehetőséget.

A videogyűjtemény böngészéséhez nyissuk meg a lapot. A korábban rögzített videók böngészéséhez válasszuk a  $\frac{80}{8}$  > Galéria lehetőséget.

Ha a Nokia Áruházból szeretnénk videókat letölteni, nyissuk meg a  $\bigotimes$  lapot.

#### **Videó megtekintése**

Válasszuk ki a lejátszani kívánt videofájlt. A videolejátszó vezérlőinek megnyitásához érintsük meg a kijelzőt.

#### **Szünet vagy szüneteltetett lejátszás folytatása**

Válasszuk a livagy a lehetőséget.

#### **Gyors előre- vagy visszatekerés**

Válasszuk ki és tartsuk lenyomva a  $\blacktriangleright$  vagy a  $\blacktriangleleft$  lehetőséget.

Ha a videó képaránya nem egyezik meg telefonunk kijelzőjének képarányával, akkor az illeszkedés érdekében a képet nagyíthatjuk vagy nyújthatjuk.

### **A kép nagyítása vagy nyújtása .**

Válasszuk a  $\equiv$  > Képarány módosítása lehetőséget.

#### **Videók másolása a telefon és a számítógép között**

A telefonnal rögzített videókat a számítógépen szeretnénk megtekinteni? Esetleg szeretnénk a videókat átmásolni a telefonról a számítógépünkre? Egy kompatibilis USB-kábel használatával a videókat átmásolhatjuk a telefonról a számítógépre és fordítva.

1 Kompatibilis USB-kábel használatával csatlakoztassuk telefonunkat egy számítógéphez.

A telefonban lévő memóriakártya és a számítógép közötti másolás esetén győződjünk meg arról, hogy behelyeztük a memóriakártyát.

2 Számítógépünkön nyissuk meg a Nokia Suite alkalmazást, majd kövessük a megjelenő utasításokat.

### **Zene és hang**

#### **Zenelejátszó A Zenelejátszó ismertetése**

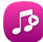

Válasszuk a > **Zenelejátszó** lehetőséget.

A telefon zenelejátszóját használhatjuk zene és podcastok útközben történő hallgatására.

#### **Zene lejátszása**

Válasszuk a > **Zenelejátszó** lehetőséget.

- 1 A zeneszámok, az előadók, az albumok, illetve a műfajok megtekintéséhez válasszuk a  $\pi$ , a  $\pi$ , a  $\mathbb{Z}$ , illetve a  $\lambda$  lehetőséget.
- 2 Válasszunk ki egy zeneszámot vagy albumot.

**Tipp:** A zeneszámok véletlenszerű sorrendben történő lejátszásához válasszuk a lehetőséget.

#### **Lejátszás szüneteltetése és folytatása**

A lejátszás szüneteltetéséhez válasszuk a lehetőséget, a folytatáshoz pedig a lehetőséget.

#### **Zeneszám előre- vagy visszatekerése**

Válasszuk ki és tartsuk kijelölve a **Del** vagy a **lét** lehetőséget.

### **Zeneszám ismétlődő lejátszása**

Válasszuk a ilehetőséget.

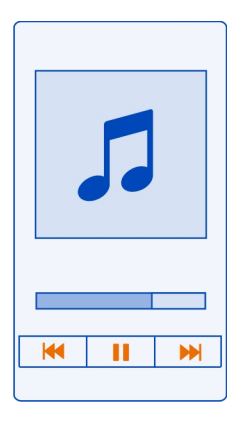

**Tipp:** Zenehallgatás közben visszatérhetünk a Főképernyőre úgy, hogy közben a zenelejátszás folytatódik a háttérben.

#### **Lejátszási lista létrehozása**

Különböző hangulatainkban különböző zenékre vágyunk? A lejátszási listák segítségével meghatározott zeneszámokat tartalmazó válogatásokat hozhatunk létre, és azokat meghatározott sorrendben játszhatjuk le.

Válasszuk a > **Zenelejátszó** lehetőséget.

- 1 Tartsuk hosszan lenyomva a zeneszámot, az albumot vagy a műfajt, majd válasszuk a **Hozzáadás a lejátsz. listához** lehetőséget.
- 2 Válasszunk ki egy lejátszási listát, vagy egy új lista létrehozásához válasszuk az **Új lejátszási lista** lehetőséget.

### **Lejátszási lista lejátszása**

Válasszuk a:  $\Box$  lehetőséget, majd válasszunk ki egy lejátszási listát.

#### **Zeneszám eltávolítása lejátszási listából**

A lejátszási lista nézetben tartsuk hosszan lenyomva a zeneszámot, majd válasszuk az **Eltávolítás** lehetőséget.

Ez a művelet nem törli a zeneszámot a telefonról, csak a lejátszási listából távolítja el azt.

**Tipp:** A Zenelejátszó automatikusan egy lejátszási listát állít össze a legtöbbször hallgatott, a mostanában hallgatott, a még soha meg nem hallgatott, illetve a mostanában hozzáadott zeneszámokból.

### **Zeneszám szövegének megtekintése zenehallgatás közben**

Ha zenelejátszás közben szeretnénk meghallgatni a zeneszám szövegét, akkor a szövegfájlt másoljuk ugyanabba a mappába, ahol a zeneszámok vannak. Az egyes zeneszövegfájlok nevének meg kell egyeznie a megfelelő zeneszámfájl nevével.

A zenelejátszó támogatja mind a normál, mind a fejlett LRC formátumokat, valamint a zeneszámba ágyazott, ID3v2 metaadat-formátumot használó szövegfájlokat is.

Csak jogtiszta zeneszámszövegeket használjunk.

### **Zeneszámok szinkronizálása a telefon és a számítógép között**

A számítógépünkön található zenét szeretnénk telefonunkon hallgatni? A Nokia Suite alkalmazás segítségével gyorsan másolhatunk zenefájlokat a telefonra és zenei gyűjteményünket is kezelhetjük vagy szinkronizálhatjuk.

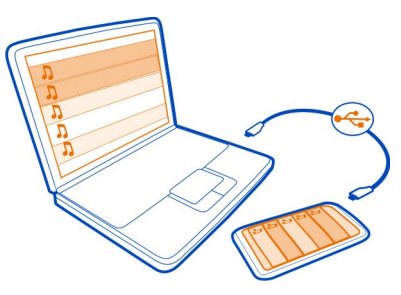

- 1 Egy kompatibilis USB-kábel segítségével csatlakoztassuk telefonunkat egy kompatibilis számítógéphez.
- 2 Ujjunkkal lapozzunk lefelé az értesítési területen, majd válasszuk az **USB** > **Nokia Suite** lehetőséget.
- 3 Számítógépünkön nyissuk meg a Nokia Suite alkalmazást. Ügyeljünk arra, hogy a számítógépre a Nokia Suite legújabb verziója legyen telepítve.
- 4 Húzzuk át a zeneszámainkat telefonunkra. További tájékoztatásért olvassuk el a Nokia Suite súgóját.
- 5 A Zenelejátszó alkalmazásban válasszuk a > **Zenetár** > **Frissítés** lehetőséget.

A Nokia Suite legújabb verzióját a [www.nokia.com/support](http://www.nokia.com/support) webhelyről tölthetjük le.

#### **86 Zene és hang**

Előfordulhat, hogy a digitális jogkezelési rendszer (DRM) által védett zenei fájlok csak egy készüléken játszhatók le.

#### **A Nokia Zene névjegye**

**Válasszuk a**  $\frac{20}{3}$  **> Nokia Zene lehetőséget.** 

A Nokia Zene segítségével zeneszámokat vásárolhatunk és tölthetünk le telefonunkra és számítógépünkre. Böngésszünk a Nokia Zene szolgáltatásban, és fedezzünk fel új zeneszámokat vagy a régi kedvenceket.

Előfordulhat, hogy ez a szolgáltatás nem áll rendelkezésre minden régióban vagy országban, és tartózkodási országunktól függően eltérő szolgáltatások és opciók érhetők el.

Zene letöltéséhez egy ingyenes Nokia-fiókot kell létrehoznunk.

Létrehozhatunk saját Nokia-fiókot, csatlakozhatunk a Nokia Zene szolgáltatáshoz, majd az alábbi lehetőségek egyikének használatával bejelentkezhetünk fiókunkba:

- A telefon
- Kompatibilis internetböngésző
- Nokia Suite

Ha már rendelkezünk Nokia-fiókkal, akkor azt használhatjuk a Nokia Zene szolgáltatáshoz is.

Ha van rendelkezésre álló összegünk vagy folyamatban lévő letöltésünk, illetve ha korlátlan letöltésre fizettünk elő Nokia-fiókunkkal, akkor ne zárjuk be a fiókot. Ha bezárjuk a fiókot, mindezek elvesznek.

#### **Védett tartalom**

A digitális jogvédelemmel (DRM) ellátott tartalmak (például képek, videók vagy zeneszámok) olyan licenceket tartalmaznak, amelyek meghatározzák, hogy milyen jogosultsággal használhatjuk fel az adott tartalmat. A DRM-védelemmel ellátott zeneszámok például nem használhatók fel csengőhangként vagy ébresztési hangként.

A licencek adatai és állapota megtekinthető, a licencek pedig ismételten érvényesíthetők és eltávolíthatók.

#### **Digitális jogvédelmi licencek kezelése**

Válasszuk a > **Beállítások** > **Telefon** > **Telefonkezelés** > **Biztonsági beállítások** > **Védett tartalom** lehetőséget.

### **Hangok rögzítése**

Válasszuk a > **Hangrögz.** lehetőséget.

**Hangfájl rögzítése**

Válasszuk a **O** lehetőséget.

### **A rögzítés leállítása**

Válasszuk a  $\bigcap$  lehetőséget. A készülék a hangfájlt automatikusan a Fájlok alkalmazás Hangfájlok mappájába menti.

### **Rögzített hangfájl küldése hangüzenetként**

Válasszuk a  $\equiv$  > Küldés lehetőséget.

**Zenelejátszás rádiókészüléken Tudnivalók az FM-adóról**

Válasszuk a  $\frac{200}{100}$  > Lej. Rádión lehetőséget.

A telefonon tárolt zeneszámokat bármilyen kompatibilis FM-rádióval lejátszhatjuk, például autórádión vagy otthoni zenelejátszón.

Az FM-adó működési hatósugara körülbelül két méter. Az átvitel során interferenciát okozhatnak zavaró tényezők, például a falak, más elektronikus eszközök vagy a nyilvános rádióállomások. Az FM-adó frekvenciatartománya régiónként eltérő.

Az FM-adó zavarhatja a hasonló frekvenciát használó közeli FM-rádiókat. Az interferencia elkerülése érdekében az FM-adó használata előtt mindig keressünk egy használaton kívüli FM-frekvenciát a vevőként szolgáló rádión.

Az FM-adó nem használható a telefon FM-rádiójával egyidejűleg.

**Megjegyzés:** Néhány országban az FM-adó használata esetleg korlátozott lehet. További tájékoztatást a helyi hatóságoktól kaphatunk vagy a [www.nokia.com/](http://www.nokia.com/fmtransmitter) [fmtransmitter](http://www.nokia.com/fmtransmitter) webhelyen olvashatunk.

### **Zeneszám lejátszása egy rádiókészüléken**

Szeretnénk hangosabban vagy jobb minőségű sztereó hifi-hangszórókon hallgatni a zenét? A zenét FM-rádión is lejátszhatjuk.

- 1 Állítsuk be a fogadó rádiókészüléket egy szabad frekvenciára.
- 2 Válasszuk a > **Zenelejátszó** lehetőséget.
- 3 Zeneszám vagy lejátszási lista lejátszása
- 4 Válasszuk a > **Lejátszás a Rádión** lehetőséget.

5 Írjuk be azt a frekvenciát, amelyre a fogadó rádiókészüléket beállítottuk. Ha például az adott területen szabad a 107,8 MHz-es frekvencia, és az FM-rádiót erre a frekvenciára hangoljuk, akkor az FM-adón is a 107,8 MHz-es frekvenciát kell beállítanunk.

A hangerő beállításához használjuk a fogadó rádiókészüléken található hangerőszabályozót. Győződjünk meg arról, hogy a telefon nincs elnémítva.

**Tipp:** Az FM-adó gyors ki- és bekapcsolásához adjuk a főképernyőhöz a(z) Lejátszás a Rádión webeszközt.

Az alkalmazás használata csak legálisan megszerzett tartalmakkal való személyes használat esetén engedélyezett.

#### **FM-rádió Tudnivalók az FM-rádióról**

Válasszuk a  $\frac{200}{100}$  > FM-rádió lehetőséget.

Telefonunk használatával FM-rádió-állomásokat hallgathatunk. Egyszerűen csak csatlakoztassuk a fülhallgatót, és válasszunk ki egy rádióállomást.

Rádióhallgatáshoz kompatibilis fülhallgatót kell csatlakoztatnunk a készülékhez. A fülhallgató rádióantennaként működik.

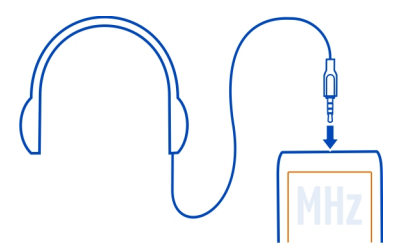

Bluetooth-fülhallgatón keresztül nem hallgathatunk rádiót.

Akkor is hallgathatjuk a rádiót, ha a telefon offline üzemmódban van vagy nincs hálózati lefedettség. A rádióadás minősége az FM rádióadó adott területen való lefedettségétől függ.

A rádió hallgatása közben is kezdeményezhetünk és fogadhatunk hívásokat. Folyamatban lévő hívás közben a rádiót a készülék automatikusan elnémítja.

### **Rádióállomások keresése és mentése**

Keressük meg és mentsük kedvenc rádióállomásainkat, így azokat később is hallgathatjuk.

Válasszuk a  $\frac{200}{2}$  > FM-rádió lehetőséget.

Az FM-rádió első használata során az alkalmazás automatikusan megkeresi az elérhető rádióállomásokat. Ha nem találhatók rádióállomások, akkor a kívánt frekvenciát megadhatjuk kézzel is. Az automatikus állomáskeresési funkciót később is alkalmazhatjuk.

# **A frekvencia kézi beállítása**

- 1 Válasszuk a  **三 > 三** > Állomások kézi hangolása lehetőséget.
- 2 A kívánt frekvencia beállításához válasszuk a fel és a le nyilat. A támogatott frekvenciatartomány: 87,5–108,0 MHz.

### **Az összes elérhető rádióállomás keresése**

Válasszuk a  $\mathbf{F} > \mathbf{v}$ lehetőséget.

### **Rádióhallgatás**

Hallgassuk útközben is kedvenc FM-rádióállomásainkat!

Válasszuk a  $\frac{200}{100}$  > FM-rádió lehetőséget.

# **Ugrás a következő vagy az előző állomáshoz**

Tartsuk lenyomva a vagy a **d** lehetőséget.

### **Az összes elérhető állomás megtekintése**

Válasszuk a  $\mathbf{E}$  lehetőséget.

# **Másik elérhető rádióállomás keresése**

Válasszuk ki és tartsuk lenyomva a **4** vagy a **d** lehetőséget.

**Tipp:** Ha szeretnénk a rádiót könnyedén elérni, akkor a rádió webeszközt adjuk hozzá a Főképernyőhöz.

### **A mentett rádióállomások listájának átrendezése**

Lehetőség van a mentett rádióállomások listájának átrendezésére, így a kedvenc állomások kerülnek a lista elejére.

Válasszuk a  $\frac{200}{100}$  > FM-rádió lehetőséget.

A mentett állomások az Állomáslista nézetben jelennek meg.

### **Állomás áthelyezése a listában**

- 1 Az eszköztáron válasszuk a : hehetőséget.
- 2 Válasszuk ki és tartsuk kijelölve a rádióállomás címét, majd válasszuk az előugró menü **Áthelyezés** parancsát.
- 3 Válasszuk ki az állomás új helyét a listán.

# **Térképek**

### **A Térképek alkalmazások ismertetése**

A Térképek alkalmazás megmutatja a közeli helyeket és elvezet minket úti célunkhoz. Ezenkívül a Térképek alkalmazás elérhetővé teszi az időjárás-előrejelzéseket és a legújabb útikönyvek hivatkozásait.

- Keressen városokat, utcákat és szolgáltatásokat a Térképek használatával.
- Kedvenc helyeinket és útvonalainkat szinkronizálhatjuk telefonunk és a Nokia Térképek internetszolgáltatás között.
- Találjuk meg a helyes útvonalat útfordulónkénti navigációval az Autóval alkalmazás segítségével.
- Tervezze meg háztól házig az optimális közlekedési útvonalat a különféle tömegközlekedési módokat kombináló Tömegközlekedés alkalmazás használatával.
- Nézzük meg a jelenlegi időjárást és a következő napokra szóló előrejelzést (ha az rendelkezésre áll) az Időjárás lehetőség használatával.
- Érjük el a legújabb hivatkozásokat a látnivalókról, a program- és szálláslehetőségekről, és a szállásfoglalásról a Leírások segítségével.

A koordinátaadatok nem minden területen érhetők el.

Egyes szolgáltatások nem minden országban állnak rendelkezésre és csak bizonyos nyelveken érhetők el. A szolgáltatások a hálózattól függően eltérőek lehetnek. További tájékoztatásért forduljunk a hálózati szolgáltatóhoz.

A szolgáltatások használatától vagy a tartalmak letöltésétől az adatforgalom a szolgáltató hálózatán jelentősen megnőhet, ami adatátviteli költségekkel járhat.

A digitális térképek tartalma esetleg pontatlan és hiányos lehet. Létfontosságú kommunikáció – például orvosi segélykérés – céljából soha ne hagyatkozzunk kizárólag az elérhető tartalomra vagy szolgáltatásra.

Bizonyos tartalmak harmadik féltől származnak, nem a Nokia vállalattól. A tartalom pontatlan lehet, valamint változhat

#### **Navigálás a célállomásra Egy adott célállomás elérése**

Ha autóvezetés közben lépésenkénti navigálásra van szükségünk, akkor az Autóval alkalmazás segít a célállomás elérésében.

Válasszuk a  $\frac{200}{2}$  > Autóval lehetőséget.

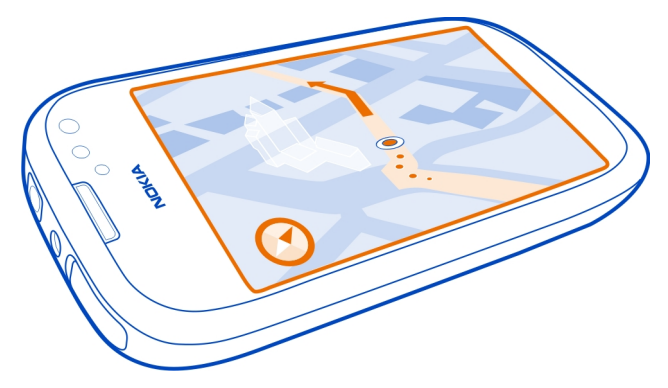

### **Egy célállomás elérése autóval**

Válasszuk a **Cél beállítása** lehetőséget, és válasszunk ki egy opciót.

### **Autóvezetés beállított célállomás nélkül**

Válasszuk a **Csak autóval** lehetőséget. A térképen folyamatosan látható a pillanatnyi tartózkodási helyünk.

### **Az otthoni cím elérése autóval**

Válasszuk az **Autóval haza** lehetőséget.

Az **Autóval haza** lehetőség legelső alkalmazásakor a telefon kéri az otthon helyadatainak megadását.

### **Az otthon helyének módosítása**

Válasszuk a  $\equiv$  > Beállítások > Otthon helye > Módosítás lehetőséget.

Tartsuk be a helyi törvényeket. Vezetés közben mindig hagyjuk szabadon kezeinket, hogy a járművet irányíthassuk. A biztonság legyen vezetés közben a legfontosabb szempont.

#### **92 Térképek**

#### **A beszédhangos irányítás nyelvének módosítása autós használat esetén**

A beszédhangos irányítás segítséget nyújt célállomásunk megtalálásához, így útközben szabadon nézelődhetünk.

Válasszuk a  $\frac{200}{2}$  > Autóval lehetőséget.

Válasszuk a  $\equiv$  > Beállítások > Beszédhangos irányítás lehetőséget, majd válasszunk ki egy nyelvet.

A beszédhangos irányítás funkció nem feltétlenül érhető el minden nyelven.

#### **A beszédhangos irányítás kikapcsolása**

Válasszuk a  $\equiv$  > Beállítások > Beszédhangos irányítás > Nincs lehetőséget.

### **Az Autóval nézet megjelenésének módosítása**

Valósághűbb 3D térképet szeretnénk látni, vagy éjszaka, sötétben használjuk az Autóval nézetet? A különböző térképmódok segítségével mindig az éppen szükséges információt jeleníthetjük meg.

Válasszuk az  $\frac{200}{10}$  > Autóval lehetőséget.

### **A térkép megtekintése 3D módban**

Válasszuk a  $\equiv$  >  $\equiv$  lehetőséget. A 2D módhoz való visszatéréshez válasszuk ki ismét az ikont.

Ha sötétben is tisztán szeretnénk látni a térképet, kapcsoljuk be az éjszakai módot.

#### **Az éjszakai mód bekapcsolása**

Válasszuk a > > **Színek** > **Éjszakai mód** lehetőséget.

Alapértelmezés szerint a térkép a haladási irányunknak megfelelően elfordul.

#### **A térkép tájolása északi irányba**

Válasszuk a  $\bigcirc$ lehetőséget. A térképnek a haladási irányunkba való elforgatásához válasszuk ki ismét a **ikont**.

### **Az elsődleges útvonalunk kiválasztása**

Az Autóval alkalmazás segítségével kiválaszthatjuk az igényeinknek és szükségleteinknek legjobban megfelelő útvonalat.

- 1 Válasszuk az 88 > Autóval lehetőséget.
- 2 Válasszuk a > > **Útvonal beállításai** lehetőséget.
- 3 Válasszuk a **Útvonalválasztás** > **Gyorsabb útvonal** vagy a **Rövidebb útvonal** lehetőséget.
- 4 Olyan útvonal tervezéséhez, amely egyesíti a rövidebb és a gyorsabb útvonalak előnyeit, válasszuk az **Útvonalválasztás** > **Optimalizált** lehetőséget.

Beállíthatjuk, hogy a készülék ne vegye figyelembe például az autóutakat, az alagutakat, az útdíjas útvonalakat vagy a kompokat.

### **Forgalmi és biztonsági információk lekérése**

Könnyítsük meg az autóvezetést a forgalmi információk valós idejű lekérésével, a sávbesorolást segítő adatokkal, a sebességkorlátozásokra figyelmeztető feliratok megjelenítésével.

Válasszuk a  $\frac{200}{2}$  > Autóval lehetőséget.

### **Forgalmi események megjelenítése a térképen**

Autós navigálás közben válasszuk a > **Forgalom** lehetőséget. Az eseményeket háromszögek és vonalak jelzik.

Beállíthatjuk, hogy a telefon értesítést küldjön, amikor túllépjük a sebességkorlátot.

# **A sebességkorlátozás-riasztás bekapcsolása**

- 1 Válasszuk a > > **Jelzések** lehetőséget.
- 2 A **Sebességkorlátozás-riasztás állapota** mezőben válasszuk a **Be** lehetőséget.
- 3 Annak beállításához, hogy a sebességkorlát milyen mértékű túllépése esetén kapjunk figyelmeztetést, válasszuk a **Sebességkorlátozás 80 km/h alatt** vagy a **Sebességkorlátoz. 80 km/h felett** lehetőséget.

Beállíthatjuk az Autóval alkalmazást, hogy az útvonaltervezés során kerülje el a forgalmi eseményeket, például a forgalmi dugókat vagy az útépítéseket. Az Autóval a navigáció során rendszeresen felülvizsgálja az útvonalat, és az útmutatásokat annak megfelelően automatikusan kiigazítja.

# **Forgalmi események elkerülése**

Válasszuk a > > **Útvonal beállításai** > **Dugók elker.** lehetőséget.

A forgalmi információk elérhetősége az adott régiótól vagy országtól függően eltérő lehet.

A sebességmérő kamerák helye megjeleníthető az útvonalon navigálás közben, ha ez a funkció engedélyezett. Néhány jogrendszer tiltja vagy korlátozza a sebességmérő kamerák helyadatainak használatát. A Nokia nem felelős a sebességmérő kamerák helyadatai használatának pontosságáért vagy következményeiért.

#### **94 Térképek**

### **A cél gyalogos megközelítése**

Ha gyalogos navigálás közben az útvonal követéséhez a megfelelő útirányra van szükségünk, akkor a Térképek átvezet minket a tereken, parkokon, sétálóutcákon és a bevásárlóközpontokon is.

Válassza a  $\frac{20}{10}$  > Térképek lehetőséget.

- 1 Válasszunk ki egy helyet, valamint a képernyő felső részén a hozzá tartozó adatterületet.
- 2 Válassza a **Navigálás** > **Gyalog ide** lehetőséget.

Alapértelmezés szerint a térkép északi tájolású.

### **Térkép elforgatása a gyaloglás irányába**

Válasszuk a  $\bigoplus$  lehetőséget. A térkép északi irányba történő visszaforgatásához válasszuk újra a behetőséget.

Azt is kiválaszthatjuk, hogy a gyalogos navigáció során milyen típusú útvonalat szeretnénk követni.

#### **A gyalogos mód kiválasztása**

- 1 Válasszuk a > **Beállítások** > **Autóval és gyalog** > **Útvonal beállításai** lehetőséget.
- 2 Válassza az **Elsődleges útvonal** > **Utcák** vagy **Egyenes vonal** lehetőséget.

Az **Egyenes vonal** lehetőség utak nélküli terepen lehet hasznos, mivel megjeleníti a gyaloglás irányát.

Gyaloglás közben a kezelőpulton információkat nézhetünk meg, például ellenőrizhetjük, hogy milyen hosszú utat tettünk meg, vagy hogy milyen átlagos sebességgel haladunk.

#### **Az útmérő adatainak megtekintése a kezelőpulton**

Gyaloglási navigáció nézetben válasszuk a > **Kezelőpult** lehetőséget.

#### **Az útmérő nullázása**

Válasszuk a > **Visszaállítás** lehetőséget. Az összes számláló nullázásához válasszuk a > **Összes visszaállítása** lehetőséget.

Az útmérő pontossága korlátozott, az függ a GPS-kapcsolat rendelkezésre állásától és minőségétől.

### **A beszédhangos irányítás nyelvének módosítása gyalogos használat esetén**

A beszédhangos irányítás nyelvét egyszerűen módosíthatjuk, vagy akár ki is kapcsolhatjuk az irányítás funkciót.

Válasszuk a  $\frac{200}{2}$  > Térképek lehetőséget.

Válasszuk a > **Beállítások** > **Autóval és gyalog** > **Beszédhangos irányítás** lehetőséget, majd válasszunk ki egy nyelvet.

A beszédhangos irányítás funkció nem feltétlenül érhető el minden nyelven.

### **A beszédhangos irányítás kikapcsolása**

Válasszuk a > **Beállítások** > **Autóval és gyalog** > **Beszédhangos irányítás** > **Nincs** lehetőséget.

### **Útvonaltervezés a Tömegközlekedés alkalmazással**

A villamosokat, vonatokat és buszokat igénybe vevő utazások megtervezése igen bonyolult is lehet – miért nem bízzuk telefonunkra ezt a feladatot?

- 1 Válasszuk az  $\frac{200}{10}$  > Tömegközlekedés lehetőséget.
- 2 Válasszuk az **Utazástervező** lehetőséget.
- 3 Ha az útvonalat nem a jelenlegi tartózkodási helyünkről szeretnénk indítani, akkor kezdjük el beírni a kiindulási hely nevét a **Kezdőpont** mezőbe, majd válasszunk a találatok közül.
- 4 Kezdjük el beírni célállomásunkat a **Cél** mezőbe, majd válasszunk a találatok közül.
- 5 Korábbi vagy későbbi útvonalak megtekintéséhez húzzuk a képernyőt balra vagy jobbra. Tartsuk egy helyben az ujjunkat, amíg a rendszer kiszámítja az útvonalat.
- 6 Egy adott útvonal részletes adatainak megtekintéséhez válasszuk ki a kívánt útvonalat.

**Tipp:** Az útvonal részletes nézetében a következő vagy az előző útvonal megtekintéséhez lapozzunk balra vagy jobbra.

**Tipp:** Egy buszmegállót keresünk, de nem tudjuk, hol van pontosan? Ahhoz, hogy a buszmegállót a Térképek alkalmazásban az útvonal részletes nézetében megtekinthessük, válasszuk ki az útvonal gyalogos közlekedésre vonatkozó szakaszát.

Ha olyan térképadatokra van szükségünk, amely még nincs mentve telefonunkra, és ugyanakkor aktív adatkapcsolatunk van az internettel, akkor az adott terület térképe automatikusan letöltődik.

A nap folyamán csak később szeretnénk útnak indulni? Beállíthatjuk, hogy mikor szeretnénk megkezdeni az utazást, illetve hogy mikor szeretnénk megérkezni valahova.

### **Az utazás idejének módosítása**

Válasszuk a  $\Omega$ , majd az Indulás vagy az Érkezés lehetőséget.

A tömegközlekedési útvonaltervezés a világ meghatározott régióihoz érhető el.

Egyes területeken nem érhetők el menetrendek, és az útvonaltervek csak hozzávetőlegesek. Az ilyen területeken nem láthatók korábbi vagy későbbi időszakokra vonatkozó útvonaltervek, és az útvonal időpontja sem módosítható.

A Tömegközlekedés szolgáltatás ingyenes.

A szolgáltatások használatától vagy a tartalmak letöltésétől az adatforgalom a szolgáltató hálózatán jelentősen megnőhet, ami adatátviteli költségekkel járhat.

### **Közeli megállók és állomások keresése**

Nem tudjuk, hol a legközelebbi buszmegálló? A Tömegközlekedés alkalmazás kikeresi a közelben lévő megállókat és állomásokat, és megkeresi a legközelebbi járatok indulási idejét.

- 1 Válasszuk a > **Tömegközlekedés**, majd a **Közl. eszköz a közelben** lehetőséget.
- 2 Ha nem olyan járatok menetrendjét keressük, amelyek a jelenlegi tartózkodási helyünkről indulnak, akkor kezdjük el beírni egy kiindulási hely nevét a **Közl. eszköz keresése a közelben** mezőbe, majd válasszunk a találatok közül.
- 3 Válasszunk ki egy megállót vagy egy állomást.

**Tipp:** Ha a közeli megállót vagy állomást egy térképen szeretnénk megnézni, akkor kiindulási pontunk kiválasztása után válasszuk a **Meg**lehetőséget.

Egyes területeken nem érhetők el menetrendek, és az útvonaltervek csak hozzávetőlegesek. Az ilyen területeken nem jelennek meg a megállókból és az állomásokról induló járatok adatai.

### **Helyek keresése és megtekintése**

### **Saját helyzetünk megtekintése térképen**

Ha ismerni szeretnénk saját földrajzi helyzetünket, keressük meg a térképen, hol vagyunk éppen. A térképen városokat és országokat is megkereshetünk.

Válasszuk az  $\frac{200}{100}$  > Térképek lehetőséget.

A  $\bigcirc$  ikon jelzi a pillanatnyi helyünket. A helyadatok lekérése közben a  $\bigcirc$  villog. Ha Térképek nem találja meg a helyünket, a  $\bigcirc$  a legutóbbi ismert helyünket mutatja.

Ha nem sikerül pontos helymeghatározást végezni, a hely ikon körüli piros gyűrű azt a becsült területet jelzi, ahol valószínűleg éppen tartózkodunk. Sűrűn lakott területek esetén pontosabb a becslés és a piros gyűrű keskenyebb, mint a ritkán lakott területeken.

# **A térkép böngészése**

Ujjunkkal húzzuk a térképet a megfelelő irányba. Alapértelmezés szerint a térkép északi tájolású. Ha a térképet a haladási irányunknak megfelelően szeretnénk elforgatni, válasszuk a **b** lehetőséget.

# **A jelenlegi vagy a legutóbbi ismert tartózkodási hely megtekintése**

Válasszuk a « · lehetőséget.

### **Nagyítás vagy kicsinyítés**

Válasszuk a **+** vagy a **-** lehetőséget.

**Tipp:** Úgy is nagyíthatunk, hogy két ujjunkat a térképre helyezzük, majd távolítjuk őket egymástól. A kicsinyítéshez közelítsük egymáshoz ujjainkat. Ez a funkció nem áll rendelkezésre minden telefonon.

**Tipp:** Szeretnénk megnézni a nyaralásunkról készített fényképeket a térképen? Állítsuk be úgy a kamerát, hogy az a helyadatokat is mentse, így a Térképek alkalmazás azokra a térképpontokra fogja elhelyezni fényképeinket, ahol készültek. A funkció kikapcsolásához válasszuk a lehetőséget, majd töröljük a jelölést **Az Ön fényképei** négyzetből.

Ha egy olyan területre lépünk, amely nem szerepel a készüléken tárolt utcatérképeken, és ugyanakkor éppen kapcsolódunk az internethez, akkor az új utcatérképek automatikusan letöltődnek.

# **Az új utcatérképek automatikus letöltésének letiltása**

- 1 Válasszuk a  $\equiv$  > Beállítások > Általános lehetőséget.
- 2 Válasszuk az **Kapcsolat** > **Offline** lehetőséget.

A térképlefedettség országonként és területenként változik.

### **Hely keresése**

A Térképek alkalmazás segít a kívánt helyek és cégek megtalálásában.

Válasszuk a  $\frac{200}{10}$  > Térképek és a Q lehetőséget.

#### **98 Térképek**

- 1 Írjuk be a keresőszavakat, például a címet vagy a hely nevét.
- 2 Válasszunk ki egy elemet a felkínált találatok listájából. A hely megjelenik a térképen.

### **Visszatérés a keresési eredményekhez**

Válasszuk a Q lehetőséget.

**Tipp:** Keresés nézetben választhatunk a korábban használt keresőszavak listájáról is.

### **Különböző típusú közeli helyek keresése**

Válasszuk a  $\equiv$  lehetőséget, és válasszunk ki egy kategóriát (például közlekedés, szállás vagy vásárlás).

**Tipp:** Egy hely egyszerű eléréséhez, a hely elérési adatainak megtekintéséhez, illetve a helyadatok mentéséhez vagy megosztásához használjuk a megtalált hely adatait tartalmazó oldalt. Válasszuk ki a helyet, ekkor a hely megjelenik a térképen. Az adatokat tartalmazó oldal megtekintéséhez válasszuk ki a képernyő felső részén látható információs területet.

Ha nincs találat, akkor ellenőrizzük, hogy helyesen írtuk-e be a keresőszavakat. Online keresés során az internetkapcsolat hibái is károsan befolyásolhatják a keresést.

Ha a keresett terület térképét a telefonon tároljuk, akkor az adatátviteli költségek elkerülése érdekében a keresési eredményeket internetkapcsolat nélkül is lekérhetjük, de ebben az esetben a találatok száma korlátozott lehet.

### **Térképek letöltése és frissítése**

Utazás előtt mentsük telefonunkra az új térképeket, így a térképeket internetkapcsolat nélkül is böngészhetjük.

Válasszuk a > **Térképek** és a > **Térképbetöltő** lehetőséget.

Ha szeretnénk térképeket letölteni és frissíteni a telefonon, aktív Wi-Fi kapcsolatra van szükségünk.

# **Új térképek letöltése**

- 1 Válasszuk az **Új térképek hozzáadása** lehetőséget.
- 2 Válasszuk ki a kívánt földrészt és országot, majd a **Letöltés** lehetőséget.

### **Térképek frissítése**

Válasszuk a **Frissítések keresése** lehetőséget.

### **Térkép eltávolítása**

Tartsuk lenyomva a megfelelő ország nevét, majd erősítsük meg, hogy valóban szeretnénk-e eltávolítani az ország térképét.

**Tipp:** A Nokia Suite számítógépes alkalmazással is letölthetjük a legújabb utcatérképeket és hangirányításfájlokat, azután átmásolhatjuk azokat a telefonra. A Nokia Suite letöltéséhez és telepítéséhez látogassunk el a [www.nokia.com/support](http://www.nokia.com/support) webhelyre.

Amikor a Térképek alkalmazás új verzióját telepítjük a telefonra, a rendszer törli az ország- vagy régiótérképeket. Mielőtt a Nokia Suite alkalmazást új térképek letöltéséhez használnánk, nyissuk meg és zárjuk be a Térképek alkalmazást, és győződjünk meg arról, hogy a Nokia Suite legújabb verziója van számítógépünkre telepítve.

# **A térkép megjelenésének módosítása**

A térkép megjelenését átalakíthatjuk úgy, hogy csak a szükséges információk jelenjenek meg.

Válasszuk a  $\frac{200}{20}$  > Térképek lehetőséget.

# **Az ismertebb épületek és látnivalók megjelenítése**

Válasszuk a  $\bullet$  > Iránypontok lehetőséget.

# **Közlekedési útvonalak megjelenítése**

Válasszuk a  $\bullet$  > Közlekedési útvonalak lehetőséget.

A rendelkezésre álló szolgáltatások régiónként változhatnak.

# **Városismertetők**

Utazást tervezünk egy olyan városba, ahol korábban még nem jártunk? Szeretnénk megismerni a látnivalókat és a programlehetőségeket, esetleg szeretnénk szállást vagy éttermeket keresni? A Leírások összekapcsol minket utazási ismertetőkkel, szállásközvetítő szolgáltatásokkal és programajánlatokkal, ahol megtekinthetjük a legfrissebb részletes információkat.

Válasszuk a  $\frac{200}{100}$  > Leírások lehetőséget.

# **Szolgáltatás vagy városismertető megnyitása**

Válasszuk ki a címet.

Ha szeretnénk visszatérni főoldalra, válasszuk a **Leírások** lehetőséget.

Előfordulhat, hogy a szolgáltatás az adott országban nem érhető el.

### **Időjárás**

Esni fog az eső délután? Mennyire lesz meleg szombaton? Az aktuális időjárás és a következő napok időjárás-előrejelzésének megtekintéséhez használjuk az Időjárás alkalmazást.

Válasszuk a > **Időjárás** lehetőséget.

#### **A részletes előrejelzés böngészése**

Ha időben előre vagy vissza szeretnénk lépni, akkor húzzuk a megfelelő helyre a nézet alsó részén található időcsúszkát.

### **Ötnapos előrejelzés megtekintése**

Válasszuk a  $\ddot{\text{III}}$  lehetőséget. A részletes előrejelzés nézethez való visszatéréshez válasszuk a lehetőséget.

Előfordulhat, hogy a szolgáltatás az adott országban nem érhető el.

#### **A helymeghatározási módszerek ismertetése**

A Térképek alkalmazás GPS-, A-GPS-, Wi-Fi- vagy hálózati (adókörzet szerinti) helymeghatározás használatával megjeleníti tartózkodási helyünket a térképen.

Az A-GPS és az egyéb GPS-bővítmények használata esetén kis mennyiségű adat átvitelére is szükség lehet a mobiltelefon-hálózaton keresztül.

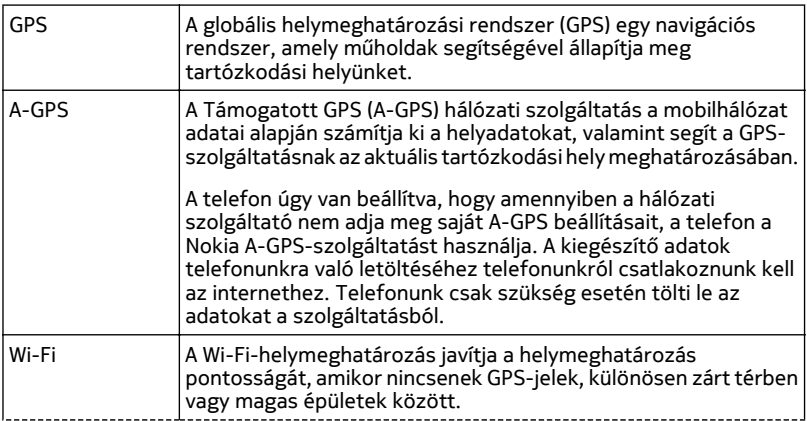

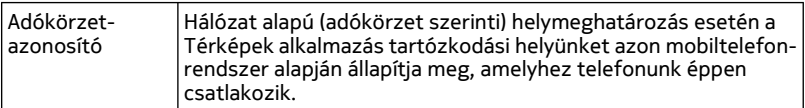

A GPS-adatok elérhetősége és pontossága függ a tartózkodási helyünktől, a műholdak elhelyezkedésétől, a környező épületektől, a természetes akadályoktól, az időjárási körülményektől, valamint az Egyesült Államok kormányának a GPSműholdakon elvégzett módosításaitól. A GPS-jelek épületeken belül vagy a föld alatt esetleg nem érhetők el.

Egyetlen GSP sem alkalmas precíz helymeghatározási műveletek elvégzésére, ezért soha ne hagyatkozzunk kizárólag a GPS-készülék és a celluláris rádióhálózat helyadataira.

A helymeghatározás pontossága, a rendelkezésre álló helymeghatározási módszerektől függően, néhány métertől néhány kilométerig terjedhet.

### **A helymeghatározási módszerek kikapcsolása**

Az adatátviteli költségek csökkentése érdekében (különösen, ha éppen külföldön tartózkodunk) kapcsoljuk ki a támogatott GPS (A-GPS), a Wi-Fi, illetve a hálózati (adókörzet alapú) helymeghatározást.

Válasszuk a > **Beállítások** lehetőséget.

Válasszuk az **Alkalmazásbeállítások** > **Helymegh.** > **Helymeghatároz. módszerek** lehetőséget, majd kapcsoljuk ki azokat a helymeghatározási módokat, amelyeket nem kívánunk használni.

Előfordulhat, hogy így a helymeghatározás esetleg hosszabb ideig fog tartani, pontatlanabb lesz, és a GPS-vevőkészülék kapcsolata gyakrabban megszakad.

#### **Helyek mentése és megosztása Hely mentése vagy megtekintése**

Utazásaink tervezésekor megkereshetünk különböző helyeket, például szállodákat, nevezetességeket vagy benzinkutakat, és adataikat a telefonunkra menthetjük.

Válasszuk a  $\frac{200}{20}$  > Térképek lehetőséget.

### **Hely mentése**

- 1 Cím vagy hely kereséséhez válasszuk a  $\mathbb Q$  lehetőséget.
- 2 A képernyő felső részén válasszuk ki a hely adatterületét.
- 3 Az adatlapon válasszuk a  $\blacktriangleright$  lehetőséget.

# **Mentett hely megtekintése**

A főnézetben válasszuk a > > **Helyek** lehetőséget, majd válasszuk ki a helyet.

A helyeket rendezzük gyűjteménybe, például egy útvonal megtervezésekor.

#### **Mentett hely hozzáadása gyűjteményhez**

- 1 Válasszuk a **Helyek** lehetőséget.
- 2 Válasszuk ki és tartsuk kijelölve a hely nevét, majd válasszuk a **Gyűjtem.-ek rendezése** lehetőséget.
- 3 Válasszuk az **Új gyűjtemény** lehetőséget vagy jelöljünk ki egy meglévő gyűjteményt, majd válasszuk a **/** lehetőséget.

#### **A Kedvencek szinkronizálása**

Tervezzük meg útvonalunkat számítógépünkön a Nokia Térképek webhelyén, szinkronizáljuk a mentett helyeket telefonunkkal, majd útközben kövessük a kidolgozott úti tervet.

- 1 Ne feledjük, hogy be kell jelentkeznünk Nokia-fiókunkba.
- 2 Válasszuk a  $\frac{200}{100}$  > Térképek lehetőséget.
- 3 Válasszuk a  $\mathcal{Q} > \bigotimes \mathcal{Q}$  lehetőséget. Ha még nincs Nokia-fiókunk, a rendszer felkér annak létrehozására.

A szinkronizálás internetkapcsolatot igényel, és a szolgáltató hálózatán az adatforgalom jelentősen megnőhet. Az adatátviteli díjakkal kapcsolatos további tájékoztatásért forduljunk a szolgáltatóhoz.

A Nokia Térképek webszolgáltatás használatának további ismertetése a [maps.nokia.com](http://maps.nokia.com) webhelyen található.

#### **Hely küldése barátainknak**

Ha barátainknak szeretnénk megmutatni egy helyet a térképen, akkor elküldhetjük nekik a helyadatokat.

Válasszuk a  $\frac{200}{2}$  > Térképek lehetőséget.

A hely térképen történő megjelenítéséhez barátainknak nem szükséges Nokia telefonnal rendelkezniük, de internetkapcsolatra szükség van.

- 1 Válasszuk ki a helyet és az ahhoz tartozó információs területét a képernyő felső részén.
- 2 Válasszuk a **Megosztás** > **Megosztás SMS-ben** vagy a **Megosztás e-mailben** lehetőséget.

A készülék elküldi barátunknak a helyre mutató hivatkozást tartalmazó e-mailt vagy szöveges üzenetet.

#### **Nem megfelelő térképadatok jelentése**

Ha a térképen helytelen adatokat találunk vagy adatok hiányoznak, jelentsük be azt a Nokiának.

Válasszunk ki egy helyet a térképen, majd válasszuk a kijelző felső részén látható információs területet, végül a **Jelentés** lehetőséget.

A szolgáltatás nem minden országban és régióban áll rendelkezésre. A helytelen vagy hiányzó adatok bejelentéséhez internetkapcsolat szükséges.

Például a következő problémákat jelenthetjük be:

- Hiányzó vagy helytelen utcanevek
- Lezárt vagy csak részlegesen járható utcák
- Helytelen korlátozási vagy sebességhatár-adatok

A jelentésben további részleteket is közölhetünk.

### **Időkezelés**

#### **Óra**

**Az óra ismertetése**

Válasszuk a > **Óra** lehetőséget.

**Tipp:** Az órát a Főképernyőn lévő óra kiválasztásával is megnyithatjuk.

Állítsuk be vagy kezeljük a jelzéseket, illetve nézzük meg más országok vagy városok helyi időzóna szerinti idejét.

#### **Az idő és a dátum beállítása**

A Főképernyőn válasszuk ki az órát.

Válasszuk a > **Beállítások** > **Idő** vagy **Dátum** lehetőséget.

### **Ébresztés beállítása**

Telefonunkat ébresztőóraként is használhatjuk.

A Főképernyőn válasszuk ki az órát.

- 1 Válasszuk a **+** lehetőséget.
- 2 Állítsuk be az ébresztés időpontját és adjunk hozzá leírást.

3 Ha azt szeretnénk beállítani, mondjuk, hogy az ébresztés mindennap ugyanakkor legyen, válasszuk az **Ismétlés** lehetőséget.

### **Jelzés eltávolítása**

Válasszuk ki és tartsuk kijelölve a kívánt jelzést, majd az előugró menüben válasszuk a **Jelzés eltávolítása** lehetőséget.

### **Ébresztés halasztása**

Ha az ébresztés bekapcsol, elhalaszthatjuk azt. Ezzel egy bizonyos időtartamra kikapcsoljuk az ébresztést.

Az ébresztés megszólalásakor válasszuk a **Szundi** lehetőséget.

### **Az ébresztéshalasztás időtartamának megadása**

- 1 A Főképernyőn válasszuk ki az órát.
- 2 Válasszuk a > **Beállítások** > **Jelzés elhalasztásának ideje** lehetőséget és az időtartamot.

**Tipp:** Úgy is elhalaszthatjuk a jelzést, hogy telefonunkat a kijelzőjével lefelé fordítjuk.

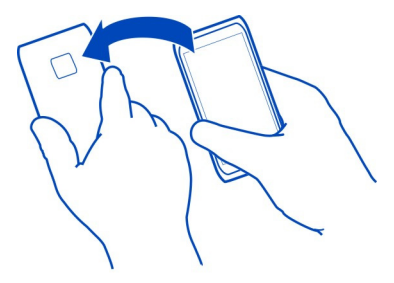

### **A dátum és az idő automatikus frissítése**

Telefonunkat beállíthatjuk úgy, hogy automatikusan frissítse az időt, a dátumot és az aktuális időzónát. Az automatikus frissítés hálózati szolgáltatás.

A Főképernyőn válasszuk ki az órát.

Válasszuk a > **Beállítások** > **Idő automatikus frissítése** > **Be** lehetőséget.

### **Időzónaváltás utazás közben**

Külföldi tartózkodás esetén készülékünk óráját a helyi időre állíthatjuk be vagy megtekinthetjük a különböző földrajzi helyeken érvényes időt.

A Főképernyőn válasszuk ki az órát.

Nyissuk meg a világóra lapot **3**.

### **Hely hozzáadása**

Válasszuk a + lehetőséget és egy helyet. Legfeljebb 15 helyszínt vehetünk fel a lapra. A több időzónával rendelkező országok esetén több helyet is felvehetünk.

#### **Jelenlegi tartózkodási helyünk beállítása**

Válasszuk ki és tartsuk kijelölve a kívánt tartózkodási helyet, majd az előugró menüben válasszuk a **Beállítás aktuális helyként** lehetőséget.

A telefonon látható pontos idő a kiválasztott helynek megfelelően változik. Győződjünk meg arról, hogy a megjelenített időpont helyes.

**Tipp:** Szeretnénk egy helyet gyorsan eltávolítani? Válasszuk ki és tartsuk kijelölve a kívánt helyet, majd az előugró menüben válasszuk az **Eltávolítás** lehetőséget.

#### **Más városok helyi idejének megtekintése**

A különböző földrajzi helyek helyi idejének megjelenítéséhez vegyük fel ezeket a helyeket a világóra lapra. A helyszínekhez képeket is társíthatunk, például egy ott lakó ismerősünk vagy az adott hely egy nevezetességének képét.

A Főképernyőn válasszuk ki az órát.

Nyissuk meg a világóra lapot  $\mathbf{\Omega}$ .

#### **Hely hozzáadása**

Válasszuk a lehetőséget és egy helyet. Legfeljebb 15 helyszínt vehetünk fel a lapra. A több időzónával rendelkező országok esetén több helyet is felvehetünk.

#### **Kép hozzáadása helyszínhez**

Válasszuk ki és tartsuk kijelölve a kívánt tartózkodási helyet, majd az előugró menüben válasszuk a **Kép módosítása** lehetőséget, majd válasszunk ki egy képet.

#### **Naptár**

#### **A naptár ismertetése**

12 Válasszuk a 8<sub>8</sub> > Naptár parancsot.

A telefon naptárának használatával megszervezhetjük teendőinket.

**Tipp:** Szeretnénk gyorsan elérni a naptárat? Adjuk hozzá a naptár webeszközt a Főképernyőhöz.

### **Heti időbeosztásunk megjelenítése**

A naptári eseményeket különböző nézetekben böngészhetjük. Egy adott hét összes eseményének megtekintéséhez használjuk a heti nézetet.

Válasszuk a  $\frac{200}{100}$  > Naptár lehetőséget.

Válasszuk ki a kívánt hét számát.

**Tipp:** A megjelenített terület méretének növeléséhez vagy csökkentéséhez két ujjunkat helyezzük a kijelzőre, és csúsztassuk el egymástól vagy közelítsük egymáshoz őket.

#### **Naptár böngészése különböző nézetekben**

Szeretnénk megtekinteni egy naptári nap összes naptári eseményét? A naptári eseményeket különböző nézetekben böngészhetjük.

Válasszuk a  $\frac{200}{10}$  > Naptár lehetőséget.

Válasszuk a **精** lehetőséget, majd a kívánt nézetet.

**Tipp:** Az előző vagy a következő napra, hétre vagy hónapra lépéshez a megfelelő nézetben lapozzunk balra vagy jobbra.

#### **Naptári esemény hozzáadása**

Válasszuk a  $\frac{20}{10}$  > Naptár lehetőséget.

- 1 Válasszuk az **(Esem. létreh.-hoz érintse meg)** lehetőséget vagy ha már vannak események, akkor érintsünk meg egy adott esemény alatti területet. A naptári esemény alapértelmezés szerinti típusa a találkozó.
- 2 Töltsük ki a mezőket.
- 3 Ha azt szeretnénk, hogy a naptári esemény rendszeres időközönként megismétlődjön, válasszuk a  $\bigodot$  lehetőséget és adjuk meg az ismétlődés időtartamát. Válasszuk az **Ismétlődés lejár** lehetőséget, majd írjuk be a dátumot.
- 4 Válasszuk a $\blacktriangledown$  lehetőséget.

**Tipp:** Napi nézetben is hozzáadhatunk naptári eseményt. Válasszuk ki és tartsuk kijelölve a kezdési időpontot, majd az időtartam beállításához húzzuk a nyilakat a megfelelő helyre.

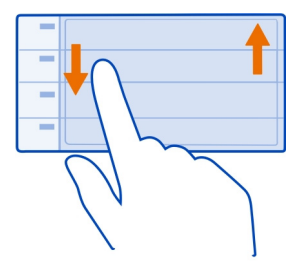

### **Külön munkanaptár és szabadidős naptár használata**

Több naptárat is használhatunk. Létrehozhatunk például egyet a munkahelyi teendők szervezésére, egyet pedig szabadidős tevékenységeinkhez.

Válasszuk a  $\frac{200}{100}$  > Naptár lehetőséget.

# **Új naptár létrehozása**

- 1 Válasszuk a  $\equiv$  > Naptárak > + lehetőséget.
- 2 Adjuk meg a naptár nevét és színkódját.
- 3 Adjuk meg a naptár láthatóságát. Ha egy naptár rejtett, akkor a benne lévő események és emlékeztetők nem jelennek meg egyes naptárnézetekben vagy a Főképernyőn.
- 4 Válasszuk a $\blacktriangledown$  lehetőséget.

### **Naptár beállításainak módosítása**

- 1 A Naptárak nézetből válasszuk ki a kívánt naptárat.
- 2 Módosítsuk a nevet, a színt és a láthatóságot.
- 3 Válasszuk a $\blacktriangledown$  lehetőséget.

### **Jegyzet felvétele egy adott naptárba**

- 1 Naptári esemény hozzáadásakor válasszuk a  $\overline{12}$  lehetőséget és a naptárat.
- 2 Töltsük ki a mezőket, majd válasszuk a $\blacktriangledown$  lehetőséget.

A színkódok mutatják, hogy az egyes események melyik naptárhoz tartoznak.

#### **Feladat hozzáadása a teendőlistához**

Fontos üzleti teendőink vannak? Könyvet kell visszavinnünk a könyvtárba? Esetleg egy eseményen szeretnénk részt venni? Naptárunkba feladatokat

(teendőemlékeztetőket) vehetünk fel. Ha egy adott határidőt kell betartanunk, állítsunk be hozzá emlékeztetőt.

Válasszuk a  $\frac{200}{100}$  > Naptár lehetőséget.

- 1 Válasszuk az **(Esem. létreh.-hoz érintse meg)** lehetőséget, vagy ha már vannak események, akkor érintsünk meg egy adott esemény alatti területet.
- 2 Válasszuk az eseménytípus mezőt  $\Omega$ , majd az esemény típusaként válasszuk a **Teendő** lehetőséget.
- 3 Töltsük ki a mezőket.
- 4 Ha a feladathoz emlékeztetőt szeretnénk hozzáadni, akkor válasszuk a  $\mathbb{R}$ lehetőséget.
- 5 Válasszuk a $\blacktriangledown$  lehetőséget.

### **Születésnapi emlékeztető**

Emlékeztetőt adhatunk a születésnapokhoz és egyéb fontos dátumokhoz. Az emlékeztetők évenként ismétlődnek.

Válasszuk a  $\frac{200}{100}$  > Naptár lehetőséget.

- 1 Válasszuk az **(Esem. létreh.-hoz érintse meg)** lehetőséget, vagy ha már vannak események, akkor érintsünk meg egy adott esemény alatti területet.
- 2 Válasszuk az eseménytípus mezőt  $\Omega$ , majd az esemény típusaként válasszuk a **Évforduló** lehetőséget.
- 3 Töltsük ki a mezőket, majd válasszuk a $\blacktriangledown$  lehetőséget.

### **Találkozókérés küldése**

Létrehozhatunk találkozókéréseket és azokat elküldhetjük a résztvevőknek.

Válasszuk a  $\frac{200}{100}$  > Naptár lehetőséget.

Találkozókérés létrehozásához és küldéséhez előzetesen létre kell hoznunk egy postafiókot.

- 1 Nyissunk meg egy eseményt, majd válasszuk a  $\equiv$  > Küldés > E-mailben lehetőséget.
- 2 A résztvevőket adjuk hozzá címzettként a találkozókérési e-mailhez.
- 3 A találkozókérés elküldéséhez válasszuk a  $\blacksquare$ lehetőséget.

#### **Hely hozzáadása a naptári eseményhez**

Olyan helyszínen van találkozónk, ahol még sohasem jártunk? A naptári eseményhez hozzáadhatjuk a helyadatokat.
<span id="page-108-0"></span>Válassza a  $\frac{200}{10}$  > Naptár lehetőséget.

- 1 Válasszuk az **(Esem. létreh.-hoz érintse meg)** lehetőséget, vagy ha már vannak események, akkor érintsünk meg egy adott esemény alatti területet.
- 2 Válasszuk a **Adja meg a helyet** lehetőséget, majd a Térképek alkalmazásban válasszuk ki a kívánt helyet. A szövegmezőbe kézzel is beírhatjuk a helyadatokat.
- 3 Válasszuk a **/** lehetőséget.

# **Iroda**

#### **Quickoffice A Quickoffice ismertetése**

Válasszuk a  $\frac{80}{8}$  > Quickoffice lehetőséget.

A Quickoffice alkalmazás összetevői:

- Quickword a Microsoft Word dokumentumok megtekintéséhez.
- Quicksheet a Microsoft Excel munkafüzetek megtekintéséhez.
- Quickpoint a Microsoft PowerPoint bemutatók megtekintéséhez.

A Quickoffice szerkesztésre alkalmas változatának megvásárlásához válasszuk a **Frissítések és javítások** lehetőséget.

Az irodai alkalmazások támogatják a Microsoft Word, PowerPoint és Excel (Microsoft Office 2000, XP és 2003) főbb funkcióit. Nem minden fájlformátum támogatott.

## **Microsoft Word, Excel és PowerPoint dokumentumok megtekintése**

Microsoft Office dokumentumokat, például Word dokumentumokat, Excel munkalapokat vagy PowerPoint bemutatókat tekinthetünk meg.

Válasszuk a > **Quickoffice** lehetőséget.

# **Fájl megnyitása**

Válasszuk a **Fájlok böngész.** lehetőséget, majd azt a memóriát, ahol a fájlt tároljuk. Nyissuk meg a megfelelő mappát, végül válasszuk ki a kívánt fájlt.

# **Fájlok rendezése**

Válasszuk a  $\equiv$  > Rendezés lehetőséget.

#### **PDF-dokumentumok olvasása**

**Válasszuk a 88 > Adobe Reader lehetőséget.** 

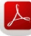

#### <span id="page-109-0"></span>**Fájl megnyitása**

Válasszuk ki a **Fájlok böngész.** lehetőséget, majd a fájlok tárolására szolgáló memóriát. Keressük meg a megfelelő mappát, és válasszuk ki a fájlt.

#### **A számológép használata**

Válasszuk a > **Számológép** lehetőséget.

- 1 Írjuk be a számítási műveletben szereplő első számot.
- 2 Válasszuk ki a kívánt funkciót, például az összeadást vagy a kivonást.
- 3 Írjuk be a számítási műveletben szereplő második számot.
- 4 Válasszuk az **=** lehetőséget.

#### **Számítási művelet eredményének mentése és lekérdezése**

Válasszuk a > **Memória** > **Mentés** vagy **Előhívás** lehetőséget.

#### **Jegyzet írása**

 A papírra írt jegyzeteket könnyen elveszíthetjük. Ha e helyett inkább telefonunkba írjuk be és mentjük jegyzeteinket és listáinkat, akkor azok mindig kéznél lesznek. Jegyzeteinket elküldhetjük barátainknak és családtagjainknak is.

Válasszuk a  $\frac{20}{10}$  > Jegyzetek lehetőséget.

- 1 Válassza a **Jegyzet létrehozása** lehetőséget.
- 2 Írjuk be jegyzetünket a mezőbe, majd válasszuk a  $\sqrt{\ }$  lehetőséget.

#### **Jegyzet küldése**

Nyissuk meg a kívánt jegyzetet, majd válasszuk ki a  $\equiv$  > Küldés lehetőséget és a küldési módot.

#### **Szavak fordítása**

**ABC** Lefordíttathatunk szavakat egyik nyelvről a másikra.

Válasszuk a  $\frac{200}{100}$  > Szótár lehetőséget.

- 1 Írjunk be egy szót a keresési mezőbe. Megjelenik az ajánlott fordítások listája.
- 2 Válasszuk ki a szót a listából.
- 3 A szó kiejtésének meghallgatásához válasszuk a > **Meghallgatás** lehetőséget.

#### <span id="page-110-0"></span>**A forrásnyelv vagy a célnyelv módosítása**

Válasszuk a > **Nyelvek** > **Forrás** vagy **Cél** lehetőséget.

## **További nyelvek letöltése az internetről**

Válasszuk a > **Nyelvek** > **Nyelvek letöltése** lehetőséget.

Az angol nyelv már előzetesen telepítve van készülékünkre, és még két egyéb nyelv adható hozzá. Lehet, hogy nem minden nyelv támogatott.

#### **Zip-fájlok megnyitása, létrehozása**

**Zip-fájlokat is megnyithatunk és kibonthatunk. Új zip-fájlokat is létrehozhatunk** meglévő fájljaink tömörített tárolása céljából.

Válasszuk a  $\frac{200}{2}$  > Zip lehetőséget.

#### **Csevegés a kollégákkal**

A Microsoft® Communicator Mobile alkalmazással kommunikálhatunk és együttműködhetünk munkatársainkkal, akár az irodában, akár a világ másik részén tartózkodnak.

- 1 Válasszuk a  $\frac{200}{10}$  > Communicator lehetőséget.
- 2 Adjuk meg a beállításokat.

Microsoft® Communicator Mobile is provided for use with validly licensed copies of Microsoft Office Communications server 2007 R2 and Lync 2010. If you do not have a valid license for Microsoft Office Communications server 2007 R2 or Lync 2010, you may not use this software.

Egyes szolgáltatások nem minden országban állnak rendelkezésre és csak bizonyos nyelveken érhetők el. A szolgáltatások a hálózattól függően eltérőek lehetnek. További információért forduljunk a hálózati szolgáltatóhoz.

A szolgáltatások használatától vagy a tartalmak letöltésétől az adatforgalom a szolgáltató hálózatán jelentősen megnőhet, ami adatátviteli költségekkel járhat.

# **Telefonkezelés**

#### **Tartsuk a telefon szoftverét és alkalmazásait naprakészen A telefonszoftver és az alkalmazások frissítésének ismertetése**

Tartsunk lépést az újdonságokkal – frissítsük telefonszoftverünket és alkalmazásainkat, hogy új funkciókat érhessünk el vagy kiegészíthessük a <span id="page-111-0"></span>telefonunkon meglévő funkciókat. A szoftverfrissítés telefonunk teljesítményét is megnövelheti.

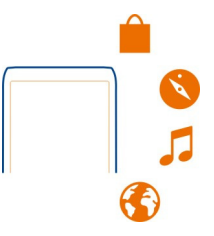

A telefonszoftver frissítése előtt ajánlatos biztonsági mentést készíteni a személyes adatainkról.

## **Figyelmeztetés:**

Szoftverfrissítés közben a készülék nem használható még segélyhívásokra sem, amíg a telepítés nem fejeződik be, és újra nem indítjuk a készüléket.

A szolgáltatások használatától vagy a tartalmak letöltésétől az adatforgalom a szolgáltató hálózatán jelentősen megnőhet, ami adatátviteli költségekkel járhat.

A frissítés megkezdése előtt csatlakoztassuk töltőt a készülékhez, vagy győződjünk meg arról, hogy az akkumulátor töltöttségi szintje megfelelő.

Előfordulhat, hogy a frissítés után a felhasználói útmutató tartalma nem lesz naprakész. A felhasználói útmutató legújabb változata a [www.nokia.com/support](http://www.nokia.com/support) webhelyen érhető el.

#### **A telefonszoftver és az alkalmazások frissítése a telefonról**

 Ellenőrizhetjük, hogy elérhetők-e újabb telefonszoftver- vagy alkalmazásfrissítések, majd azokat vezeték nélküli kapcsolaton keresztül letölthetjük és telepíthetjük a telefonra (hálózati szolgáltatás). Azt is beállíthatjuk, hogy a telefon automatikusan keressen szoftverfrissítéseket, és értesítést küldjön, ha vannak elérhető fontos vagy ajánlott frissítések.

Válasszuk a  $\frac{20}{10}$  > Szoftv.friss. lehetőséget.

Lehet, hogy a frissítés befejezéséhez újra kell indítanunk telefonunkat.

#### **Frissítés adatainak megtekintése**

Jelöljük ki és tartsuk kijelölve a kívánt frissítést.

# <span id="page-112-0"></span>**Minden frissítés telepítése**

Válasszuk a **D** lehetőséget.

# **A telepíteni kívánt frissítések kiválasztása**

Válasszuk a > **Frissítések megjelölése** lehetőséget, majd a telepíteni kívánt frissítéseket. Alapértelmezés szerint az összes frissítés ki van választva.

#### **A telefon beállítása a frissítések automatikus keresésére**

Válasszuk a > **Beállítások** > **Frissítés autom. ellenőrzése** lehetőséget.

# **A telefon szoftverének frissítése a számítógépről**

A telefonszoftver frissítéséhez a számítógépes Nokia Suite alkalmazást használhatjuk. Ehhez szükségünk van egy kompatibilis számítógépre, szélessávú internetkapcsolatra, valamint – a telefon és a számítógép összekapcsolásához – egy kompatibilis USB-kábelre.

További tájékoztatásért, illetve a Nokia Suite alkalmazás letöltéséhez látogassunk el a [www.nokia.com/support](http://www.nokia.com/support) webhelyre.

#### **Fájlok kezelése A fájlkezelő ismertetése**

**Válasszuk a 88 > Fájlok lehetőséget.** 

Telefonunkon fájlokat böngészhetünk, azokat kezelhetjük, illetve megnyithatjuk. A behelyezett kompatibilis memóriakártyán tárolt fájlokat is megjeleníthetjük, illetve kezelhetjük.

## **A telefonra mentett fájlok megtekintése**

Válasszuk a  $\frac{1}{6}$  > **Fájlok** lehetőséget, majd a megfelelő memóriahelyet.

Megjelennek a memória gyökérkönyvtárában lévő fájlok és mappák.

## **Egy mappa tartalmának megjelenítése**

Válasszuk ki a mappát.

## **Fájlok rendszerezése**

A fájlok rendezéséhez új mappákat hozhatunk létre. Ezzel leegyszerűsíthetjük a biztonsági mentést vagy tartalmak feltöltését. A mappákon belül fájlokat és almappákat másolhatunk, helyezhetünk át vagy törölhetünk.

Válasszuk a  $\frac{80}{9}$  > **Fájlok** lehetőséget.

#### <span id="page-113-0"></span>**114 Telefonkezelés**

## **Új mappa létrehozása**

Abban a mappában, amelyben egy új almappát szeretnénk létrehozni, válasszuk a > **Új mappa** lehetőséget.

#### **Fájl mappába másolása**

Jelöljük ki és tartsuk kijelölve a fájlt, és az előugró menüből válasszuk ki a megfelelő műveletet.

#### **Fájl törlése egy mappából.**

Jelöljük ki és tartsuk kijelölve a fájlt, és az előugró menüből válasszuk ki a megfelelő műveletet.

## **Egyszerre több fájl egyidejű másolása, áthelyezése vagy törlése**

- 1 Válasszuk a > **Több elem megjelölése** lehetőséget.
- 2 Válasszuk ki a fájlokat.
- 3 Válasszuk a  $\equiv$  ikont, majd a megfelelő opciót.

#### **Fájlok biztonsági mentése**

Szeretnénk biztosak lenni benne, hogy semmilyen fontos fájlunk nem vész el? A telefonmemória tartalmáról biztonsági mentést készíthetünk.

Válasszuk a > **Fájlok** és a **Bizt. mentés és visszaáll.** lehetőséget.

Ajánlott rendszeresen biztonsági mentést készíteni a telefonmemóriában tárolt adatokról.

**Tipp:** A Nokia Suite használatával kompatibilis számítógépre menthetjük az adatokat. Így az interneten keresztül akkor is hozzáférhetünk fontos fájljainkhoz, ha telefonunk megrongálódik vagy ellopják azt.

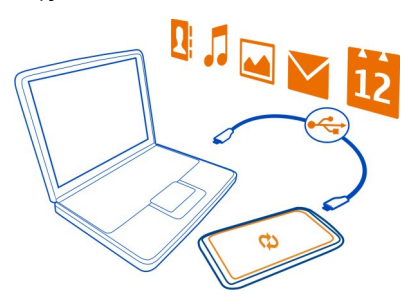

## <span id="page-114-0"></span>**Memóriaegység formázása**

Szeretnénk az összes tartalmat törölni a telefon memóriaegységéről? Formázzuk meg a memóriaegységet.

A memóriaegység formázása előtt az adatokról készítsünk biztonsági mentést. A memóriaegységen tárolt minden adat véglegesen törlődik.

- 1 Válasszuk a  $\frac{20}{10}$  > Fájlok lehetőséget.
- 2 Tartsuk hosszan lenyomva a memóriaegység nevét, majd válasszuk a **Formázás** lehetőséget.

Ne formázzuk a memóriaegységet számítógépes szoftverrel, mert az csökkentheti az egység teljesítményét.

A Nokia Suite használatával kompatibilis számítógépre menthetjük a kívánt tartalmakat. Előfordulhat, hogy a digitális jogkezelési technológia (Digital rights management technologies – DRM) korlátozza bizonyos mentett tartalmak visszaállítását. A tartalomhoz használt DRM-mel kapcsolatos további információkért forduljunk a szolgáltatóhoz.

#### **Memóriakártya formázása**

Szeretnénk a készülék memóriakártyájáról az összes tartalmat törölni? A memóriakártya formázása során minden adat törlődik.

- 1 Válasszuk a  $\frac{20}{10}$  > Fájlok lehetőséget.
- 2 Válasszuk ki és tartsuk kijelölve a memóriakártya ikonját, majd válasszuk az előugró menü **Formázás** parancsát.

## **Memóriakártya jelszavas védelme**

Szeretnénk megvédeni a memóriakártyát a jogosulatlan használat ellen? Az adatok védelme érdekében állítsunk be jelszót.

- 1 Válasszuk a  $\frac{80}{10}$  > Fájlok lehetőséget.
- 2 Válasszuk ki és tartsuk kijelölve a memóriakártya ikonját, majd válasszuk az előugró menü **Jelszó megadása** parancsát.
- 3 Jelszó megadása.

A jelszót tartsuk titokban, a memóriakártyától távol, biztonságos helyen.

#### **Hely felszabadítása a telefonmemóriában**

Szeretnénk növelni a telefonmemóriában rendelkezésre álló szabad területet, hogy további alkalmazásokat telepíthessünk és több tartalmat tárolhassunk?

Töröljük az alábbiakat, ha azokra már nincs szükségünk:

- <span id="page-115-0"></span>• szöveges, multimédia és e-mail üzenetek
- névjegyek és azok adatai
- alkalmazások
- a telepített alkalmazások telepítőfájljai (.sis vagy .sisx)
- zene, fényképek vagy videók

A megőrizni kívánt tartalmakról készítsünk másolatot a memóriaegységre vagy egy kompatibilis számítógépre.

**Alkalmazások kezelése Alkalmazások**

Válasszuk a > **Beállítások**, majd a **Telepítések** lehetőséget.

Megtekinthetjük a telepített alkalmazások adatait, alkalmazásokat távolíthatunk el, valamint meghatározhatjuk a telepítés beállításait.

Az alábbi típusú alkalmazásokat telepíthetjük:

- Java™ ME-technológián alapuló alkalmazások, amelyek kiterjesztése .jad vagy .jar
- A Symbian operációs rendszerrel kompatibilis alkalmazások, amelyek kiterjesztése .sis vagy .sisx
- A .wgz kiterjesztésű webeszközök

Csak olyan alkalmazásokat telepítsünk, amelyek kompatibilisek a telefonnal.

#### **Alkalmazás eltávolítása a telefonról**

A szabad memóriaterület növelése érdekében eltávolíthatjuk készülékünkről a már nem használt vagy fölöslegessé vált alkalmazásokat.

Válasszuk a > **Beállítások** és az **Telepítések** lehetőséget.

- 1 Válasszuk az **Telepített alkalmazások** lehetőséget.
- 2 Tartsuk lenyomva az eltávolítandó alkalmazást, majd válasszuk a **Eltávolítás** lehetőséget.

Egy eltávolított alkalmazást csak akkor telepíthetünk újra, ha az eredeti telepítőfájl vagy az alkalmazás teljes biztonsági mentése rendelkezésünkre áll. Előfordulhat, hogy egy eltávolított alkalmazással létrehozott fájlt többé már nem tudunk megnyitni.

Az eltávolított alkalmazás jelenlététől függő egyéb alkalmazások is működésképtelenné válhatnak. A telepített alkalmazás felhasználói dokumentációjában találunk további információt.

<span id="page-116-0"></span>Ezek a telepítőfájlok sok memóriát foglalhatnak, így akadályozhatják további fájlok tárolását. A Nokia Nseries PC Suite segítségével készítsünk biztonsági másolatot telepítőfájljainkról egy kompatibilis számítógépre, majd a fájlkezelő programmal töröljük őket a telefonmemóriából.

#### **Tartalom szinkronizálása A Szinkronizálásról**

 Válasszuk a > **Beállítások** > **Kapcsolatok** > **Adatátvitel** > **Szinkronizálás** lehetőséget.

Szeretnénk a naptárjegyzeteket, jegyzeteket és az egyéb tartalmakat egy biztonságos helyen könnyen elérni akár számítógépünk mellett ülve, akár útközben telefonunkról? Névjegyeket, jegyzeteket és egyéb tartalmakat szinkronizálhatunk a telefonunk és egy távoli szerver között. A szinkronizálás után a fontos adatainkról készített biztonsági mentés a szerveren tárolódik.

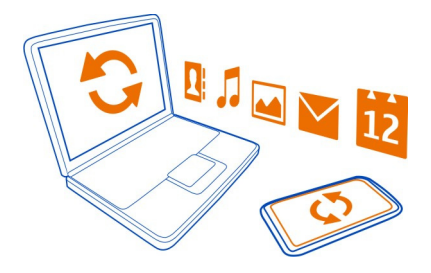

#### **Tartalom szinkronizálása a telefon és egy távoli szerver között**

A fontos tartalmakat szinkronizálhatjuk a telefon és egy távoli szerver között; az így kapott példány bárhonnan elérhető lesz.

Válasszuk a > **Beállítások**, majd a **Kapcsolatok** > **Adatátvitel** > **Szinkronizálás** lehetőséget.

Lehet, hogy a streamingbeállításokat a hálózati szolgáltató által küldött konfigurációs üzenetben kapjuk meg. A szinkronizálási beállításokat a készülék szinkronizálási profilként menti. Az alkalmazás megnyitásakor az alapértelmezett vagy a legutóbb használt szinkronizálási profil jelenik meg.

#### **Tartalomtípusok szinkronizálásba történő bevétele vagy kizárása** Válasszuk ki a kívánt tartalomtípust.

## **Tartalom szinkronizálása**

Válasszuk a > **Szinkronizálás** lehetőséget.

<span id="page-117-0"></span>**Tipp:** Ha tartalmakat szeretnénk szinkronizálni a telefon és a Nokia-szolgáltatások között, használjuk az Nokia Szink. alkalmazást.

#### **A Nokia Szinkronizálás ismertetése**

 $\bigcirc$  Válasszuk a  $\frac{80}{8}$  > Nokia Szink. lehetőséget.

Névjegyeket, naptári eseményeket és jegyzeteket szinkronizálhatunk a telefon és a Nokia-szolgáltatások között. Így mindig rendelkezünk fontos tartalmainkról biztonsági másolattal. Az Nokia Szink. szolgáltatás használatához Nokia-fiókkal kell rendelkeznünk. Ha nincs Nokia-fiókunk, nyissuk meg a Nokia-szolgáltatást; ekkor a rendszer rákérdez, hogy kívánunk-e fiókot létrehozni.

Ha a névjegyek Nokia-szolgáltatásokkal történő automatikus szinkronizálásához az Nokia Szink. funkciót használjuk, ne engedélyezzük az egyéb szolgáltatásokkal (például Exchange-levelező) való szinkronizálást, mert az adatütközést okozhat.

#### **Névjegyek és képek másolása telefonok között**

Bluetooth-technológia használatával ingyenesen szinkronizálhatjuk és másolhatjuk a névjegyeket, a képeket és az egyéb tartalmakat két kompatibilis Nokia telefon között.

Válasszuk a > **Beállítások** > **Kapcsolatok** > **Adatátvitel** > **Telefonváltó** lehetőséget.

- 1 A következő lehetőségek közül választhatunk:
	- $\mathbb{R}$  Tartalom másolása egy másik telefonról.
	- $\Box$  Tartalom másolása egy másik telefonra.
	- $\phi$  Tartalom szinkronizálása két telefon között.
- 2 Jelöljük ki azt a telefont, amelyhez csatlakozni szeretnénk, és párosítással hozzunk létre kapcsolatot a telefonok között. Mindkét telefonon kapcsoljuk be a Bluetooth funkciót.
- 3 Ha a másik telefon biztonsági kódot kér, adjuk meg azt. Az olyan biztonsági kódot, amelyet mi magunk adhatunk meg, mindkét telefonon be kell írni. Egyes telefonok nem módosítható biztonsági kódot használnak. További információ a másik telefon felhasználói útmutatójában található.

A biztonsági kód mindig csak az adott kapcsolathoz érvényes.

4 Válasszuk ki a kívánt tartalmat, majd az **OK** lehetőséget.

## <span id="page-118-0"></span>**A telefon védelme**

#### **A telefon beállítása automatikus lezáráshoz**

Szeretnénk megakadályozni a telefon illetéktelen használatát? Hozzunk létre egy lezárókódot, és állítsuk be a telefont úgy, hogy használaton kívül automatikusan lezáródjon.

- 1 Válasszuk a > **Beállítások** > **Telefon** > **Telefonkezelés** és az **Biztonsági beállítások** > **Telefon és SIM-kártya** lehetőséget.
- 2 Válasszuk az **Automatikus zár ideje** > **Felhasználói** lehetőséget, majd állítsuk be, hogy a telefon mennyi idő elteltével zárolódjon automatikusan.
- 3 Hozzunk létre egy legalább négy karakterből álló lezárókódot. Használhatunk számokat, jeleket, illetve kis- és nagybetűket.

**Tipp:** Betűk vagy jelek beírásához tartsuk lenyomva a **#** gombot.

A lezárókódot tartsuk titokban és a telefontól távol, biztonságos helyen. Ha elfelejtettük a lezárókódot és a telefon lezáródik, akkor a készülék feloldását csak szervizben lehet elvégezni. Ezért esetleg fizetnünk kell, valamint a telefonon tárolt összes személyes adat törlődhet. További tájékoztatásért forduljunk a Nokia Care ügyfélszolgálathoz vagy a telefon forgalmazójához.

#### **A telefon kézzel történő lezárása**

A Főképernyőn nyomjuk meg a bekapcsológombot , válasszuk a **Telefon lezárása** lehetőséget, majd írjuk be a lezárókódot.

## **A telefon lezárásának feloldása**

Csúsztassuk el a lezárás gombot, írjuk be a lezárókódot, majd válasszuk a **OK** lehetőséget.

Ha nem érjük el a lezárás gombot, nyomjuk meg a Menü gombot, és válasszuk a **Felold** lehetőséget.

## **A készülék lezárása távolról**

Munkahelyünkön felejtettük telefonunkat, és szeretnénk azt lezárni, hogy megakadályozzuk illetéktelen használatát? Telefonunkat távolról lezárhatjuk egy előre megadott SMS elküldésével. A memóriakártyát is lezárhatjuk távolról.

## **A távoli telefonzár funkció bekapcsolása**

- 1 Válasszuk a > **Beállítások** > **Telefon** > **Telefonkezelés** és az **Biztonsági beállítások** > **Telefon és SIM-kártya** > **Távoli telefonzár** > **Bekapcsolva** lehetőséget.
- 2 Írjuk be a szöveges üzenet tartalmát. A szöveg 5-20 karakterből állhat; kis- és nagybetűk is használhatók.
- 3 Ellenőrzésképpen írjuk be újra ugyanazt a szöveget.

<span id="page-119-0"></span>4 Írjuk be a biztonsági kódot.

#### **A lezáró üzenet elküldése**

A telefon távolról történő lezárásához írjuk meg előre a figyelmeztető SMS szövegét, majd küldjük el azt telefonunkra.

A telefon lezárásának feloldásához meg kell adnunk a lezárókódot.

#### **Az adatok titkosítása**

Szeretnénk megvédeni adatainkat a jogosulatlan használat ellen? Titkosítási kulcs használatával titkosíthatjuk a telefonon lévő adatokat.

Válasszuk a > **Beállítások** > **Telefon** > **Telefonkezelés** > **Biztonsági beállítások** > **Titkosítás** lehetőséget.

Az adatok titkosítása vagy a titkosítás feloldása néhány percig eltarthat. A titkosítási folyamat során ügyeljünk az alábbiakra:

- Ne használjuk a telefont, hacsak nem feltétlenül szükséges.
- Kapcsoljuk ki a telefont.
- Ne vegyük ki az akkumulátort.

Ha nem úgy állítottuk be a telefont, hogy az használaton kívül automatikusan lezáródjon, akkor az adatok legelső titkosításakor a telefon felajánlja ennek a funkciónak a bekapcsolását.

#### **A telefonmemória titkosítása**

Válasszuk a **Titkosítás bekapcs.** lehetőséget.

## **A telefonmemória titkosításának feloldása**

Válasszuk a **Titkosítás kikapcs.** lehetőséget.

#### **Telefonunk előkészítése újrahasznosításra**

A Nokia azt javasolja, hogy ha telefonunk egy új telefon vásárlása miatt vagy bármilyen egyéb okból fölöslegessé válik, gondoskodjunk a régi telefon újrahasznosításáról. Az újrahasznosítás előtt töröljünk a telefonról minden személyes adatot és tartalmat.

## **Az összes tartalom eltávolítása**

- 1 A kívánt tartalomról készítsünk biztonsági mentést egy kompatibilis memóriakártyára vagy egy kompatibilis számítógépre.
- 2 Zárjunk be minden aktív kapcsolatot és hívást.
- <span id="page-120-0"></span>3 Válasszuk a > **Beállítások** és a **Telefon** > **Telefonkezelés** > **Gyári beállítások** > **Adatok törlése és visszaállít.** lehetőséget.
- 4 Ha a készülék kéri, írjuk be a biztonsági kódot.
- 5 A telefon kikapcsol, majd újra bekapcsol. Ellenőrizzük, hogy valóban nem maradtak-e a készüléken személyes adatok és tartalmak, például névjegyek, képek, zeneszámok, videók, feljegyzések, üzenetek, e-mail üzenetek, bemutatók, játékok vagy egyéb telepített alkalmazások.

A memóriakártyán és a SIM-kártyán tárolt adatok nem törlődnek.

Ne felejtsük el kivenni a memóriakártyát és a SIM-kártyát a telefonból.

# **Csatlakozás**

**Internetkapcsolatok**

#### **A telefon internetkapcsolat-típusának megadása**

Ha hálózati kapcsolatra van szükség, telefonunk automatikusan egy elérhető, ismert hálózatot keres, majd csatlakozik ahhoz. A választás a csatlakozási beállításoktól függ, de csak akkor, ha az alkalmazás alapbeállításai nem megfelelőek.

Válasszuk a > **Beállítások** és a **Kapcsolatok** > **Beállítások** lehetőséget.

## **Adatkapcsolat használata**

Válasszuk az **Adatkapcsolat** > **Be** lehetőséget.

# **Adatkapcsolat használata külföldön**

Válasszuk az **Adatkapcs.-használat enged.** > **Nemzetközi** lehetőséget.

Ha külföldön adatkapcsolatot használunk, az jelentősen megnövelheti a költségeket.

Beállíthatjuk, hogy a telefon csak abban az esetben használjon adatkapcsolatot, ha a saját szolgáltatónk hálózatát használjuk, vagy ha a saját országunkban tartózkodunk.

# **Kizárólag Wi-Fi-kapcsolat használata**

Válasszuk az **Adatkapcsolat** > **Ki** lehetőséget.

Egy hozzáférési pont lehet adatkapcsolat vagy Wi-Fi-kapcsolat.

Összegyűjthetjük a hozzáférési pontokat a célhelyek listájában, majd megváltoztathatjuk azok elsőbbségi sorrendjét.

**Példa:** Ha a célhelyek listában egy Wi-Fi-hozzáférési pont előrébb található, mint egy adatkapcsolat hozzáférési pontja, akkor a telefon minden esetben előbb a Wi-Fihozzáférési ponthoz próbál meg kapcsolódni, és az adatkapcsolathoz használt

<span id="page-121-0"></span>hozzáférési pontot csak akkor veszi igénybe, ha nincs elérhető Wi-Fi-hozzáférési pont.

# **Új hozzáférési pont hozzáadása a célhelyek listájához**

Válasszuk a **Hálózati célok** > **Hozzáférési pont** lehetőséget.

# **Egy hozzáférési pont prioritásának módosítása az internetes célhelyek listájában**

- 1 Válasszuk a **Hálózati célok** > **Internet** lehetőséget.
- 2 Válasszuk ki és tartsuk kijelölve a kívánt hozzáférési pontot, majd az előugró menüben válasszuk a **Prioritás módosítása** lehetőséget.
- 3 Érintsük meg a listában azt a helyet, ahová a hozzáférési pontot át kívánjuk helyezni.

#### **Az adatforgalom nyomon követése**

Elkerülhetjük az adatkapcsolat költségeivel kapcsolatos kellemetlen meglepetéseket, ha telefonunkat úgy állítjuk be, hogy az adatkapcsolat használatával továbbított, előre megadott adatmennyiség elérésekor figyelmeztetést küldjön vagy bontsa a kapcsolatot.

- 1 Válasszuk az  $\frac{200}{3}$  > Beállítások lehetőséget.
- 2 Válasszuk az **Kapcsolatok** > **Adatkapcsolat-figyelő** > **Adatkapcsolat-korlát** lehetőséget.
- 3 Válasszuk a **Megabájtban** vagy a **Gigabájtban** lehetőséget, és írjuk be a mezőbe a korlátozás kívánt értékét.
- 4 Válasszuk a **A korlát elérésekor**, majd a **Figyelmeztetés megjel.** vagy a **Adatkap. kikapcsolása** lehetőséget.

A korlátozás telefonspecifikus. Ha SIM-kártyánkat egy másik telefonba helyezzük, azon a telefonon külön be kell állítanunk a korlátozásokat.

Hálózati szolgáltatónk a mobiltelefonos adatforgalmat esetleg másképp számolja, mint a telefonunk. Az adatátviteli díjakkal kapcsolatos tájékoztatásért forduljunk hálózati szolgáltatónkhoz.

#### **Wi-Fi**

## **A Wi-Fi-kapcsolatok**

Válasszuk a > **Beállítások** és a **Kapcsolatok** > **Wi-Fi** lehetőséget.

**Tipp:** A kapcsolatokat az állapotmenüből is kezelhetjük. A képernyő felső részéről lapozzunk ujjunkkal lefelé, majd válasszuk a **Wi-Fi** lehetőséget. Ha a Wi-Fi lehetőség nem jelenik meg, válasszuk a **a** lehetőséget.

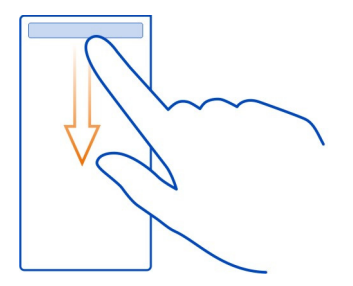

**Tipp:** A Főképernyőre felvehetünk egy Wi-Fi webeszközt  $\bigcirc$  . A Wi-Fi funkció gyors be- és kikapcsolásához válasszuk ki a webeszközben lévő kapcsolót. A Wi-Fi alkalmazás megnyitásához válasszuk a webeszközben lévő <a>ikont. A Wi-Fi funkciót be kell kapcsolni.

A Wi-Fi alkalmazás megjeleníti az elérhető hálózatokat és segítséget nyújt a Wi-Fihálózathoz való csatlakozáshoz.

**Fontos:** A wifi-kapcsolat biztonságának növelése érdekében használjunk titkosítást. A titkosítás használatával csökkenthetjük az adatok illetéktelenek általi hozzáférésének veszélyét.

**Megjegyzés:** Néhány országban a Wi-Fi használata esetleg korlátozott lehet. Például Franciaországban a Wi-Fi-hálózatot csak beltérben használhatjuk. Az EU 2012. július 1-től megszünteti a Franciaországban a Wi-Fi kültéri használatára vonatkozó korlátozást. További információkért forduljunk a helyi hatóságokhoz.

#### **Csatlakozás otthoni Wi-Fi-hálózathoz**

Az adatforgalmi költségek megtakarítása érdekében csatlakozzunk otthoni Wi-Fihálózatunkhoz, ha otthon a telefon használatával szeretnénk böngészni az interneten.

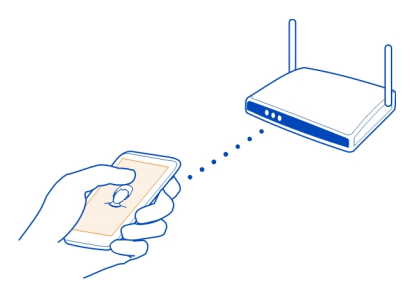

- 1 Az állapotmenü megnyitásához a képernyő felső részéről lapozzunk ujjunkkal lefelé. Ha a Wi-Fi nem jelenik meg, válasszuk a  $\otimes$  ikont.
- 2 Válasszuk a **Wi-Fi** lehetőséget, majd az otthoni Wi-Fi-hálózatot. Ha az otthoni Wi-Fi-hálózat biztonságos, írjuk be a biztonsági kódot. Ha az otthoni Wi-Fi-hálózat rejtett, akkor válasszuk az **Egyéb (rejtett hálózat)** lehetőséget, majd írjuk be az otthoni hálózat nevét (SSID).

#### **Wi-Fi-kapcsolat bezárása**

Lapozzunk lefelé ujjunkkal a képernyő felső részéről, majd válasszuk a **ide** ikont.

#### **Csatlakozás Wi-Fi-hálózathoz útközben**

Wi-Fi-hálózathoz csatlakozva könnyen elérhetjük az internetet, amikor éppen úton vagyunk. A Wi-Fi-hálózatok nyilvános helyeken, például könyvtárban vagy internetkávézóban érhetők el.

- 1 Az állapotmenü megnyitásához a képernyő felső részéről lapozzunk ujjunkkal lefelé. Ha a Wi-Fi nem jelenik meg, válasszuk a  $\hat{\bullet}$  ikont.
- 2 Válasszuk ki a **Wi-Fi** lehetőséget és a használni kívánt kapcsolatot.

#### **Wi-Fi-kapcsolat bezárása**

Lapozzunk lefelé ujjunkkal a képernyő felső részéről, majd válasszuk a a ikont.

#### **VPN-kapcsolatok**

Válasszuk a > **Beállítások** és a **Kapcsolatok** > **Beállítások** > **VPN** lehetőséget.

Vállalatunk intranetének böngészéséhez vagy munkahelyi e-mailjeink távoli eléréséhez virtuális magánhálózati kapcsolatra (VPN) van szükség.

<span id="page-124-0"></span>A VPN házirendje határozza meg az adatok titkosításának módját, valamint azt, hogy vállalatunk miként hitelesíti telefonunkat. A VPN-ügyfél, a tanúsítványok és a házirendek beállításával kapcsolatos további segítségért forduljunk a vállalat számítástechnikai részlegéhez. A házirendek telepítése után a VPN-kapcsolati mód automatikusan hozzáadódik az intranetes célhelyek közé.

További tájékoztatásért látogassunk el a [www.nokia.com/support](http://www.nokia.com/support) webhely mobil VPN-nel foglalkozó részére.

**Fontos:** A tanúsítványok használatával jelentősen csökken a távoli kapcsolatok és szoftvertelepítések kockázata. Hogy élvezhessük a nagyobb biztonságot, a tanúsítványokat megfelelően kall használni, valamint azoknak helyesnek, hivatalosnak és megbízhatónak kell lenniük. A tanúsítványok ideje korlátozott. Ha azok lejártak vagy érvénytelenné váltak, akkor ellenőrizzük a készülékben az aktuális dátum és idő helyességét.

A tanúsítványok beállításainak módosítása előtt győződjünk meg arról, hogy a tanúsítvány tulajdonosa megbízható-e, és hogy a felsorolt tulajdonosé-e a tanúsítvány.

#### **NFC**

#### **Az NFC ismertetése**

Az NFC (Near Field Communication) megkönnyíti és szórakoztatóvá teszi a kapcsolódást és a megosztást. Az NFC használatát támogató Nokia telefonok és tartozékok között vezeték nélküli kapcsolatot hozhatunk létre, ha összeérintjük őket.

Az NFC használatával a következő lehetőségek állnak rendelkezésre:

- Megoszthatjuk saját tartalmainkat olyan kompatibilis telefonok között, amelyek támogatják az NFC használatát.
- Csatlakoztathatunk az NFC használatát támogató kompatibilis Bluetootheszközöket, például fülhallgatót vagy vezeték nélküli hangszórót.
- A címkék megérintésével további tartalmakat tölthetünk le a telefonra, valamint online szolgáltatásokat érhetünk el.
- Többjátékos játékokat játszhatunk másokkal, akik az NFC használatát támogató kompatibilis telefonokkal rendelkeznek.

Az NFC-terület a telefon hátsó részén, a kamera fölött található. Érintsük meg a másik telefont vagy tartozékot az NFC területtel.

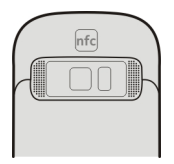

<span id="page-125-0"></span>Az NFC funkciót akkor használhatjuk, ha a telefon képernyője be van kapcsolva.

További tájékoztatásért tekintsük meg az NFC funkciót ismertető videókat a telefonon.

**Tipp:** A Nokia Áruházból az NFC által támogatott további tartalmakat tölthetünk le.

#### **Az NFC bekapcsolása**

Válasszuk a > **Beállítások** és a **Kapcsolatok** > **NFC** > **NFC** > **Be** lehetőséget.

#### **Bluetooth tartozék csatlakoztatása NFC használatával**

Érintsük meg a tartozék NFC-területét a saját telefon NFC-területével, majd válasszuk az **Igen** lehetőséget.

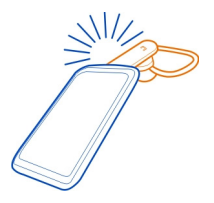

#### **Tartozék leválasztása**

Érintsük meg ismét a tartozék NFC területét.

További tájékoztatásért olvassuk el a tartozék felhasználói útmutatóját.

#### **Fénykép vagy egyéb tartalom küldése egy olyan másik telefonra, amely támogatja az NFC használatát**

Ha megérintünk egy másik kompatibilis telefont, amely támogatja az NFC használatát, akkor megoszthatjuk saját fényképeinket, videóinkat, névjegyeinket és Saját kártyánkat.

## **Fénykép megosztása**

1 Válasszuk ki a fényképet a Galéria alkalmazásban.

<span id="page-126-0"></span>2 Érintsük meg a másik telefon NFC-területét a saját telefonunk NFC-területével. A fénykép elküldése Bluetooth-kapcsolaton keresztül történik.

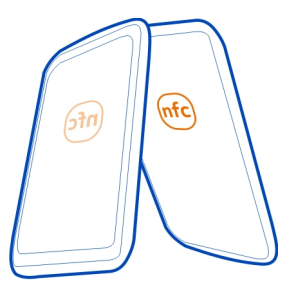

Az NFC terület elhelyezkedése eltérő lehet. További tájékoztatásért olvassuk el a másik telefon felhasználói útmutatóját.

#### **Belépés egy online szolgáltatásba az NFC használatával**

Ha webcímet tartalmazó NFC-címkét érintünk meg a telefon NFC-területével, a webhely megnyílik a telefon internetböngészőjében.

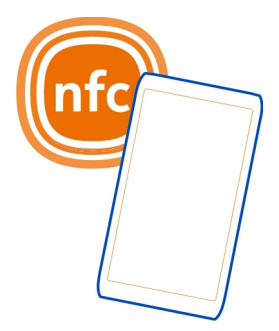

**Tipp:** Az NFC címkék különféle információkat (például telefonszámot és névjegykártyát) tartalmazhatnak. Ha egy NFC-t támogató hirdetésben egy telefonszámot látunk, akkor a szám felhívásához érintsük meg a címkét.

#### **Játék játszása egy barátunkkal, aki NFC-t használ**

Szeretnénk élvezni egy barátunkkal a játékokat? Ha saját telefonunk és barátunk kompatibilis telefonja egyaránt támogatja az NFC használatát, akkor játszhatunk egymás ellen.

- <span id="page-127-0"></span>1 Nyissuk meg az NFC-t támogató játékot.
- 2 A játékban megjelenő utasítások szerint hajtsuk végre a lépéseket.

#### **Bluetooth A Bluetooth-technológiáról**

Válasszuk a > **Beállítások** > **Kapcsolatok** > **Bluetooth** lehetőséget.

A telefonunkat vezeték nélkül csatlakoztathatjuk más kompatibilis eszközökhöz, például telefonokhoz, számítógépekhez, fülhallgatókhoz és autóskészletekhez.

Az így létrehozott kapcsolaton keresztül adatokat továbbíthatunk telefonunkról, fájlokat másolhatunk egy kompatibilis számítógépről, vagy fájlokat nyomtathatunk egy kompatibilis nyomtató segítségével.

Mivel a vezeték nélküli Bluetooth-készülékek rádióhullámok használatával kommunikálnak, ezért nem szükséges, hogy közvetlen rálátásuk legyen egymásra. A két készülék azonban nem lehet egymástól 10 méternél távolabb, és a kapcsolat érzékeny lehet az akadályok – például a falak vagy egyéb elektronikus készülékek – által okozott interferenciára.

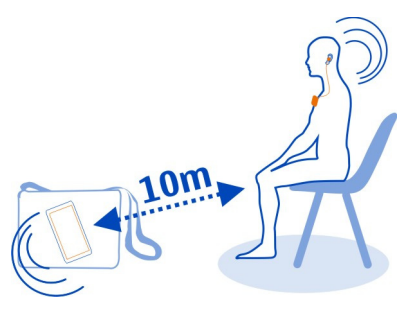

Ha a telefon levan zárva, akkor csak hitelesített eszközökhöz csatlakozhatunk.

**Tipp:** A Bluetooth-kapcsolatok az állapotmenüből is kezelhetők. Az állapotmenü megnyitásához az értesítési területen lapozzunk lefelé, majd válasszuk a **Bluetooth** lehetőséget. Ha nem jelenik meg a Bluetooth lehetőség, válasszuk a  $\Omega$  lehetőséget.

**Tipp:** A Főképernyőre felvehetünk egy Bluetooth webeszközt. A Bluetooth funkció gyors be- vagy kikapcsolásához válasszuk ki a webeszközt.

A rosszindulatú szoftverek hatásos elkerülése érdekében javasolt a készülék rejtett módban történő használata. Ne fogadjunk el Bluetooth-kapcsolódási felkéréseket

<span id="page-128-0"></span>nem megbízható forrásoktól. Ha a Bluetooth funkciót nem használjuk, ki is kapcsolhatjuk.

#### **Vezeték nélküli fülhallgató csatlakoztatása**

Vezeték nélküli fülhallgató segítségével akkor is fogadhatunk hívást, ha telefonunk éppen nincs kéznél. A kihangosító segítségével az éppen végzett tevékenységünk – például számítógépes munka – megszakítása nélkül is fogadhatunk, illetve kezdeményezhetünk hívásokat. A vezeték nélküli fülhallgató egy külön megvásárolható tartozék.

Válasszuk a > **Beállítások** > **Kapcsolatok** > **Bluetooth** lehetőséget.

- 1 A Bluetooth bekapcsolásához válasszuk a **Bluetooth** > **Be** lehetőséget.
- 2 Kapcsoljuk be a fülhallgatót.
- 3 Nyissuk meg a Párosított eszközök lapot  $\lambda$ .
- 4 Válasszuk ki a fülhallgatót.

Ha a fülhallgató nem szerepel a listán, a megkereséséhez válasszuk a  $\equiv$  > Új **párosított eszköz** lehetőséget.

5 Előfordulhat, hogy a művelethez készülékünk biztonsági kódot kér. További információ a fülhallgató felhasználói útmutatójában található.

## **Kép vagy más tartalom elküldése egy másik eszközre Blootooth használatával**

Barátaink készülékére vagy számítógépünkre Bluetooth-kapcsolat segítségével is küldhetünk képeket, videókat, névjegykártyákat, naptárbejegyzéseket és egyéb tartalmakat.

Egy időben több Bluetooth-kapcsolatot is nyithatunk. Például, miközben a telefonhoz kompatibilis fülhallgató van csatlakoztatva, azzal egyidejűleg fájlokat is átvihetünk egy másik kompatibilis készülékre.

- 1 Válasszuk ki és tartsuk kijelölve a kívánt elemet, például egy képet. Az előugró menüben válasszuk a **Küldés** > **Bluetooth-on** lehetőséget.
- 2 Válasszuk ki azt a készüléket, amelyhez csatlakoztatni szeretnénk a készüléket. Ha a kívánt készülék nem jelenik meg, a **További készülékek** lehetőség választásával megkereshetjük azt. A keresés eredményeként megjelennek a készülékünk hatósugarán belül lévő Bluetooth-készülékek.
- 3 Amennyiben a másik készülék biztonsági kódot kér, adjuk meg azt. Azt a biztonsági kódot, amelyet mi magunk határozhatunk meg, mindkét készüléken meg kell adni. Egyes készülékek nem módosítható biztonsági kódot használnak. További információ a másik készülék felhasználói útmutatójában található.

A biztonsági kód mindig csak az adott kapcsolathoz érvényes.

## <span id="page-129-0"></span>**Csatlakoztatás autóskészlethez távoli SIM módban**

Távoli SIM módban telefonunk SIM-kártyáját egy kompatibilis autóskészlet is használhatja.

Válasszuk a > **Beállítások** > **Kapcsolatok** > **Bluetooth** lehetőséget.

A távoli SIM mód bekapcsolása előtt párosítanunk kell telefonunkat és a tartozékot. A párosítást az autóskészletről kezdeményezzük.

- 1 A Bluetooth aktiválásához válasszuk a **Bluetooth** > **Be** lehetőséget.
- 2 A távoli SIM mód aktiválásához válasszuk a **Távoli SIM mód** > **Be** lehetőséget.
- 3 Aktiváljuk a Bluetooth funkciót az autóskészleten.

Ha be van kapcsolva a távoli SIM mód, akkor a Főképernyőn a **Távoli SIM mód** felirat jelenik meg. A kapcsolat a vezeték nélküli hálózattal megszakad és nem használhatjuk a SIM-kártya olyan szolgáltatásait vagy funkcióit, amelyhez a mobilhálózat használata szükséges.

Távoli SIM-módban hívások kezdeményezéséhez vagy fogadásához a készülékhez kompatibilis tartozékot, például autóskészletet kell csatlakoztatnunk.

Ebben az üzemmódban a készülékkel csak segélyhívásokat kezdeményezhetünk.

# **A távoli SIM mód kikapcsolása**

Nyomjuk meg a bekapcsolás gombot és válasszuk a **Távoli SIM mód vége** parancsot.

## **Készülék blokkolása**

Letilthatjuk, hogy más eszközök Bluetooth-kapcsolatot hozzanak létre telefonunkkal.

Válasszuk a > **Beállítások** > **Kapcsolatok** > **Bluetooth** lehetőséget.

Nyissuk meg a Párosított eszközök lapot \*)<br />
\*\* válasszuk ki és tartsuk kijelölve a blokkolni kívánt eszközt, majd az előugró menüben válasszuk a **Blokkolás** lehetőséget.

# **Egy készülék eltávolítása a blokkolt eszközök listájáról**

Nyissuk meg a Blokkolt eszközök lapot  $x \times x$  ezután jelöljük ki és tartsuk kijelölve azt az eszközt, amelyet el szeretnénk távolítani a blokkolt eszközök listájáról, majd az előugró menüben válasszuk a **Törlés** lehetőséget.

Ha elutasítjuk egy másik eszköz párosítási felkérését, akkor a készülék rákérdez, hogy az eszközt szeretnénk-e hozzáadni a blokkolt eszközök listájához.

#### <span id="page-130-0"></span>**A telefon védelme**

Ha a Bluetooth funkció be van kapcsolva telefonunkon, megadhatjuk, hogy kik láthassák telefonunkat és kik csatlakozhassanak hozzá.

Válasszuk a > **Beállítások** > **Kapcsolatok** > **Bluetooth** lehetőséget.

## **Telefonunk észlelésének tiltása más készülékek számára**

Válasszuk **A telefon láthatósága** > **Rejtett** lehetőséget.

Ha telefonunk rejtett állapotú, akkor azt más készülékek nem tudják észlelni. A párosított eszközök azonban továbbra is csatlakozhatnak telefonunkhoz.

#### **A Bluetooth kikapcsolása**

Válasszuk a **Bluetooth** > **Ki** lehetőséget.

**Tipp:** A Bluetooth gyors be- vagy kikapcsolásához ujjunkkal lapozzunk lefelé a képernyő felső részén, majd válasszuk a <sup>13</sup> lehetőséget.

Ismeretlen készülékkel ne párosítsuk készülékünket és ne fogadjuk el annak csatlakozási kérelmét. Ezzel megóvhatjuk telefonunkat a káros tartalmaktól.

#### **USB-adatkábel**

#### **Kép vagy egyéb tartalom másolása a telefon és a számítógép között**

A telefon és számítógépünk között USB-kábel segítségével másolhatjuk a képeket, a zenefájlokat, a videókat és az egyéb tartalmakat.

- 1 A Médiaátvitel USB-módként történő beállításához válasszuk a  $\frac{200}{10}$  > **Beállítások**, majd a **Kapcsolatok** > **USB** > **Médiaátvitel** lehetőséget.
- 2 Megfelelő USB-kábel  $\psi$  segítségével csatlakoztassuk telefonunkat kompatibilis számítógépünkhöz.

A telefon hordozható eszközként jelenik meg a számítógépen. Ha a Médiaátvitel mód a számítógépen nem működik, akkor használjuk a Tárolóhely módot.

3 A tartalom másolására használjuk a számítógép fájlkezelőjét.

#### **Az USB-mód kiválasztása**

Ha az eszközöket USB-kábellel csatlakoztatjuk, amikor a telefonról tartalmat másolunk a számítógépre vagy a telefon és a számítógép adatait szinkronizáljuk, akkor a legjobb eredmény érdekében válasszuk ki a megfelelő USB-módot.

- 1 A telefon számítógépünkhöz csatlakoztatásához használjunk kompatibilis USBkábelt.
- 2 Ujjunkkal lapozzunk lefelé telefonunk értesítési területén.
- 3 Válasszuk a **USB** pontot, és válasszunk a következő lehetőségek közül:

**Nokia Suite** — Csatlakoztassuk telefonunkat egy olyan kompatibilis számítógéphez, amelyre telepítve van a Nokia Suite programcsomag. Ebben a módban a Nokia Suite segítségével szinkronizálhatjuk a telefont, és a Nokia Suite más funkcióit is igénybe vehetjük.

Ez a mód automatikusan bekapcsol a Nokia Suite alkalmazás megnyitásakor.

**Tárolóhely** — Csatlakoztassuk telefonunkat egy olyan kompatibilis számítógéphez, amelyre nincs telepítve a Nokia Suite programcsomag. Ilyenkor a számítógép úgy kezeli a telefont, mintha az egy USB-csatlakozós pendrive lenne. Telefonunkat olyan egyéb berendezésekhez (pl. hifitoronyhoz vagy autós hangrendszerhez) is csatlakoztathatjuk, amelyekhez USB-aljzattal rendelkező meghajtót lehet csatlakoztatni.

Ha ebben a módban csatlakozunk a számítógéphez, előfordulhat, hogy a telefon egyes alkalmazásait nem fogjuk tudni használni.

A telefon memóriakártyája vagy memóriaegysége nem érhető el a másik készülékről.

**Médiaátvitel** — Csatlakoztassuk telefonunkat egy olyan kompatibilis számítógéphez, amelyre nincs telepítve a Nokia Suite programcsomag. A digitális jogkezelő (DRM) rendszer által védett zenefájlokat ebben a módban tudjuk átmásolni. Néhány szórakoztató elektronikai berendezés és nyomtató is használható ebben a módban.

**Tel. haszn. modemként** — A telefont csatlakoztassuk egy kompatibilis számítógéphez, és vezeték nélküli modemként használjuk. A számítógép automatikusan csatlakozik az internetre.

# **USB-tárolóeszköz csatlakoztatása**

Telefonunkat egy kompatibilis USB-csatlakozású pendrive-hoz vagy merevlemezhez az USB On-The-Go (OTG) adapter segítségével csatlakoztathatjuk. Például a fényképeket USB-pendrive-ra menthetjük, anélkül, hogy készülékünket számítógéphez csatlakoztatnánk.

## **Pendrive csatlakoztatása**

- 1 Csatlakoztassuk a külön beszerezhető USB OTG adapter micro-USB végét a telefon USB-csatlakozójához.
- 2 Csatlakoztassunk egy pendrive-ot az USB OTG-adapterhez.

<span id="page-132-0"></span>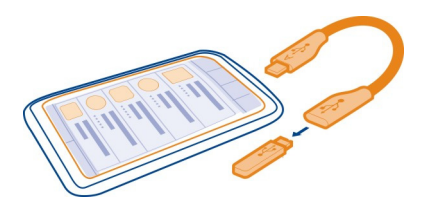

Megnyílik a Fájlok alkalmazás, és a pendrive memóriaegységként jelenik meg.

## **Fájl másolása**

A Fájlok alkalmazásban válasszuk ki és tartsuk lenyomva a másolni kívánt fájlt, majd válasszuk ki a kívánt opciót, valamint a célmemóriát és -mappát.

Ha olyan merevlemezt csatlakoztatunk, amely nagyobb teljesítményt igényel, mint amennyit telefonunk biztosítani képes, akkor hibaüzenet jelenik meg. Ilyen esetben a merevlemezhez külső áramforrást kell csatlakoztatnunk.

#### **Hálózati kapcsolat bezárása**

Ha több alkalmazás is használ egy internetkapcsolatot, a Kapcsolatkezelő alkalmazás segítségével néhány vagy minden kapcsolatot bezárhatunk.

Válasszuk a > **Beállítások**, majd a **Kapcsolatok** > **Kapcsolatkezelő** lehetőséget.

Az aktív adatkapcsolatok nézetben a megnyitott hálózati kapcsolatok láthatók. A adatkapcsolatot, a **pedig Wi-Fi-kapcsolatot jelez.** 

Tartsuk lenyomva a kapcsolat ikonját, és válasszuk a **Kapcsolat bontása** lehetőséget.

#### **Egy kapcsolat adatainak megtekintése**

Válasszuk ki a kapcsolatot.

Ekkor megjelennek a kapcsolat adatai, például az átvitt adatok mennyisége vagy az aktív kapcsolat időtartama.

**Tipp:** A legtöbb nézetben a kapcsolatok megtekintéséhez az értesítési területen lefelé kell lapoznunk.

# <span id="page-133-0"></span>**További segítség keresése**

#### **Terméktámogatás**

Ha további információra van szükségünk a telefon használatáról, vagy kérdéseink vannak a működésével kapcsolatban, akkor olvassuk el a telefon belső felhasználói útmutatóját. Válasszuk az > **Felh. útm.** lehetőséget.

A támogatási videók megtekintéséhez keressük fel a [www.youtube.com/user/](http://www.youtube.com/user/NokiaSupportVideos) [NokiaSupportVideos](http://www.youtube.com/user/NokiaSupportVideos) webhelyet.

Probléma esetén tegyük a következőt:

- Indítsuk újra a telefont. Kapcsoljuk ki a telefont és vegyük ki az akkumulátort. Körülbelül egy perc elteltével helyezzük vissza az akkumulátort és kapcsoljuk be a telefont.
- A telefonszoftver frissítése
- Az eredeti gyári beállítások visszaállítása

Ha a problémák továbbra sem szűnnek meg, a javítási lehetőségeket érdeklődjük meg egy Nokia szervizben. Mielőtt a telefont elküldjük a szervizbe, mindig készítsünk biztonsági mentést a telefonon lévő adatainkról, mert esetleg a telefonon lévő összes személyes adatunk törlődik.

# **Hozzáférési kódok**

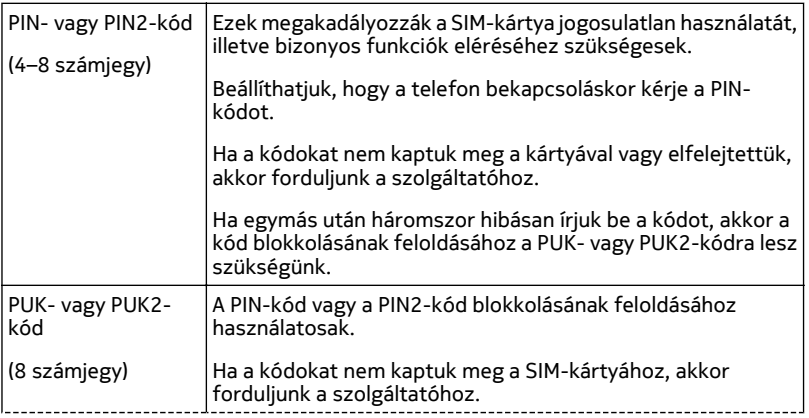

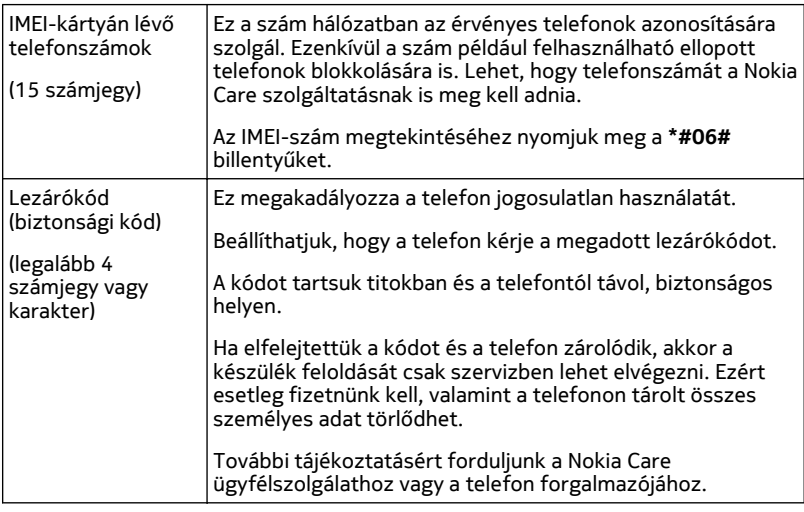

# **Termékadatok és biztonsági tudnivalók**

#### **Hálózati szolgáltatások és díjak**

A készülék a következőkkel használható: GSM 850, 900, 1800, 1900 MHz-es hálózatok és WCDMA 850, 900, 1700, 1900, 2100 MHz-es hálózatok . A készülék használatához szükség van egy mobilszolgáltatóval kötött szolgáltatási szerződésre.

A hálózati szolgáltatások használata és a tartalmak készülékre történő letöltése a hálózat használatát igényli, ami adatátviteli költséggel járhat. A készülék egyes funkcióinak használata a hálózat támogatását igényli és esetleg azokra elő kell fizetnünk.

#### **A készülékkel való bánásmód**

Óvatosan bánjunk a készülékkel az akkumulátorral és a tartozékokkal. A következő javaslatok segítenek a garancia megőrzésében.

- A készüléket tartsuk szárazon. A csapadék, a pára és minden egyéb folyadék vagy nedvesség tartalmazhat az elektronikus áramkörökben korróziót előidéző ásványi anyagokat. Ha a készülék vizes lesz, vegyük ki az akkumulátort, és várjuk meg, amíg a készülék teljesen megszárad.
- A készüléket ne használjuk és ne tároljuk poros vagy piszkos helyen. A por károsíthatja a készülék mozgó és elektromos alkatrészeit.
- A készüléket ne tartsuk túl meleg helyen. A magas hőmérséklet csökkentheti a készülék élettartamát, károsíthatja az akkumulátort, és deformálhatja vagy megolvaszthatja a műanyag alkatrészeket.
- A készüléket ne tartsuk túl hideg helyen. A normál hőmérsékletre való felmelegedéskor a készülék belsejében lecsapódó pára károsíthatja az elektronikus áramköröket.
- Ne kíséreljük meg felnyitni a készüléket más módon, mint ahogyan az a jelen használati útmutatóban szerepel.
- A nem jóváhagyott módosítások károsíthatják a készüléket, valamint a rádiókészülékekre vonatkozó jogszabályok megsértésével járhat.
- A készüléket ne ejtsük le, ne ütögessük és ne rázogassuk. A durva bánásmód tönkreteheti az áramköri kártyákat és a mechanikát.
- Csak puha, tiszta, száraz kendőt használjunk a készülék felületének tisztításához.
- Ne fessük be a készüléket. A festék eltömítheti a mozgó alkatrészeket, ami a készüléket használhatatlanná teheti.
- A lehető legjobb teljesítmény elérése érdekében időnként kapcsoljuk ki a készüléket és vegyük ki az akkumulátort.
- A készüléket mágnesektől vagy mágneses tértől tartsuk távol.
- A fontos adatok biztonságos tárolása érdekében azokat legalább két különböző helyen tároljuk, például a készüléken, a memóriakártyán vagy számítógépen, illetve jegyezzük le azokat.

Huzamosabb ideig tartó működés során a készülék felmelegedhet. A legtöbb esetben ez nem hibajelenség. Ha úgy érezzük, hogy a készülék nem működik megfelelően, forduljunk a legközelebbi márkaszervizhez.

#### **Újrahasznosítás**

A használt elektronikai termékeket, akkumulátorokat és csomagolóanyagokat mindig vigyük vissza egy kijelölt gyűjtőhelyre. Ezzel megakadályozzuk az ellenőrizetlen szemétkidobást, és elősegítjük az anyagok újrahasznosítását. A Nokia termékek újrahasznosításának módját megtaláljuk a [www.nokia.com/recycling](http://www.nokia.com/recycling) webhelyen.

#### **Áthúzott hulladékgyűjtő embléma**

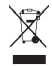

A terméken, az akkumulátorban, az irodalomban vagy a csomagoláson látható áthúzott, kerekes szemétgyűjtő-tartály szimbólum arra hívja fel a figyelmet, hogy minden elektromos és elektronikus terméket, elemet és akkumulátort az élettartamuk végén szelektív gyűjtőhelyre kell juttatnunk. Ez a követelmény az Európai Unióban érvényes. A terméktől ne közösségi/lakossági hulladékként szabaduljunk meg. További környezetvédelmi információkat a termék környezetvédelmi profiljában találunk, a [www.nokia.com/ecoprofile](http://www.nokia.com/ecoprofile) weboldalon.

#### **A Digitális jogvédelem ismertetése**

A készülék használatakor tartsuk be a törvényeket, és tartsuk tiszteletben a helyi szokásokat, valamint mások személyiségi és egyéb törvényes jogait, beleértve szerzői jogait. A szerzői jogi védelem miatt egyes képeket, zenéket és más tartalmakat esetleg nem másolhatunk, nem módosíthatunk és nem küldhetünk tovább.

A tartalomtulajdonosok a szellemi tulajdon (beleértve a szerzői jogokat is) védelme érdekében különböző digitális jogvédelmi (DRM) technológiákat alkalmazhatnak. Ez a készülék a DRM által védett tartalmak hozzáféréséhez kölönböző típusú DRMszoftvereket használ. A készülékkel a következő védelemmel ellátott tartalmakhoz férhetünk hozzá: WM DRM 10 és OMA DRM 2.0. Ha bizonyos DRM-szoftver nem képes ellátni a tartalom védelmét, akkor a tartalomtulajdonosok kérhetik az ilyen DRM-szoftver védett fájlokhoz való hozzáférésének visszavonását. A hozzáférés visszavonása megakadályozhatja a készüléken lévő DRM által védett tartalom megújítását is. Az ilyen DRM-szoftver visszavonása nincs hatással a más típusú DRM által védett vagy a nem DRM által védett tartalmak használatára.

A digitális jogvédelemmel (DRM) védett tartalomhoz tartozik egy licenc is, mely meghatározza a tartalomhasználattal kapcsolatos jogokat.

Ha a készüléken OMA DRM által védett tartalom található, a licencek és a tartalom biztonsági mentéséhez használjuk a Nokia Suite biztonsági mentés funkcióját.

Ha másképpen próbáljuk átmásolni azokat, lehet, hogy a licencek nem lesznek átmásolva, amelyeket viszont a tartalommal együtt vissza kell állítani ahhoz, hogy az OMA DRM-védett tartalom továbbra is használható legyen a készülékmemória formázása után. Lehet, hogy a licenceket akkor is vissza kell állítani, ha a készüléken lévő fájlok megsérülnek.

Előfordulhat, hogy a licencek egy adott SIM-kártyához kötöttek, és a védett tartalomhoz csak akkor lehet hozzáférni, ha a SIM-kártya be van helyezve a készülékbe.

#### <span id="page-136-0"></span>**Akkumulátorok és töltők**

#### **Az akkumulátorra és a töltőre vonatkozó információk**

Ezzel a készülékkel kizárólag BL-5K típusú, újratölthető akkumulátort használjunk. A Nokia további akkumulátormodelleket tehet elérhetővé ehhez a készülékhez. Mindig eredeti Nokia akkumulátort használjunk.

A készülék a következő töltőkkel használható: AC-15 . A töltő pontos modellszáma a dugó típusától függően változó lehet. Ezt E, X, AR, U, A, C, K, B vagy N betű jelzi.

Az akkumulátor több százszor feltölthető és kisüthető, de előbb-utóbb elhasználódik. Amikor a beszélgetések és a készenléti állapot időtartama észrevehetően rövidebb a megszokottnál, cseréljük ki az akkumulátort.

#### **Az akkumulátorral kapcsolatos biztonság**

Az akkumulátor kivétele előtt mindig kapcsoljuk ki a készüléket, és húzzuk ki a töltőt. A töltő vagy egy tartozék kihúzása esetén a hálózati kábelt mindig a csatlakozónál (ne a kábelnél) fogva húzzuk ki a konnektorból.

Használaton kívül a töltőt húzzuk ki a hálózati aljzatból és a készülékből. Ne hagyjuk a teljesen feltöltött akkumulátort a töltőre csatlakoztatva, mert a túltöltés megrövidítheti az akkumulátor élettartamát. A teljesen feltöltött, de nem használt akkumulátor idővel önmagától is elveszti töltését.

Mindig tartsuk az akkumulátort 15 °C és 25 °C (59 °F és 77 °F) közötti hőmérsékleten. A szélsőséges hőmérséklet csökkenti az akkumulátor kapacitását és élettartamát. Előfordulhat, hogy túl meleg vagy túl hideg akkumulátorral a készülék átmenetileg nem működik.

Ha a tartalék akkumulátort a zsebünkben hordjuk, akkor véletlen rövidzár fordulhat elő, amennyiben az akkumulátor fém érintkezői fémmel érintkeznek. A pólusok rövidre zárása az akkumulátort és az összeköttetést létrehozó tárgyat is tönkreteheti.

Az akkumulátorokat soha ne dobjuk tűzbe, mivel ez robbanást idézhet elő. Az akkumulátoroktól a helyi rendszabályoknak megfelelően szabaduljunk meg. Lehetőség szerint hasznosítsuk újra. Soha ne dobjuk a háztartási szemétbe.

A cellákat vagy az akkumulátort ne szedjük szét, ne vágjuk el, ne nyissuk fel, ne törjük szét, ne hajlítsuk meg, ne szúrjuk ki, illetve ne daraboljuk fel. Ha az akkumulátor szivárog, akkor kerüljük a folyadék bőrrel vagy szemünkkel való érintkezését. Ha mégis megtörténne, azonnal öblítsük le az érintett bőrterületet, vagy forduljunk orvoshoz.

Az akkumulátort ne módosítsuk, ne használjuk fel más dolog előállításához, ne próbáljunk bele idegen tárgyakat szerelni, valamint ne merítsük meg vízben és egyéb folyadékokban, illetve ne tegyük ki ezek hatásának. A sérült akkumulátorok robbanásveszélyesek.

Az akkumulátort és a töltőt csak a rendeltetésének megfelelő célokra használjuk. A nem jóváhagyott akkumulátor vagy nem kompatibilis töltő nem megfelelő használata tüzet, robbanást, szivárgást okozhat, vagy egyéb veszéllyel járhat és érvénytelenítheti a garanciát. Ha úgy gondoljuk, hogy az akkumulátor megsérült, akkor a további használat előtt vizsgáltassuk meg az akkumulátort egy szervizközpontban. Soha ne használjunk sérült akkumulátort vagy töltőt. A töltőt csak beltérben használjuk.

#### **További biztonsági információk**

#### **Segélyhívás kezdeményezése**

- 1 Ellenőrizzük, hogy a készülék be legyen kapcsolva.
- 2 Ellenőrizzük a megfelelő térerőt. Esetleg az alábbiak végrehajtására is szükség lehet:
	- Helyezzük be a SIM-kártyát.
	- Töröljük a készülékünkön beállított híváskorlátozásokat, például a hívástiltást, a rögzített tárcsázást vagy a zárt hívócsoportok használatát.
	- Ellenőrizzük, hogy a készülék ne legyen Offline vagy Repülés üzemmódban.
	- Ha a készülék kijelzője és billentyűzete le van zárva, oldjuk fel a zárolásokat.

## **138 Termékadatok és biztonsági tudnivalók**

- 3 Nyomjuk meg ismételten a vége gombot, amíg meg nem jelenik a főképernyő.
- 4 A tárcsázó megnyitásához válasszuk a Lehetőséget.
- 5 Írjuk be a helyzetünknek megfelelő hivatalos segélykérőszámot. A segélyhívó telefonszámok helytől függően eltérőek lehetnek.
- 6 Nyomjuk meg a Hívás gombot
- 7 Adjuk meg a szükséges adatokat a lehető legnagyobb részletességgel. Ne szakítsuk meg a kapcsolatot, amíg erre engedélyt nem kapunk.

Az első bekapcsolás alkalmával a készülék felajánlja saját Nokia-fiókunk létrehozását. A fiók beállítása során, segélykérő hívás indításához nyomjuk meg a hívásgombot.

**Fontos:** Ha a készülék támogatja az internethívásokat, akkor aktiváljuk a mobiltelefonos és az internethívásokat is. Ha mindkettő aktiválva van, akkor a készülék a segélyhívások kezdeményezését a celluláris hálózaton és az internetszolgáltatón keresztül is megkísérelheti. A kapcsolat létrejötte nem garantálható minden körülmény között. Létfontosságú kommunikáció – például orvosi segélykérés – céljából soha ne hagyatkozzunk kizárólag vezeték nélküli eszközökre.

#### **Kisgyermekek**

A készülék és annak tartozékai nem játékok; apró alkatrészeket tartalmazhatnak. Ezeket tartsuk kisgyermekektől távol.

#### **Orvosi eszközök**

A rádióadók használata, beleértve a mobiltelefonokat is, zavarhatja a nem megfelelően védett orvosi berendezéseket. Beszéljünk egy orvossal, vagy forduljunk a készülék gyártójához, hogy eldönthessük, a berendezés megfelelően árnyékolte a rádiófrekvenciás sugárzással szemben.

#### **Beültetett orvosi eszközök**

Az orvosi eszközök gyártói azt ajánlják, hogy legalább 15,3 centiméter (6 hüvelyk) távolságra legyen a készülék a beültetett orvosi eszköztől, például a szívritmus-szabályozótól vagy a beültetett cardioverter defibrillátortól, így kerülve el az esetleges interferenciát az orvosi eszközzel. Ajánlások az ilyen eszközzel élő személyeknek:

- A vezeték nélküli készülék legalább 15,3 centiméter (6 hüvelyk) távolságra legyen az orvosi eszköztől.
- A vezeték nélküli készüléket ne hordjuk mellényzsebben
- A vezeték nélküli készüléket tartsuk az orvosi eszközzel átellenes oldali fülükhöz.
- Kapcsolják ki a vezeték nélküli készüléket, ha interferencia létrejötte feltételezhető.
- Tartsuk be a beültetett orvosi készülék gyártójának utasításait.

Ha kérdésünk van a vezeték nélküli készülék beültetett orvosi eszközzel való használatával kapcsolatban, forduljunk háziorvosunkhoz.

#### **Hallás**

#### **Figyelmeztetés:**

A fülhallgató használata során a környezeti zajok érzékelése korlátozódhat. Ne használjuk a fülhallgatót, ha ezzel veszélynek tesszük ki magunkat.

Bizonyos rádiós eszközök zavarhatnak egyes hallókészülékeket.

#### **Nikkel**

**Megjegyzés:** A készülék felülete nem tartalmaz nikkelt a fémborításban. A készülék felülete rozsdamentes acélt tartalmaz.

#### **Védjük meg készülékünket a káros tartalmaktól**

A készülék vírusoknak és más káros tartalomnak lehet kitéve. Tartsuk be az alábbi óvintézkedéseket:

- Legyünk elővigyázatosak üzenetek megnyitásakor. Azok rosszindulatú szoftvereket tartalmazhatnak, vagy más módon tehetnek kárt a készülékben vagy a számítógépben.
- Kellő óvatossággal kezeljük a kapcsolódási kérelmeket, az internetböngészést és a letöltéseket. Ne fogadjunk el Bluetooth-kapcsolódási felkéréseket nem megbízható forrásoktól.
- Csak olyan megbízható forrásból származó szolgáltatásokat és szoftvereket telepítsünk és használjunk, amelyekben megbízunk és azok megfelelő biztonságot és védelmet kínálnak.
- Telepítsünk víruskereső és egyéb biztonsági szoftvereket a készülékre és a kapcsolódó számítógépre. Egyidejűleg csak egy víruskereső alkalmazást használjunk. Több víruskereső alkalmazás egyidejű használata károsan befolyásolhatja a készülék és/vagy a számítógép teljesítményét, illetve működését.
- Ha a készülékre előre telepített, harmadik fél internetes webhelyére mutató könyvjelzőket és hivatkozásokat nyitunk meg, akkor kellő elővigyázatossággal járjunk el. A Nokia vállalat ezeket a webhelyeket nem támogatja, és nem vállal értük semmilyen felelősséget.

#### **Üzemelési környezet**

Ez a készülék megfelel a rádiófrekvenciás sugárzás kibocsátására vonatkozó irányelveknek a normál, fülhöz tartott helyzetben vagy a testtől legalább 1,5 centiméter (5/8 hüvelyk) távolságra tartva. A hordtáska, övcsat vagy egyéb, ruházaton való viseléshez használt eszköz nem tartalmazhat fémet, és a készüléket a fenti távolságra kell tartania a testtől.

Adatfájlok vagy üzenetek küldéséhez a készüléknek jó minőségű hálózati kapcsolatra van szüksége. Az adatfájlok vagy üzenetek átvitele elhalasztható, amíg nem áll rendelkezésre megfelelő kapcsolat. Tartsuk be a távolságra vonatkozó utasításokat, amíg az átvitel be nem fejeződik.

#### **Járművek**

A rádiófrekvenciás jelek hatással lehetnek a motorgépjárművek nem helyesen felszerelt vagy nem megfelelően földelt elektronikus rendszereire, például az elektronikus üzemanyag-befecskendező rendszerekre, elektronikus blokkolásgátló rendszerekre, elektronikus sebességvezérlő rendszerekre és légzsákrendszerekre. További információkért lépjünk kapcsolatba a gépjármű vagy az adott berendezés gyártójával.

Kizárólag képzett szakember szerelheti a készüléket járműbe. A hibás telepítés vagy beszerelés veszélyes lehet, és érvénytelenítheti a garanciát. Rendszeresen ellenőrizze, hogy a járműben minden vezeték nélküli eszköz megfelelően fel van szerelve, és megfelelően működik. Ne tároljon vagy szállítson éghető folyadékokat, gázokat vagy robbanóanyagot ugyanabban a tárolóban, mint ahol a készülék, annak alkatrészei vagy tartozékai találhatók. Ne feledjük, hogy a légzsákok nagy erővel nyílnak ki. Ne helyezzük a készüléket vagy a tartozékokat a légzsák tágulási terébe.

#### **Robbanásveszélyes környezetek**

Kapcsoljuk ki a készüléket, ha az adott területen robbanásveszély áll fenn, például szervizállomásokon a gázszivattyúk közelében. A szikrák az ilyen helyeken robbanást vagy tüzet okozhatnak, ami személyi sérüléshez vagy halálhoz vezethet. Tartsuk be az üzemanyag-szervizállomásokon, -tárolókban és -elosztókban; vegyi üzemekben; valamint robbantási területeken érvényes korlátozásokat. Az olyan helyek, ahol robbanás veszélye fennállhat, általában (de nem mindig) jól láthatóan meg vannak jelölve. Ezek például olyan helyek, ahol felszólítás látható a gépjármű motorjának kikapcsolására, a hajók fedélzet alatti része, vegyi anyagot szállító vagy tároló létesítmények, valamint ahol a levegő vegyszereket vagy szemcséket tartalmaz, például gabonát, port vagy fémreszeléket. Tudjuk meg a folyékony gázzal (például propánnal vagy butánnal) üzemelő gépjárművek gyártóitól, hogy az adott járművek környezetében biztonságosan használható-e ez a készülék.

#### **Hitelesítési információ (SAR)**

**Ez a mobilkészülék megfelel a rádióhullám-kibocsátásra vonatkozó irányelveknek.**

A mobileszköz egy rádió adó-vevő készülék. A készüléket úgy tervezték, hogy a rádióhullámok energiakibocsátása ne haladja meg a nemzetközi irányelvek által javasolt határértéket. Ezeket az irányelveket az ICNIRP független tudományos szervezet alkotta meg, és egy olyan biztonsági szinten alapulnak, amely minden ember számára védelmet biztosít, kortól és egészségi állapottól függetlenül.

A mobileszközök kibocsátási irányelvei a Specifikus elnyelési rátaként (SAR) ismert mérési egységet tartalmazzák. Az ICNIRPirányelvekben megállapított SAR-határérték 2,0 watt/kilogramm (W/kg), amely átlagosan 10 gramm emberi szövetre értendő. A SAR-teszteket szabvány üzemeltetési pozíció alkalmazásával végzik úgy, hogy a készülék a legmagasabb energiaszinten sugároz minden tesztelt frekvenciasávon. Egy működő készülék tényleges SAR-értéke a maximális érték alatt lehet, mivel a készüléket úgy tervezték, hogy az csak annyi energiát használjon, amennyi a hálózat eléréséhez szükséges. Ez az érték számos tényező függvényében módosulhat, mint például a hálózat egy bázisállomásától való távolság.

A készülék fülhöz közeli használata során elért, az ICNIRP-irányelvek alapján mért legmagasabb SAR-értéke 0,73 W/kg .

A készülékhez való tartozékok használata különböző SAR-értékeket eredményezhet. A SAR-értékek az egyes országok jelentéstételi és tesztelési követelményeitől, valamint a hálózatok által használt sávszélességektől függően változhatnak. További SAR-információk érhetők el a [www.nokia.com](http://www.nokia.com) oldalról elérhető termékinformációs oldalakon.

# **Copyright és egyéb megjegyzések**

MEGEELELŐSÉGI NYILATKOZAT

# $C$   $E$   $0$ 434 $\odot$

A NOKIA CORPORATION kijelenti, hogy a(z) RM-675 készülék mindenben megfelel az alapvető követelményeknek, valamint az 1999/5/EC irányelv egyéb vonatkozó rendelkezéseinek. A Megfelelőségi nyilatkozat egy példánya megtalálható a [http://](http://www.nokia.com/global/declaration) [www.nokia.com/global/declaration](http://www.nokia.com/global/declaration) webhelyen.

A 2012. július 1. előtt piacra kerülő termékek esetén a figyelmeztető szimbólum a WLAN használatával kapcsolatos franciaországi korlátozásokra vonatkozik. Az EU 2009/812/EC számú határozata alapján 2012. július 1. után a figyelmeztető szimbólum már nem alkalmazható az e termékben elérhető WLAN funkcióra vonatkozóan, ezért figyelmen kívül hagyható, még abban az esetben is, ha a szimbólum még rajta van a terméken.

© 2012 Nokia. Minden jog fenntartva.

A Nokia, a Nokia Connecting People és a Nokia Original Accessories logó a Nokia Corporation védjegye, illetve bejegyzett védjegye. A Nokia tune a Nokia Corporation hangvédjegye. Az említett egyéb termék- és cégnevek ezek tulajdonosainak védjegyei és márkanevei lehetnek.

A jelen dokumentum vagy bármely része semmilyen formában nem másolható, nem továbbítható, nem terjeszthető és nem tárolható a Nokia előzetes írásbeli engedélye nélkül. Nokia a folyamatos fejlesztés elvét alkalmazza. A Nokia fenntartja magának a jogot, hogy bármely, a jelen dokumentumban ismertetett termékek jellemzőit előzetes bejelentés nélkül módosítsa vagy továbbfejlessze.

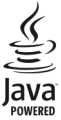

Oracle and Java are registered trademarks of Oracle and/or its affiliates.

The Bluetooth word mark and logos are owned by the Bluetooth SIG, Inc. and any use of such marks by Nokia is under license.

A terméket az MPEG-4 Visual Patent Portfolio License (i) személyes, nem üzleti célú felhasználásra engedélyezi olyan adatok tekintetében, amelyeket a fogyasztó mint magánszemély az MPEG-4 Képi Szabványnak megfelelően, nem üzleti célból kódolt, valamint (ii) engedélyezett videoszolgáltató által kínált MPEG-4 formátumú videofilmekkel kapcsolatos felhasználásra. Egyéb felhasználásra vonatkozó, kifejezett vagy hallgatólagos engedélyt a Nokia nem ad. A reklámcélú, belső és üzleti felhasználásra vonatkozóan további információt az MPEG LA, LLC adhat. Lásd: http://www.mpegla.com.

A Nokia és annak licencadói – az alkalmazandó jogszabályok által lehetővé tett legszélesebb keretek között – semmilyen körülmények között nem felelősek semmilyen adatvesztésért vagy bevételkiesésért, illetve bármilyen különös, véletlen, következményi vagy közvetett kárért, a károkozás módjára tekintet nélkül.

A jelen dokumentum tartalmát ebben a formában kell elfogadni. Az érvényes jogszabályok által előírtakon kívül a Nokia semmiféle kifejezett vagy vélelmezett garanciát nem vállal a jelen dokumentum pontosságával, megbízhatóságával vagy tartalmával kapcsolatban, beleértve, de nem kizárólagosan az értékesíthetőségre vagy egy adott célra való alkalmasságra vonatkozó garanciát. A Nokia fenntartja a jogot, hogy a jelen dokumentumot bármikor, előzetes értesítés nélkül átdolgozza vagy visszavonja.

Az alkalmazandó jogszabályok által lehetővé tett lehető legszélesebb keretek között a készülék szoftverének visszafejtése a legteljesebb mértékben tilos. A jelen kézikönyvben szereplő, Nokia által tett nyilatkozatokra, jótállás-vállalásokra, kártérítésre és felelősségre vonatkozó korlátozások mértékével azonos mértékű korlátozások vonatkoznak Nokia licencadóinak nyilatkozataira, jótállásvállalásaira, kártérítésére és felelősségére.

A termékek, funkciók, alkalmazások és szolgáltatások elérhetősége területenként eltérő lehet. További ismertetésért forduljunk egy Nokia értékesítőhöz vagy a szolgáltatóhoz. Ez az eszköz olyan alkatrészt, technológiát vagy szoftvert tartalmazhat, amelyre az Egyesült Államok vagy más országok exportjogszabályai vonatkozhatnak. Tilos a jogszabályoktól eltérő magatartás.

A Nokia nem vállal garanciát és felelősséget a készülékkel szállított, harmadik fél által készített alkalmazások működéséért, tartalmáért vagy végfelhasználói terméktámogatásáért. Az alkalmazás használatával Ön elfogadja annak jelen állapotát. A Nokia nem képvisel és nem vállal garanciát, illetve felelősséget a készülékkel szállított, harmadik fél által készített alkalmazások működéséért, tartalmáért vagy végfelhasználói terméktámogatásáért. A Nokia-szolgáltatások elérhetősége régiónként eltérő lehet.

#### AZ FCC, ILLETVE AZ INDUSTRY CANADA MEGJEGYZÉSE

A készülék megfelel az FCC-szabályzatok 15. részének és az Industry Canada engedélykötelezettségre vonatkozó RSS szabványainak. A működés során a következő két feltételnek kell eleget tenni: (1) Az eszköz nem okozhat káros interferenciát; és (2) az eszköznek el kell bírnia bármilyen vételi interferenciát, azt is, amelyik nem kívánt működést eredményezhet. A készülék televízió- vagy rádióinterferenciát okozhat (például akkor, ha a készüléket a vevőberendezések közvetlen közelében használja). Ha segítségre van szükségünk, lépjünk kapcsolatba a helyi szervizképviselettel.A Nokia által kifejezetten nem jóváhagyott módosítások érvényteleníthetik a felhasználónak a készülék üzemeltetésére vonatkozó jogát.

/3.1. kiadás HU

# **Tárgymutató**

#### **A**

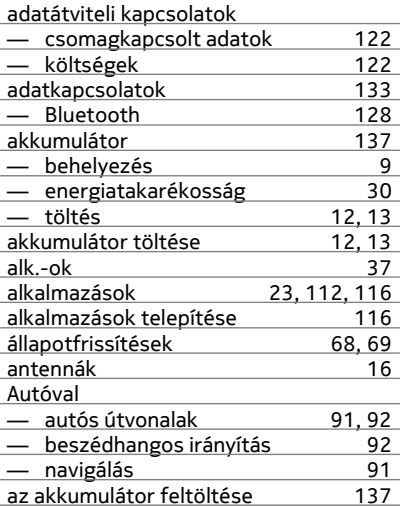

#### **B**

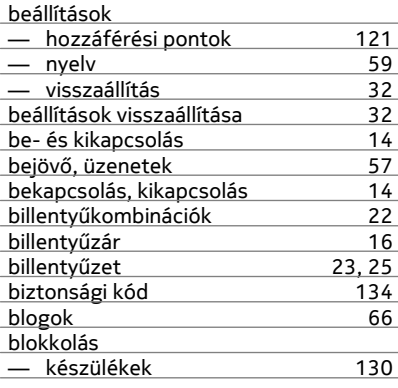

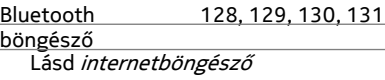

#### **C**

cache-memória [64](#page-63-0)

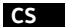

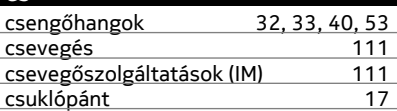

#### **D**

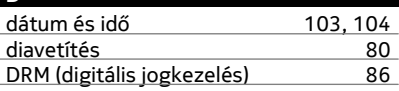

# **E**

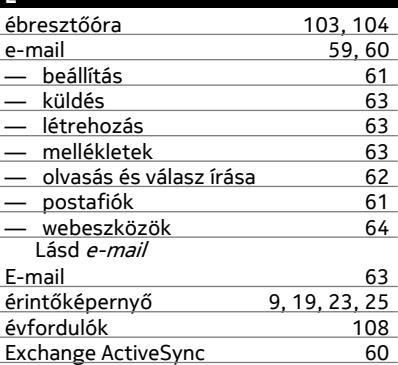

#### **F**

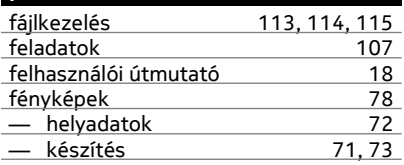

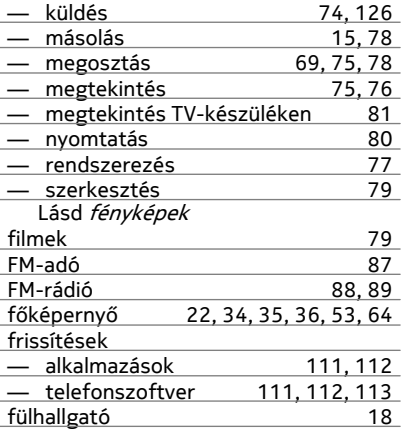

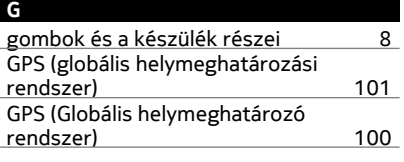

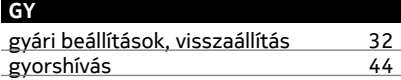

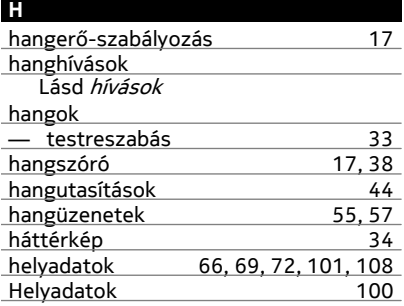

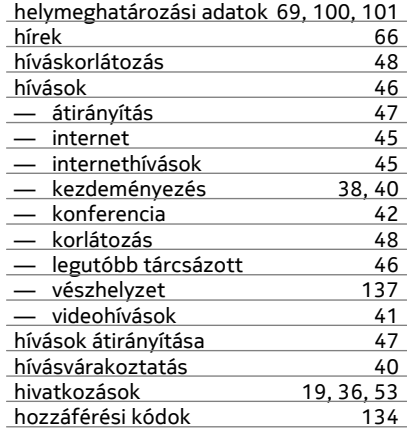

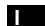

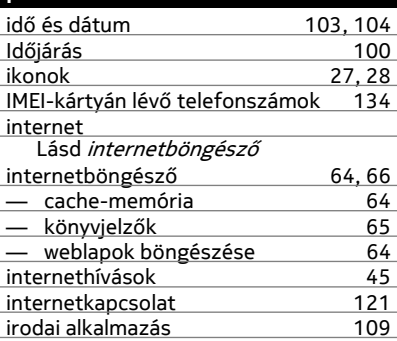

#### **J**

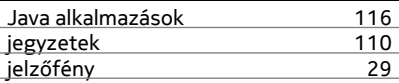

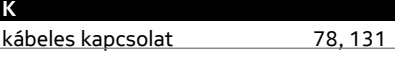

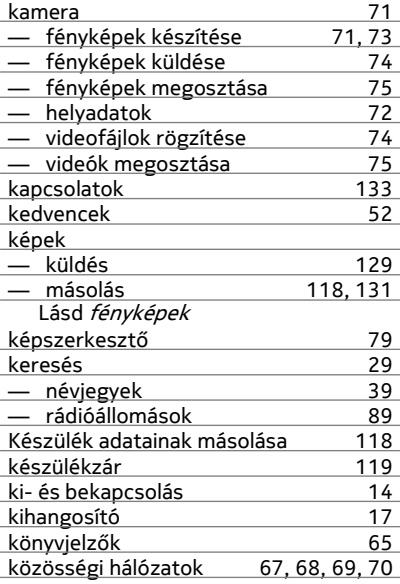

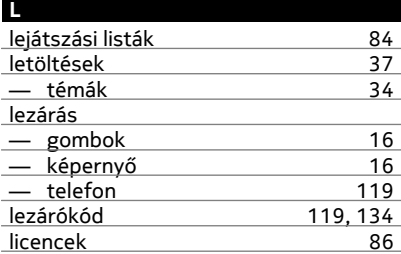

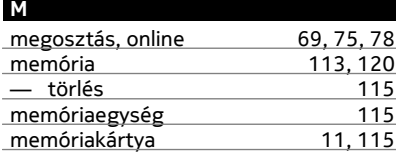

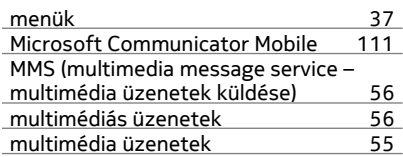

#### **N**

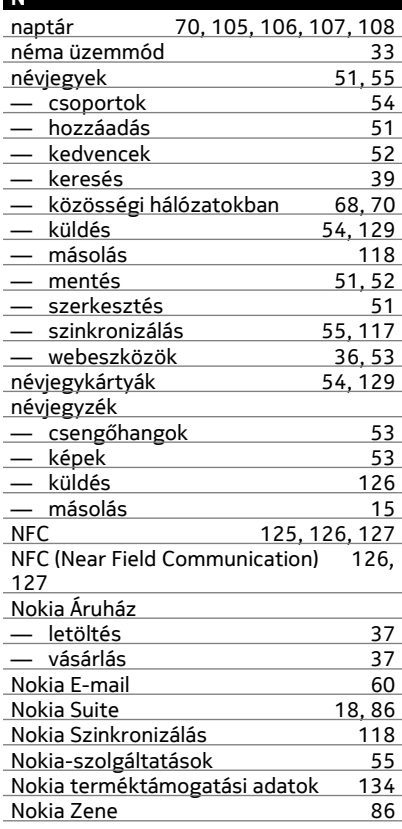
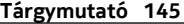

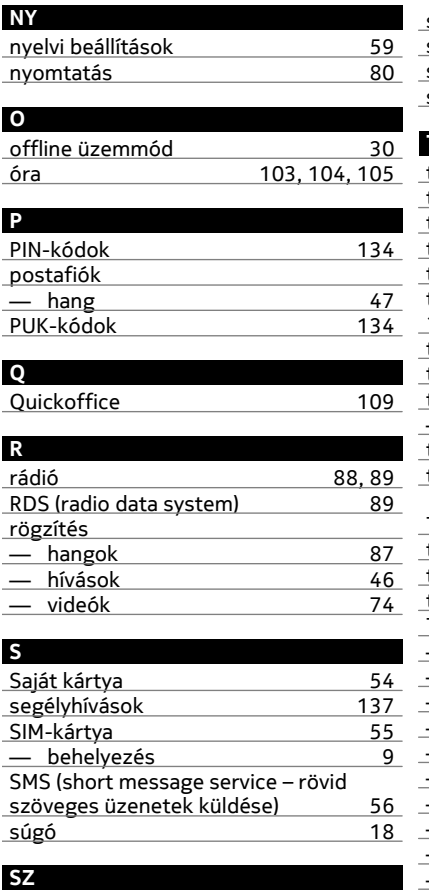

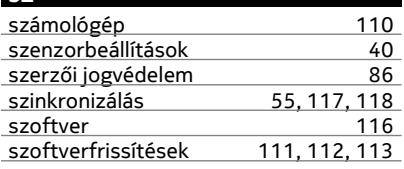

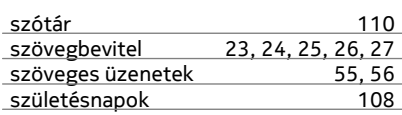

## **T**

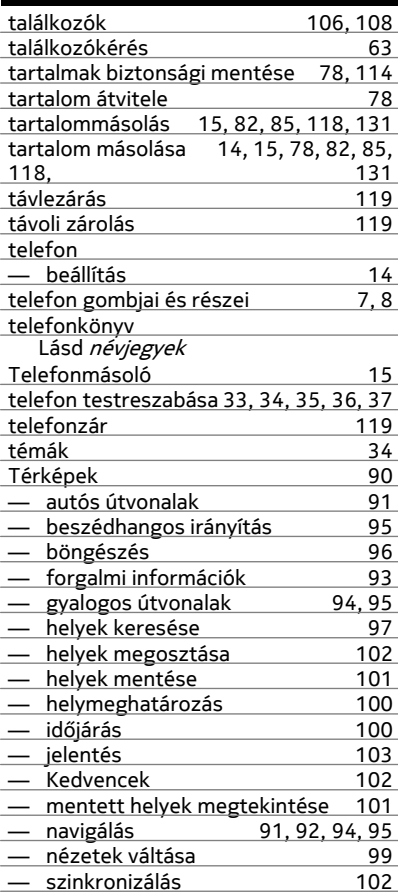

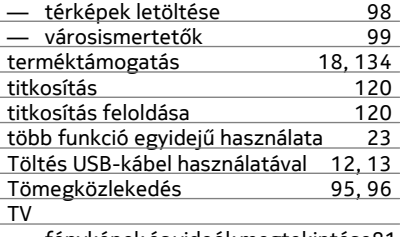

— fényképek és videók megtekintés[e81](#page-80-0)

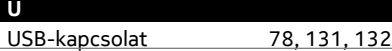

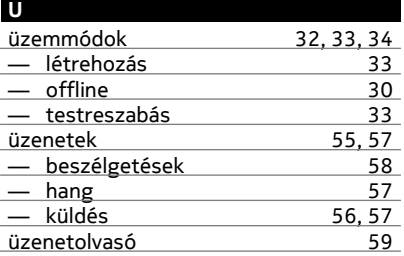

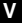

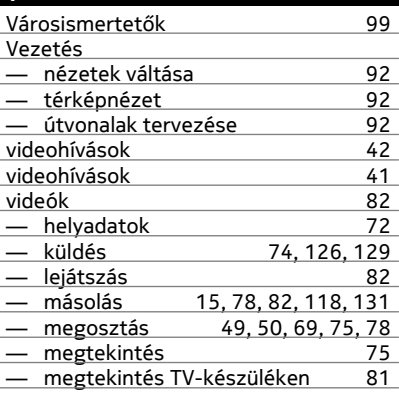

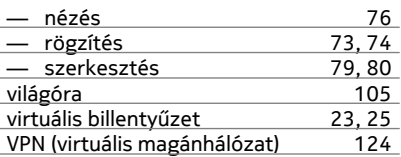

## **W**

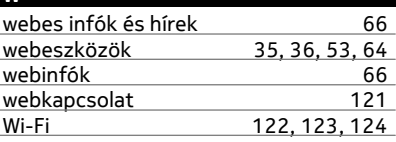

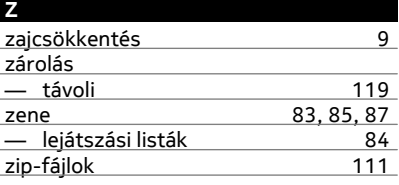

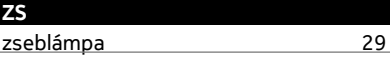